**SERIES** 3 | **TD390 TD391**

**SERIES 5 | TD590** 

**T22D390EW T24D390EW T24D391EW T27D390EW T24D590EW T27D590EW T22D390EX T24D391EX T24D390EX T27D390EX T27D590EX T24D590EX**

# LED-televisiescherm (MFM TV)

# gebruikershandleiding

Bedankt voor het aanschaffen van dit Samsungproduct. Registreer uw product voor een uitgebreidere service op www.samsung.com/register Model **Serienummer** 

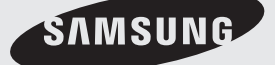

De afbeeldingen en illustraties in deze gebruiksaanwijzing dienen alleen ter referentie en kunnen afwijken van het werkelijke uiterlijk van het product. Het ontwerp en de specificaties van het product kunnen zonder voorafgaande kennisgeving worden gewijzigd.

#### Opmerking over digitale tv

- 1. Functionaliteit betreffende digitale televisie (DVB) is alleen beschikbaar in landen/gebieden waar digitale DVB-Ttelevisiesignalen (MPEG2 en MPEG4 AVC) per zendmast worden uitgezonden of waar u toegang hebt tot een compatibele DVB-C-service (MPEG2 en MPEG4 AAC) voor kabel-tv. Informeer bij een lokale dealer of u DVB-T- of DVB-C-signalen kunt ontvangen.
- 2. DVB-T is de Europese DVB-consortiumstandaard voor de uitzending van digitale televisie via de zendmast en DVB-C voor de uitzending van digitale televisie via de kabel. Bepaalde specifieke functies, zoals EPG (Elektronische programmagids), VOD (Video on Demand) enzovoort, zijn echter niet opgenomen in deze specificatie. Deze werken dus op dit moment nog niet.
- 3. Hoewel dit televisietoestel voldoet aan de huidige DVB-T- en DVB-C-standaarden vanaf [augustus 2008], kan de compatibiliteit met toekomstige digitale DVB-T-signalen via de zendmast en digitale DVB-C-signalen via de kabel niet worden gegarandeerd.
- 4. Afhankelijk van de landen/gebieden waar dit televisietoestel wordt gebruikt, kunnen aanbieders van kabeltelevisie extra kosten voor dergelijke services in rekening brengen en moet u wellicht akkoord gaan met hun voorwaarden en bepalingen.
- 5. Bepaalde digitale televisiefuncties zijn mogelijk niet beschikbaar in bepaalde landen of regio's en DVB-C werkt mogelijk niet goed bij bepaalde leveranciers van kabelservices.
- 6. Neem voor meer informatie contact op met de lokale klantenservice van Samsung.
	- ✎ De ontvangstkwaliteit van televisie-uitzendingen kan minder goed zijn door verschil in uitzendmethode tussen landen. Controleer de televisieprestaties bij uw plaatselijke geautoriseerde SAMSUNG-dealer of bel de klantenservice van Samsung om te informeren of u de kwaliteit kunt verbeteren door de tv-instellingen aan te passen.

#### Waarschuwing over stilstaand beeld

Vermijd de weergave op het scherm van stilstaande beelden (zoals jpeg-foto's) of statische beeldelementen (zoals het logo van tv-programma's, een panorama- of 4:3-beeldverhouding, een aandelen- of nieuwsticker onder in het scherm, enz.). Wanneer er langdurig een statisch beeld op het LED-scherm wordt weergegeven, kan het beeld inbranden. Dit kan ten koste gaan van de beeldkwaliteit. Volg de onderstaande aanbevelingen op om de kans hierop te verkleinen:

- Vermijd langdurige weergave van hetzelfde tv-kanaal.
- Probeer beelden altijd schermvullend weer te geven; gebruik het beeldformaatmenu voor de beste optie.
- Reduceer de helderheid en het contrast tot de minimaal benodigde waarden voor de gewenste beeldkwaliteit; hogere waarden kunnen het opbrandproces versnellen.
- Gebruik regelmatig alle tv-functies die bedoeld zijn voor het tegengaan van beeldretentie en het opbranden van het scherm; raadpleeg de E-handleiding voor meer informatie.

# Inhoud

## Aan de slag

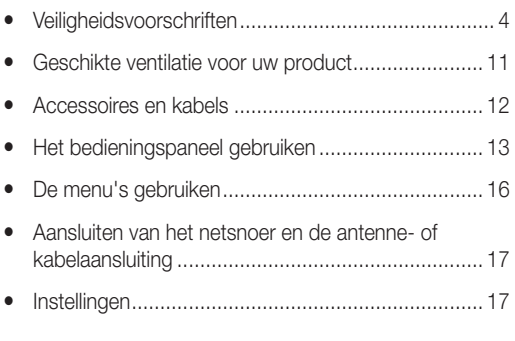

## Aansluitingen

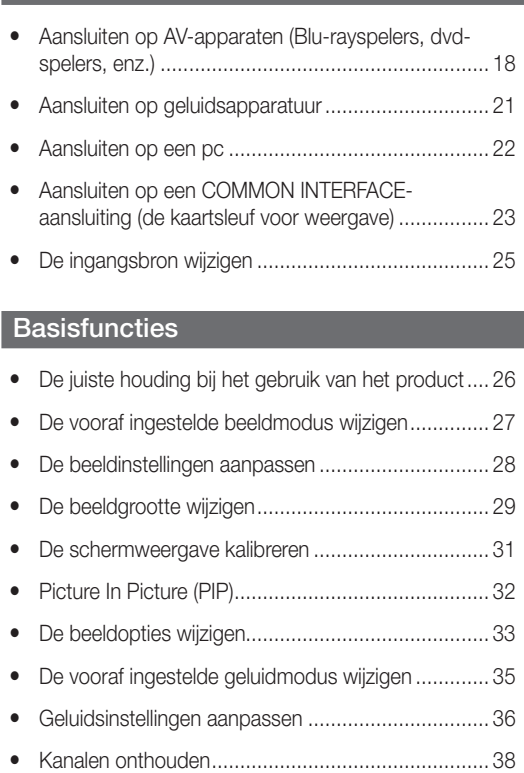

• De toets INFO gebruiken (Now & Next-gids)............ 40

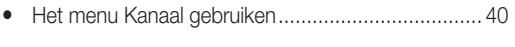

y Overige functies ...................................................... 46

### Voorkeursfuncties

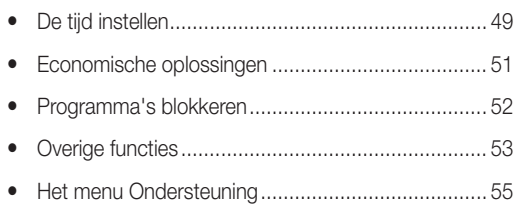

## Uitgebreide functies

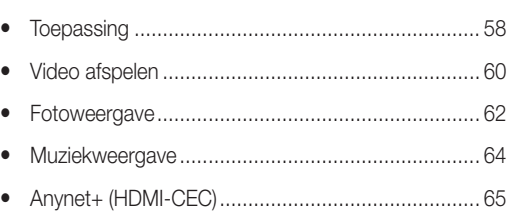

## Overige informatie

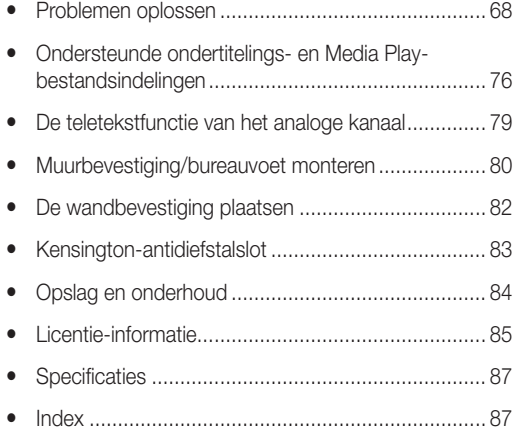

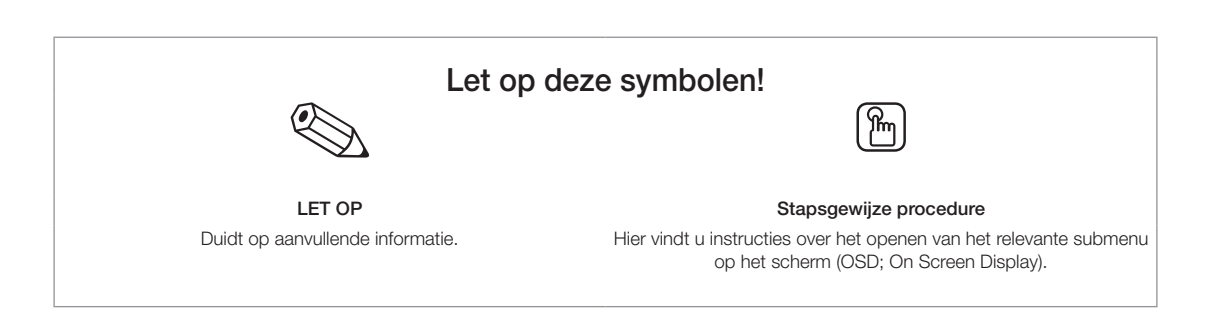

### Veiligheidsvoorschriften

#### Pictogrammen bij veiligheidsvoorzorgen

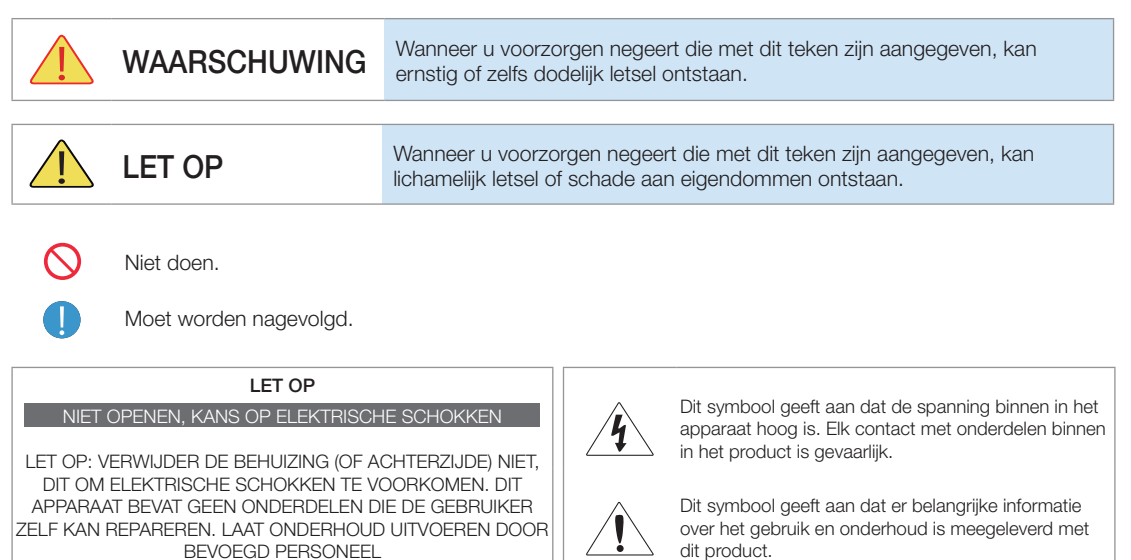

# Aanwijzingen over elektriciteit

✎ De volgende afbeeldingen dienen ter naslag en kunnen verschillen, afhankelijk van model en land.

# Waarschuwing

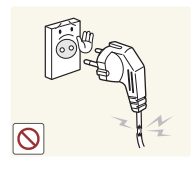

Gebruik geen beschadigd netsnoer of stekker of een loszittend stopcontact.

• Anders kan er een elektrische schok of brand ontstaan.

Pak de stekker niet met natte handen vast.

• Dit zou een elektrische schok kunnen veroorzaken.

Let erop dat u de stekker in een geaard stopcontact steekt (alleen bij apparatuur van isoleringsklasse 1).

• Anders kan er een elektrische schok of lichamelijk letsel ontstaan.

Houd netsnoer en product uit de buurt van hittebronnen.

• Anders kan er een elektrische schok of brand ontstaan.

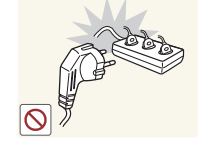

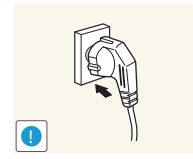

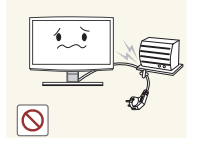

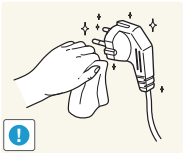

Sluit niet meerdere elektrische apparaten op één stopcontact aan.

• Anders kan er door oververhitting van het stopcontact brand ontstaan.

Steek de stekker stevig in het stopcontact.

• Anders kan er brand ontstaan.

Buig of draai het netsnoer niet overmatig en zet geen hete voorwerpen op het netsnoer.

• Anders kunnen er door een beschadigd netsnoer elektrische schokken of brand ontstaan.

Als de pennen van de stekker of het stopcontact onder het stof zitten, maak ze dan schoon met een droge doek.

• Anders kan er brand ontstaan.

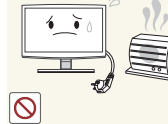

**!**

# $\bigwedge$  Let op

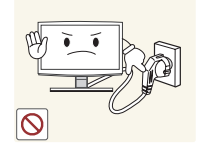

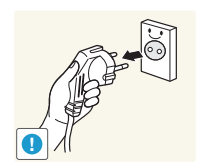

Trek de stekker niet uit het stopcontact terwijl het product aan staat.

• Anders kan het product beschadigd raken door een elektrische schok.

Wanneer u de stekker uit het stopcontact trekt, houd dan de stekker zelf vast en niet het snoer.

• Anders kan er een elektrische schok of brand ontstaan. **!**

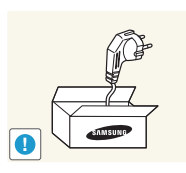

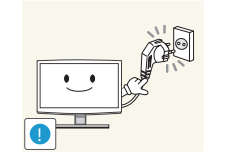

Gebruik alleen het netsnoer dat is geleverd door ons bedrijf. Gebruik ook geen netsnoer van een ander elektrisch apparaat.

• Anders kan er een elektrische schok of brand ontstaan.

Steek de stekker in een stopcontact waar u makkelijk bij kunt.

• Wanneer er een probleem is met het product, moet u de stekker uit het stopcontact trekken om de stroom volledig af te sluiten. U kunt de stroom niet volledig afsluiten met de aan/uit-toets op het product.

# Aanwijzingen over installatie

# Waarschuwing

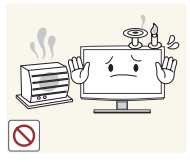

Plaats geen brandende kaarsen, insectenwerende middelen of sigaretten op het product en plaats het product niet in de buurt van een hittebron.

• Anders kan er brand ontstaan.

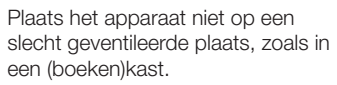

• Anders bestaat er brandgevaar door interne oververhitting.

Plaats het product niet op een plek die niet stabiel is of onderhevig is aan overmatige trillingen, zoals op een onstabiele of scheve plank.

- Het product kan vallen en dit kan schade aan het product of letsel veroorzaken.
- Als u het product gebruikt op een plaats die blootstaat aan trillingen, kan het product beschadigd raken of brand ontstaan.

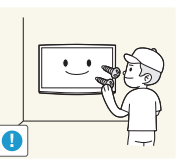

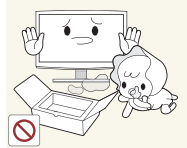

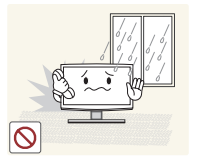

Vraag een installatietechnicus of dergelijk bedrijf om het product op de muur te monteren.

- Anders kunt u letsel veroorzaken.
- Gebruik de opgegeven muurbevestiging.

Houd de plastic zakken waarin het product verpakt is, uit de buurt van kinderen.

• Als kinderen de plastic zakken over hun hoofd trekken, kunnen ze stikken.

Plaats het product niet op een plaats die blootstaat aan stof, vocht (sauna), olie, rook of water (regendruppels) en plaats het niet in een voertuig.

• Dit kan een elektrische schok of brand veroorzaken.

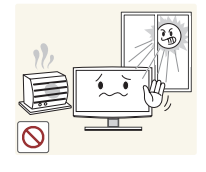

Plaats het product niet op een plek die blootstaat aan direct zonlicht en plaats het product niet in de buurt van een hittebron zoals een vuur of kachel.

• Hierdoor kan de levensduur van het product korter worden of brand ontstaan.

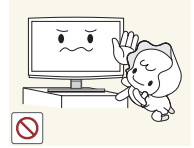

Plaats het product niet op een gemakkelijk bereikbare hoogte waar kinderen erbij kunnen.

- Als een kind het product aanraakt, kan het vallen en dit kan lichamelijk letsel tot gevolg hebben.
- Aangezien de voorkant zwaarder is, moet u het product plaatsen op een vlak en stabiel oppervlak. Plaats de antenne ver uit de buurt van hoogspanningskabels.
- Als de antenne een hoogspanningskabel aanraakt, kan een elektrische schok of brand ontstaan.

Plaats het product niet met de voorkant naar beneden op de vloer,

• Dit kan het scherm van het product beschadigen.

Wanneer u het product neerzet, doe dit dan voorzichtig.

• Anders kunnen problemen met het product of letsel ontstaan.

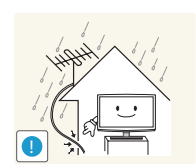

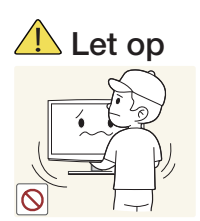

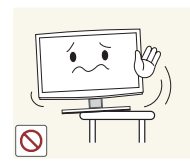

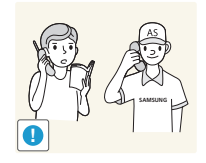

Buig de buitenantenne naar beneden op de plek waar deze binnenkomt zodat er geen regenwater in stroomt.

• Als er regenwater in het product komt, kan dit een elektrische schok of brand veroorzaken.

Laat het product niet vallen wanneer u het verplaatst.

• Hierdoor kunnen problemen met het product of lichamelijk letsel ontstaan.

Wanneer u het product op een kast of plank plaatst, moet u erop letten dat de voorkant van het product niet uitsteekt.

- Anders kan het product vallen, wat een storing of lichamelijk letsel zou kunnen veroorzaken.
- Let erop dat u een kast of plank gebruikt die past bij de grootte van het product.

Als u het product op een plek plaatst waar de gebruiksomstandigheden sterk variëren, kan er door de omgeving een ernstig kwaliteitsprobleem ontstaan. Installeer het product in zo'n geval alleen na advies van een van onze servicemonteurs.

• Plekken die blootgesteld zijn aan microscopische deeltjes, chemicaliën, te hoge of lage temperaturen of hoge vochtigheidsgraden, zoals vliegvelden of stations, waar het product lange tijd achter elkaar wordt gebruikt, enzovoort.

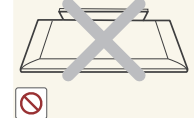

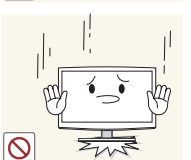

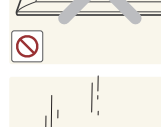

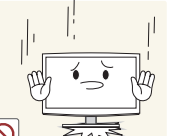

# Aanwijzingen over schoonmaak

# **A** Waarschuwing

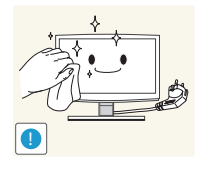

Trek de stekker uit het stopcontact voordat u het product gaat schoonmaken.

• Anders kan er een elektrische schok of brand ontstaan.

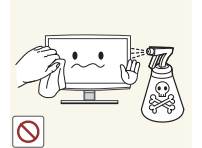

Sproei geen water rechtstreeks op onderdelen van het product wanneer u het product schoonmaakt.

- Let erop dat er geen water in het product komt.
- Anders kunnen brand, elektrische schokken of problemen met het product ontstaan.

 $\sqrt{\phantom{a}}\phantom{a}$  Let op

Sproei geen reinigingsmiddelen rechtstreeks op het product.

• Hierdoor kan de buitenkant van het product verkleuren of barsten of kan het scherm loskomen.

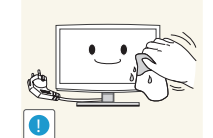

Haal voor het reinigen van het product eerst de stekker uit het stopcontact en reinig het product met een zachte, droge doek.

• Gebruik voor het schoonmaken van het product geen chemische middelen zoals was, wasbenzine, alcohol, verdunners, insectenwerende middelen, parfums, smeermiddelen of reinigingsmiddelen.

Hierdoor kan de behuizing vervormen of de opdruk loskomen.

Gebruik een goede schoonmaakdoek, aangezien de buitenkant van het product makkelijk kan krassen.

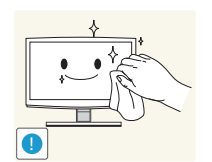

Gebruik een zachte, vochtige doek met een reinigingsmiddel dat speciaal is bedoeld voor beeldschermen en veeg het product daarmee schoon.

• Als u geen speciaal voor beeldschermen bedoeld reinigingsmiddel hebt, verdun dan een schoonmaakmiddel 1:10 voordat u het product gaat schoonmaken.

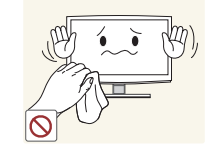

# Aanwijzingen over gebruik

# **A** Waarschuwing

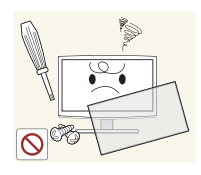

Haal het product niet uit elkaar, en repareer of wijzig het product niet zelf. Dit omdat er hoogspanning in het product aanwezig is.

- Anders kunt u brand of een elektrische schok veroorzaken.
- Neem contact op met een servicecentrum als het product gerepareerd moet worden.

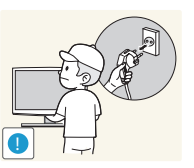

Wilt u het product verplaatsen, zet het dan uit, trek de stekker uit het stopcontact en koppel de antennekabel en andere kabels van het product los.

• Anders kunnen er door een beschadigd netsnoer elektrische schokken of brand ontstaan.

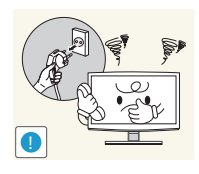

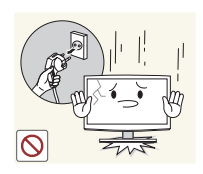

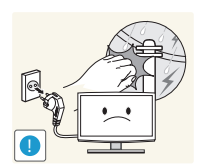

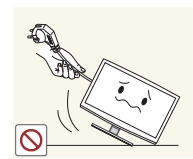

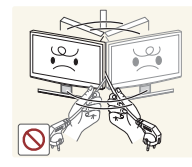

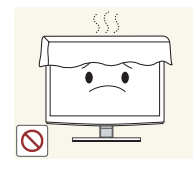

Als het product vreemde geluiden, een brandgeur of rook produceert, trek dan onmiddellijk de stekker uit het stopcontact en neem contact op met een servicecentrum.

• Anders kan er een elektrische schok of brand ontstaan.

Als u het product laat vallen of als de behuizing kapot gaat, moet u het product uitschakelen en de stekker uit het stopcontact halen. Neem contact op met een Servicecentrum.

• Anders kunt u brand of een elektrische schok veroorzaken.

Trek bij onweer de stekker uit het stopcontact en raak vooral de antennekabel niet aan omdat dit gevaarlijk kan zijn.

• Anders kan er een elektrische schok of brand ontstaan.

Verplaats het product niet door aan het netsnoer of de antennekabel te trekken.

• Anders kunnen er brand, elektrische schokken of problemen met het product ontstaan vanwege schade aan de kabel.

Til het product niet op en verplaats het niet door alleen het netsnoer of signaalkabel vast te houden.

• Anders kunnen er brand, elektrische schokken of problemen met het product ontstaan vanwege schade aan de kabel.

Let erop dat u de ventilatie niet met een tafelkleed of gordijn blokkeert.

• Anders bestaat er brandgevaar door interne oververhitting.

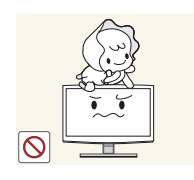

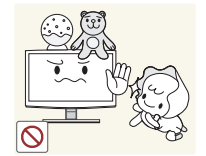

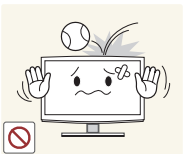

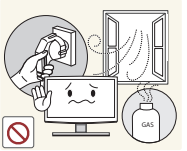

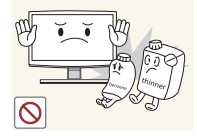

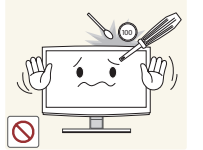

Zorg dat kinderen niet op het apparaat leunen of eraan hangen.

• Anders kan het product vallen en dit kan letsel of de dood veroorzaken.

Plaats geen objecten zoals speelgoed of koekjes op het product.

• Als een kind over het product hangt om een voorwerp te pakken, kan het object of het product vallen en dit kan letsel of zelfs dood ten gevolg hebben.

Laat geen voorwerpen op het product vallen en stoot niet tegen het product.

• Anders kan er een elektrische schok of brand ontstaan.

Raak in geval van een gaslek het product en de stekker niet aan maar zorg direct voor ventilatie.

- Een vonk zou een explosie of brand kunnen veroorzaken.
- Raak bij onweer het netsnoer en de antennekabel niet aan.

Gebruik of plaats geen ontvlambare spuitbussen of objecten bij het product.

• Dit zou een explosie of brand kunnen veroorzaken.

Steek geen ontvlambare objecten of metalen voorwerpen zoals eetstokjes, munten of haarspelden in het product (in de ventilatiegaten, aansluitingen enz.).

- Als er water of een vreemde stof in het product terechtkomt, moet u het apparaat uitzetten, de stekker uit het stopcontact trekken en contact met een servicecentrum opnemen.
- Anders kunnen er problemen met het product of elektrische schokken of brand ontstaan.

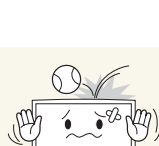

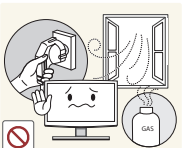

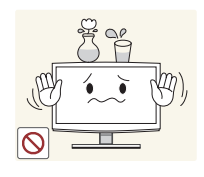

Plaats geen metalen objecten of vloeistofhouders zoals vazen, bloempotten, drank, cosmetica of geneesmiddelen boven het product.

- Als er water of een vreemde stof in het product terechtkomt, moet u het apparaat uitzetten, de stekker uit het stopcontact trekken en contact met een servicecentrum opnemen.
- Anders kunnen er problemen met het product of elektrische schokken of brand ontstaan.

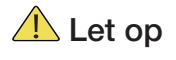

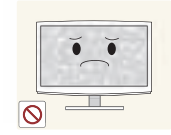

Wanneer u een stilstaand beeld gedurende langere tijd weergeeft, kan een blijvend beeld of vlek op het scherm ontstaan.

• Als u het product gedurende langere tijd niet gebruikt, gebruik dan de energiebesparingsmodus of stel de schermbeveiliging in op een modus met bewegende beelden.

Stel de juiste resolutie en frequentie in voor het product.

• Dit is vermoeiend voor de ogen.

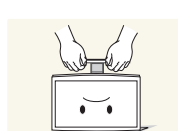

-\_-

7Z

**!**

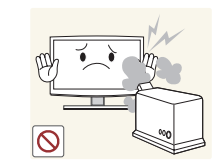

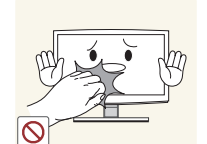

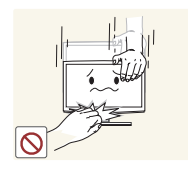

Druk niet te hard op het product. Het product kan vervormen of beschadigd raken.

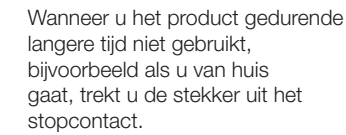

• Anders kan zich stof ophopen en brand of een elektrisch schok veroorzaken door oververhitting of kortsluiting.

Zet het product niet op zijn kop en verplaats het product niet door alleen de voet vast te houden.

• Hierdoor kan het product vallen met schade aan product of eigendommen tot gevolg.

Gebruik geen luchtbevochtiger of waterkoker in de buurt van het product.

• Anders kan er een elektrische schok of brand ontstaan.

Raak het product niet aan, aangezien het beeldscherm heet wordt na langere tijd.

Wees voorzichtig bij het instellen van de hoek van het product of de hoogte van de voet.

- Als uw hand of vinger klem raakt, kunt u zich bezeren.
- Als u het product te scheef zet, kan het vallen en letsel veroorzaken.

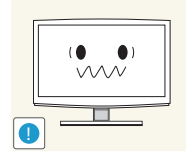

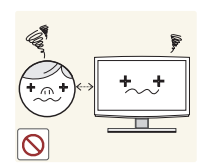

Wanneer u langere tijd naar het product kijkt van een te korte afstand, kunt u uw ogen beschadigen.

**!**

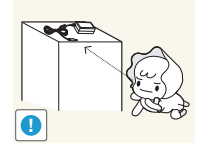

wanneer u langere tijd naar een beeldscherm kijkt. • Hierdoor wordt vermoeidheid aan de ogen verminderd.

Het is belangrijk om uw ogen rust te geven (5 minuten per uur)

Houd de kleine accessoires buiten bereik van kinderen.

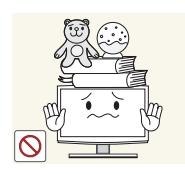

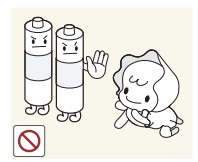

Plaats geen zware voorwerpen boven het product.

• Anders kunnen problemen met het product of letsel ontstaan.

Voorkom dat kinderen batterijen in hun mond stoppen als deze uit de afstandsbediening worden gehaald. Bewaar de batterijen op een plek waar kinderen of baby's niet bij kunnen.

• Neem direct contact op met uw arts als een kind een batterij in zijn mond heeft gestopt.

Gebruik alleen de aangegeven standaardbatterijen. Gebruik geen oude en nieuwe batterijen door elkaar.

• Hierdoor kan een batterij breken of lekken, wat brand, letsel of vervuiling (schade) kan veroorzaken.

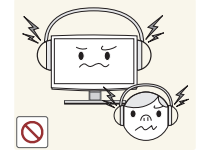

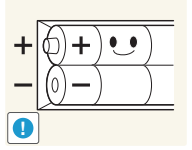

Zet bij het gebruik van een koptelefoon het volume niet te hard.

• Dit kan uw gehoor beschadigen.

Let bij het plaatsen van de batterij op de juiste polariteit (+, -).

• Anders kan de batterij beschadigd raken of brand, persoonlijk letsel of schade veroorzaken als gevolg van lekkage van batterijvloeistof.

Batterijen (oplaadbaar en niet oplaadbaar) zijn geen standaard afval en dienen ter recycling te worden aangeboden. Als verbruiker is de klant verantwoordelijk voor het op de juiste manier retourneren van gebruikte of oplaadbare batterijen.

• De klant kan gebruikte of oplaadbare batterijen afgeven bij het dichtstbijzijnde gemeentelijke afvaldepot of bij een winkel die eenzelfde type batterijen verkoopt.

Plaats de stroomadapter niet in de buurt van andere warmtebronnen.

• Anders kan er brand ontstaan.

Laat geen water in of op de gelijkstroomadapter komen.

- Dit zou een elektrische schok of brand kunnen veroorzaken.
- Gebruik het product niet buitenshuis, waar het kan worden blootgesteld aan regen of sneeuw.
- Zorg er bij het dweilen van de vloer voor dat de gelijkstroomadapter niet nat wordt.

Plaats de stroomadapter altijd in een goed geventileerde ruimte.

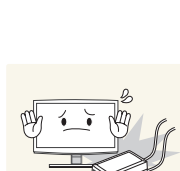

Plaats geen adapter boven op een andere adapter.

• Anders kan er brand ontstaan.

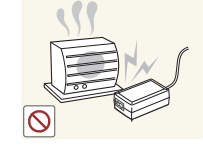

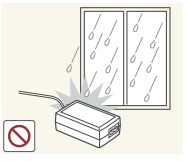

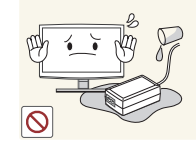

滑

Zorg dat de adapter niet in contact komt met water en dat deze niet nat wordt.

• Dit kan een defect, elektrische schok of brand veroorzaken. Gebruik de adapter niet aan de waterkant of buitenshuis, vooral niet als het regent of sneeuwt. Zorg er bij het dweilen van de vloer voor dat de adapter niet nat wordt.

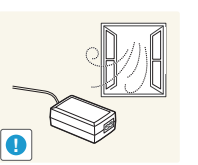

**!**

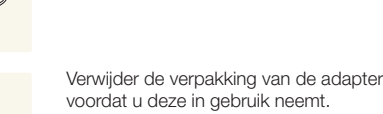

• Anders kan er brand ontstaan.

#### Geschikte ventilatie voor uw product

Houd bij het installeren van uw product een afstand van ten minste 10 cm aan tussen het product en andere voorwerpen (wanden, zijkanten van kast, enz.) zodat er een goede ventilatie mogelijk is. Wanneer u niet voor een goede ventilatie zorgt, kan dit door een stijging van de interne temperatuur resulteren in brand of andere problemen met het product.

- ✎ Wij adviseren dringend om bij gebruik van een voet of wandbevestiging alleen onderdelen te gebruiken die door Samsung Electronics zijn geleverd.
	- Het gebruik van onderdelen van een andere fabrikant kan leiden tot problemen met het product of zelfs tot lichamelijk letsel doordat het product kan vallen.

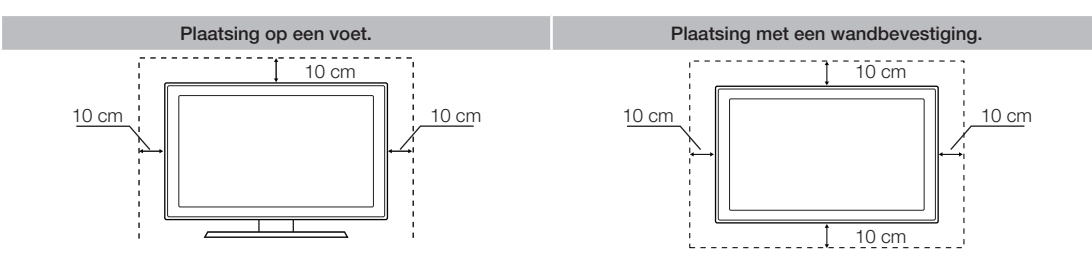

### Andere waarschuwingen

- ✎ De werkelijke vormgeving van het product kan afwijken van de afbeeldingen in deze handleiding, afhankelijk van het model.
- ✎ Wees voorzichtig bij het aanraken van het product. Sommige onderdelen kunnen warm worden.

### Accessoires en kabels

- ✎ Controleer of de volgende onderdelen bij uw product zijn geleverd. Neem contact op met uw verkoper als er onderdelen ontbreken.
- ✎ De vorm en kleur van de items kunnen enigszins afwijken. Dit is afhankelijk van het model.
- ✎ Controleer of er geen accessoire is achtergebleven in of onder het verpakkingsmateriaal in de doos.

#### [[LET OP] VEILIG INVOEREN OM LOSRAKEN IN DE SET TE VOORKOMEN

- Afstandsbediening & batterijen (AAA x 2)
- Netsnoer
- Garantiebewijs / Veiligheidsvoorschriften / Handleiding voor snelle installatie (Afhankelijk van het model)
- Cd met softwaredrivers

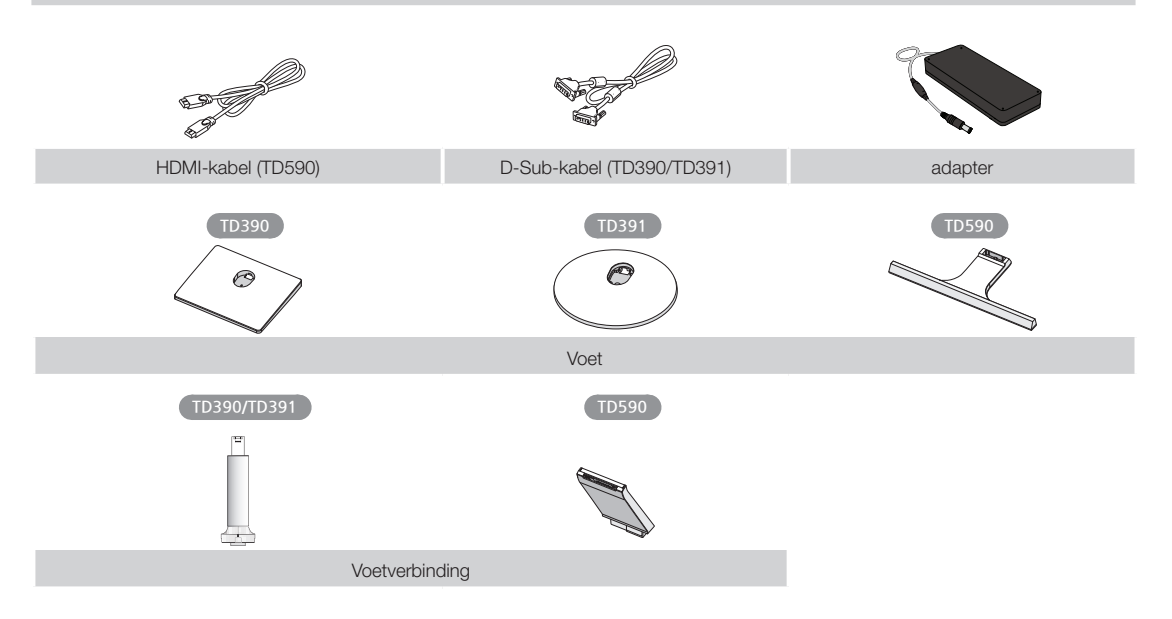

### Ingangskabels (afzonderlijk verkocht)

U hebt een of meer van deze kabels nodig om uw product aan te sluiten op uw antenne of kabeluitgang en uw randapparaten (Blu-rayspelers, dvd-spelers enzovoort).

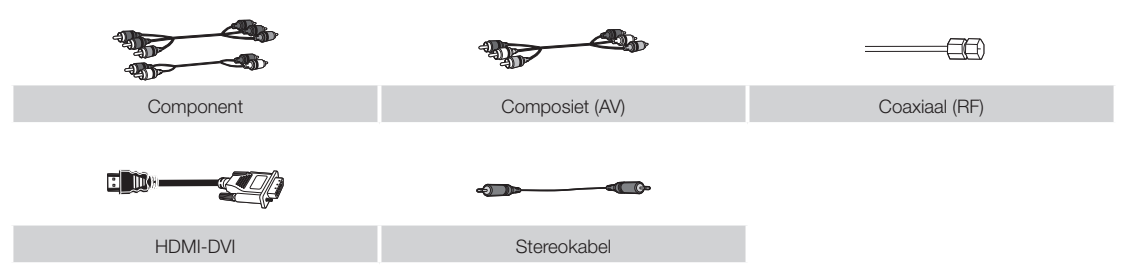

Gebruik voor de beste kabelverbinding met dit product geen kabels die dikker zijn dan de kabel in de onderstaande afbeelding:

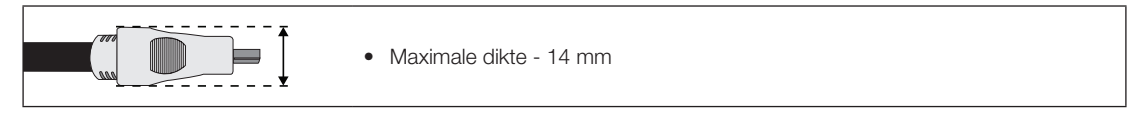

### Het bedieningspaneel gebruiken

✎ De vorm en kleur van het product kunnen afhankelijk van het model variëren. De controller van de televisie is een toets die op een kleine joystick lijkt rechts achter op de televisie. Hiermee kunt u de televisie bedienen zonder gebruik te hoeven maken van de afstandsbediening.

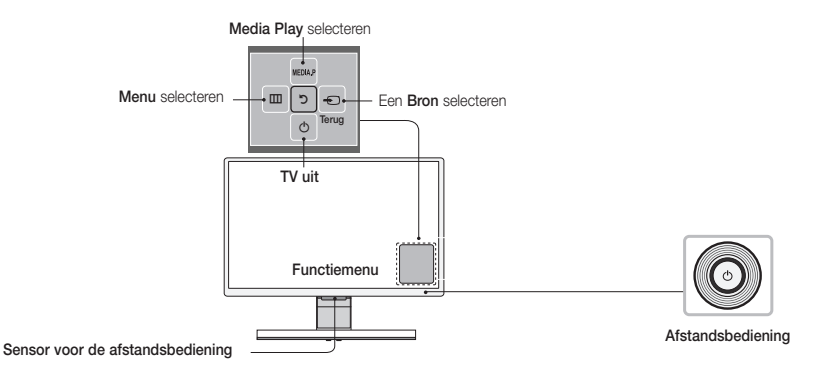

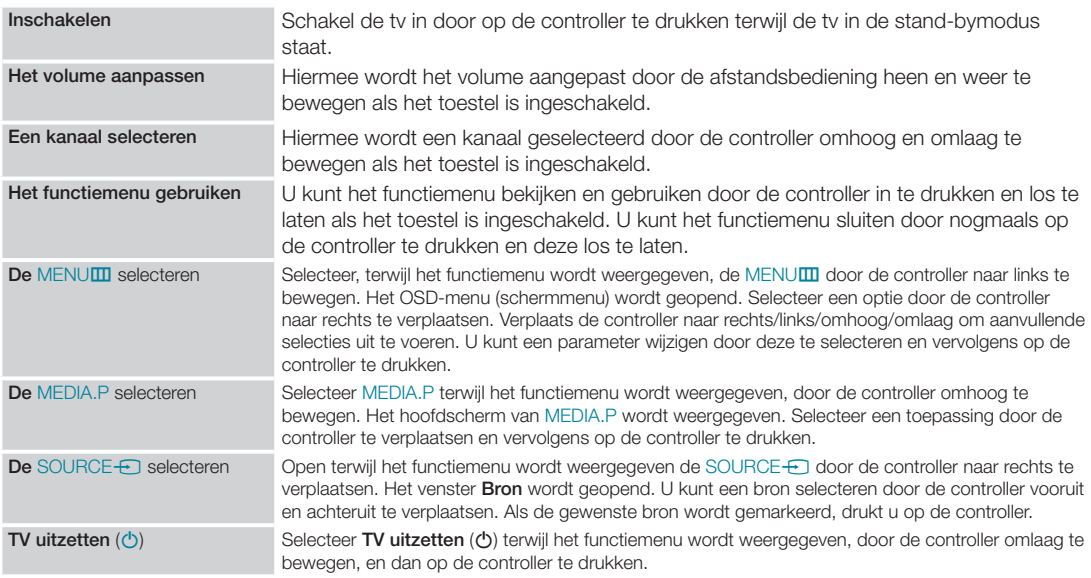

 $\otimes$  U kunt de Menu, MEDIA.P of Bron sluiten door langer dan 1 seconde op de controller te drukken.

✎ Als u de functie selecteert door de controller omhoog, omlaag, naar links of naar rechts te bewegen, moet u ervoor zorgen dat u niet op de controller drukt. Als u eerst op de controller drukt, kunt u deze niet gebruiken om omhoog, omlaag, naar links of naar rechts te gaan

## Stand-bymodus

Uw product gaat naar de Stand-bymodus als u het toestel uitschakelt. Het blijft daarbij een kleine hoeveelheid elektriciteit verbruiken. Omwille van de veiligheid en een lager stroomverbruik kunt u het product beter niet gedurende langere tijd in de stand-bymodus laten staan (bijvoorbeeld wanneer u op vakantie bent). U kunt dan het beste het netsnoer loskoppelen.

#### De standaard toetsen op de afstandsbediening

✎ De toetsen voor aan/uit, kanaal en volume op deze afstandsbediening zijn voorzien van brailletekens, zodat de afstandsbediening ook kan worden gebruikt door visueel gehandicapten.

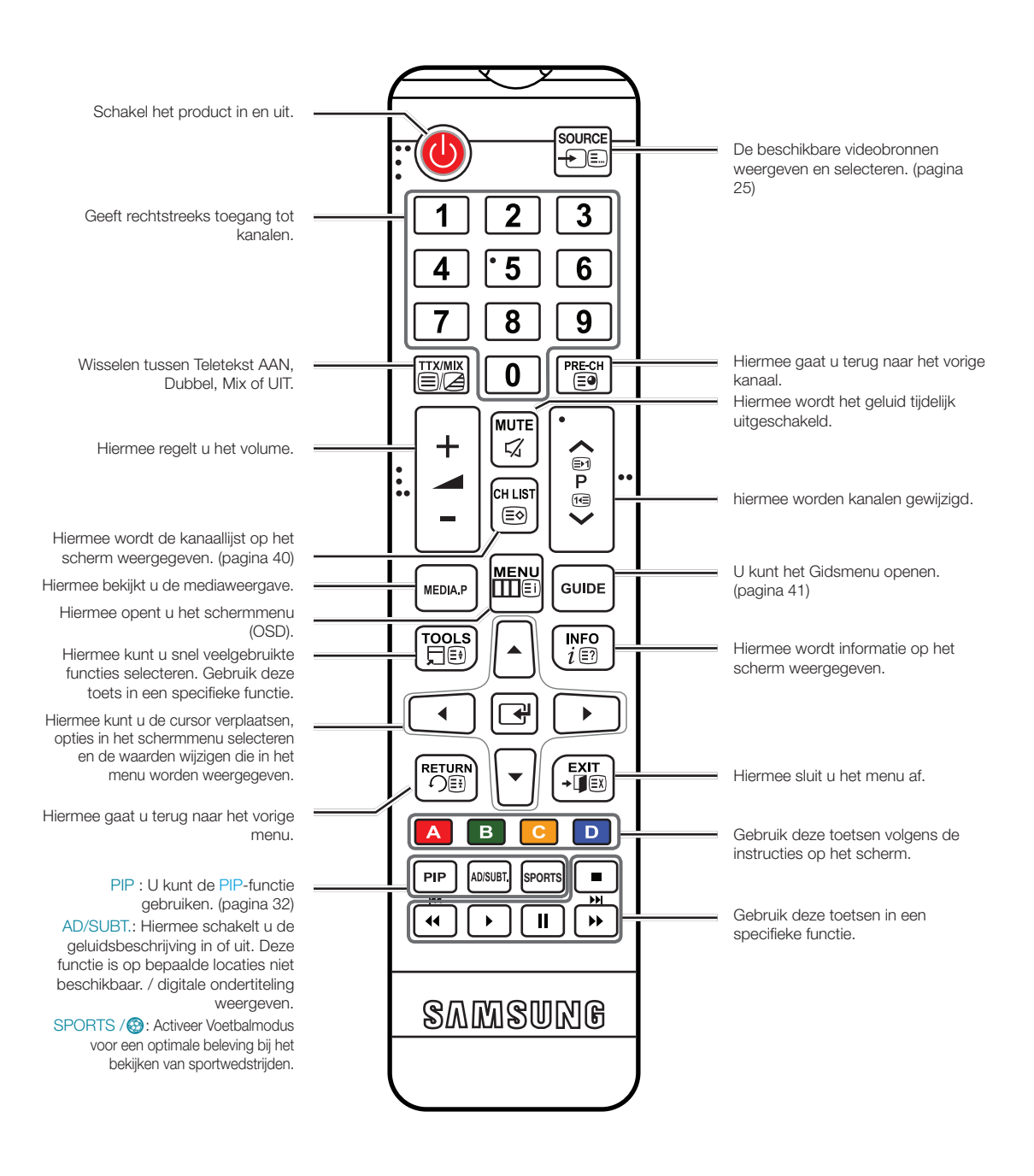

## Batterijen plaatsen (batterijformaat: AAA)

Pas de polariteit van de batterijen aan de symbolen in het batterijvak aan.

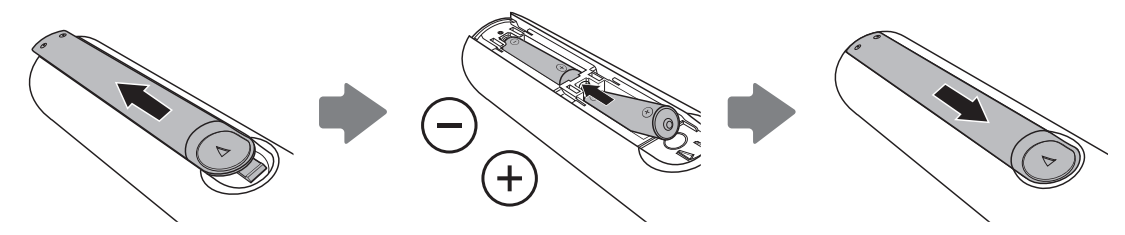

### ✎ LET OP

- Installeer de batterij zo dat de polariteit van de batterijen (+/-) overeenkomt met de illustratie in het batterijvak.
- Gebruik de afstandsbediening binnen een afstand van 7 meter van het product.
- Fel licht kan de werking van de afstandsbediening beïnvloeden. Vermijd gebruik in de nabijheid van speciaal tl-licht of neonborden.
- De vorm en kleur van de afstandsbediening kunnen afhankelijk van het model variëren.

### De menu's gebruiken

Het hoofdmenu en het menu Tools bevatten functies waarmee u de onderdelen van het product beheert. Zo kunt u in het hoofdmenu de afmeting en configuratie van het beeld wijzigen, maar ook de helderheid, het contrast enzovoort. Er zijn ook functies waarmee u het geluid, de kanaalconfiguratie, energiegebruik en talloze andere onderdelen kunt regelen. Als u het hoofdmenu op het scherm wilt openen, drukt u op de toets MENUIII op de afstandsbediening. Als u het menu Tools wilt openen, drukt u op de toets TOOLS日. Tools-menu's zijn beschikbaar als het TOOLS日-menupictogram op het scherm wordt weergegeven.

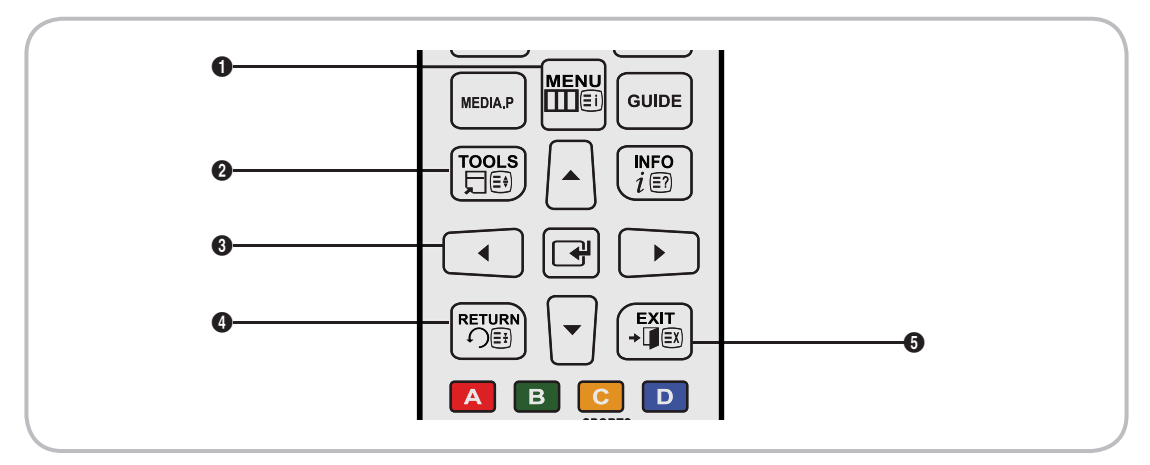

- $\bigodot$  MENU $\square$  -toets: Hiermee geeft u het hoofdmenu weer.
- <sup>2</sup> TOOLS月 -toets: Geeft de Tools-menu's weer wanneer deze beschikbaar zijn.
- 3 E en richtingstoetsen: Gebruik de richtingstoetsen om de cursor te verplaatsen en een item te markeren. Gebruik de  $\Box$ -toets om een item te selecteren of de instelling te bevestigen.
- **4 RETURNS** -toets: Hiermee gaat u terug naar het vorige menu.
- **5 EXIT+D** -toets: Hiermee wordt het schermmenu afgesloten.

### Met het hoofdmenu werken (OSD - schermmenu)

De stappen om toegang te verkrijgen kunnen verschillen, afhankelijk van de geselecteerde menu-optie.

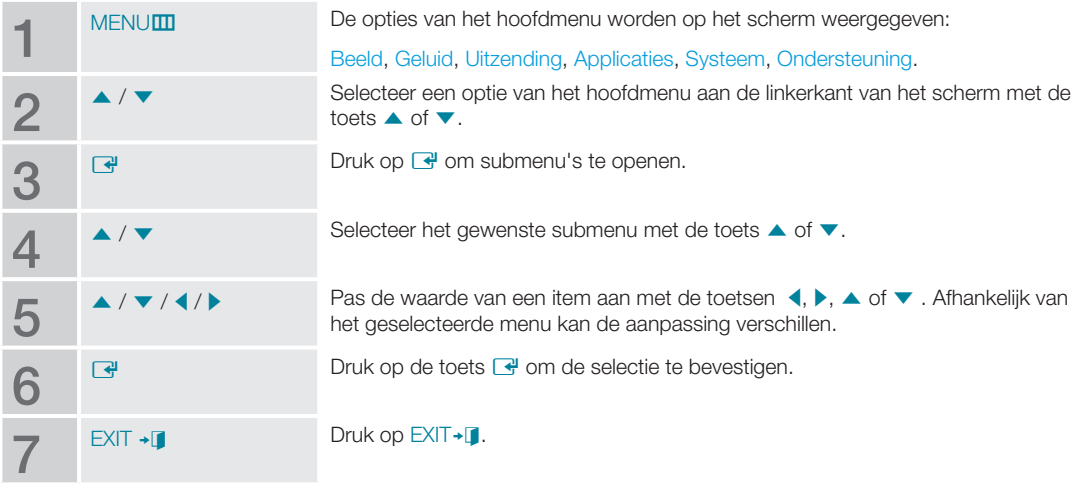

### Aansluiten van het netsnoer en de antenne- of kabelaansluiting

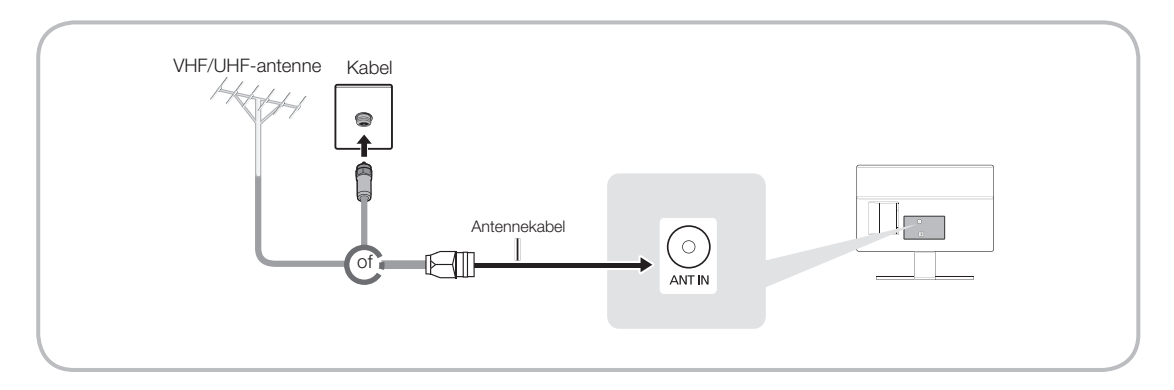

- ✎ Steek het netsnoer pas in een stopcontact nadat u alle andere verbindingen tot stand hebt gebracht.
- ✎ Als u het product aansluit op een kabelkastje of satellietontvanger via HDMI-, Component- of Compositeaansluitingen, hoeft u de ANT IN-connector niet aan te sluiten op een antenne of kabelverbinding.
- ✎ Wees voorzichtig als u het product verplaatst of kantelt terwijl de antennekabel vast is aangesloten. De antenneaansluiting van het product kan afbreken.

### Het netsnoer aansluiten

✎ De afbeelding kan afwijken, afhankelijk van het model.

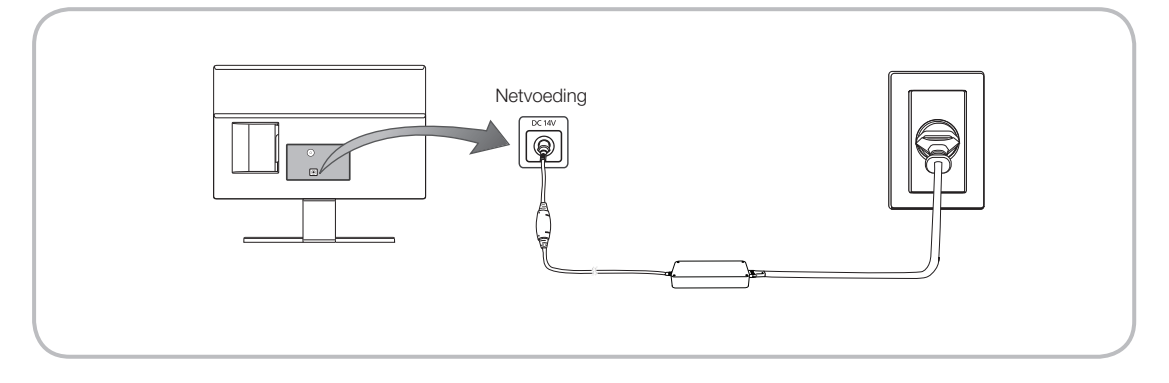

### Instellingen

Het dialoogvenster voor eerste instelling wordt weergegeven als de televisie voor het eerst wordt aangezet.

Volg de instructies op het scherm om de eerste installatie te voltooien. Dit omvat onder andere het kiezen van de menutaal, het kiezen van het land, het kiezen van de kanaalbron en het scannen van kanalen.

Maak bij elke stap een keuze of sla de stap over.

Gebruikers kunnen dit proces handmatig uitvoeren op een later tijdstip via het menu Systeem > Instellingen.

✎ De standaardpincode is: 0-0-0-0.

## Aansluiten op AV-apparaten (Blu-rayspelers, dvd-spelers, enz.)

## Een HDMI-kabel gebruiken voor een HD-verbinding (tot 1080p, HD digitale signalen)

Voor de beste HD-kwaliteit raden we aan een HDMI-aansluiting te gebruiken.

Gebruik met dvd-speler, Blu-rayspeler, HD-kabelbox, HD STB-satellietontvanger (settopbox).

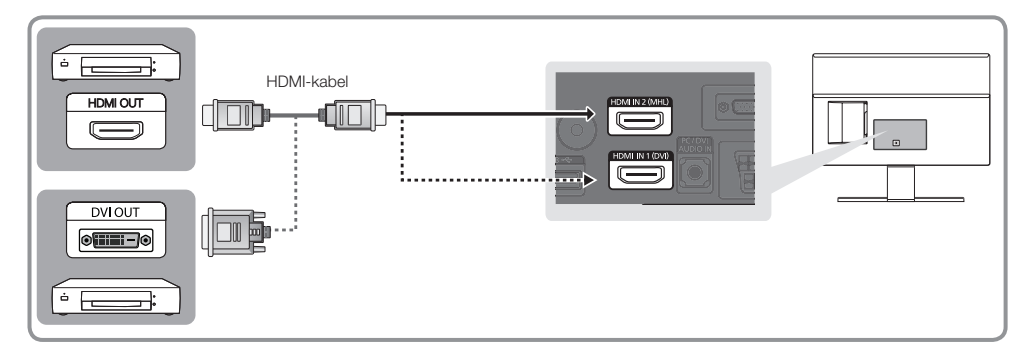

#### ✎ HDMI IN 1 (DVI) / HDMI IN 2 (MHL)

- Voor de beste beeld- en geluidskwaliteit, sluit u digitale apparaten op het product aan met HDMI-kabels.
- Een HDMI-kabel ondersteunt digitale video- en audiosignalen en vereist geen aparte audiokabel.
	- Als u het product wilt aansluiten op een digitaal apparaat dat geen HDMI-uitvoer ondersteunt, gebruikt u een HDMI/DVI-kabel en een audiokabel.
- Als u een extern apparaat aansluit op het product dat een oudere versie van HDMI gebruikt, werken video en audio mogelijk niet. Als een dergelijk probleem zich voordoet, informeert u bij de fabrikant van het apparaat naar de HDMI-versie en vraagt u, als deze verouderd is, om een upgrade.
- Let op dat u een goedgekeurde HDMI-kabel aanschaft. Anders wordt het beeld mogelijk niet weergegeven of treedt er mogelijk een verbindingsfout op.
- We raden u aan een elementaire high-speed HDMI-kabel of een HDMI-kabel te gebruiken die Ethernetcompatibel is. Denk eraan dat dit product geen ondersteuning biedt voor de Ethernet-functie via HDMI.

### Schermen van mobiele apparaten delen op de televisie

Op deze televisie kunnen schermen van mobiele apparaten worden weergegeven. U kunt de volgende functies gebruiken om rechtstreeks vanaf uw televisie te genieten van video-, foto- en muziekbestanden van mobiele apparaten.

Met een MHL-kabel kunt u het scherm van een mobiel apparaat weergeven op de televisie.

• MHL

Deze televisie ondersteunt MHL (Mobile High-definition Link) via een MHL-kabel. Sluit een MHL-kabel aan op het mobiele apparaat en op de televisie. MHL is echter alleen beschikbaar via de HDMI2 (MHL)-poort, en alleen wanneer u een mobiel apparaat met MHL-functionaliteit gebruikt. Deze functie is alleen beschikbaar op mobiele apparaten met MHL-waarmerk. Raadpleeg de website van de fabrikant om te controleren of uw mobiele apparaat is voorzien van zo'n waarmerk. U kunt ook een lijst van apparaten met MHL-waarmerk vinden op de officiële MHL-website (http://www.mhlconsortium.org).

• Gebruik van MHL

Sluit een MHL-kabel aan op het mobiele apparaat en op de televisie. Druk op de knop SOURCE + en selecteer de MHL-connector om het scherm van het mobiele apparaat weer te geven op de televisie. Daarnaast zijn de volgende functies beschikbaar op de afstandsbediening:

- $\leftrightarrow$  (REW),  $\leftrightarrow$  (FF),  $\triangleright$  (Afspelen),  $\blacksquare$  (Pauzeren),  $\blacksquare$  (Stoppen),  $\rightarrow$   $\blacksquare$  (Vorig menu)
- Beperkingen

Er gelden verschillende vereisten voor MHL:

- Als u een HDMI-adapter gebruikt, herkent de televisie het signaal als een HDMI-signaal en reageert de televisie mogelijk anders dan bij een MHL-naar-HDMI-kabelverbinding.
- Voer een upgrade van de software uit naar de meest recente versie.
- Dit product is officieel voor MHL gecertificeerd. Als gebruikers problemen ondervinden bij het gebruik van de MHL-functie, moeten ze contact op met de fabrikant van het apparaat.
- Sommige mobiele apparaten beschikken mogelijk niet over de specificaties of functionaliteit voor het ondersteunen van MHL.
- Omdat het televisiescherm breder is dan het scherm van de meeste mobiele apparaten, kan de kwaliteit van het beeld op de televisie lager uitvallen.

## Gebruik van een componentkabel (tot 1080p HD-signalen) of een audio/video-kabel (alleen 480i analoge signalen)

Gebruiken met dvd-speler, Blu-rayspeler, kabelbox, STB-satellietontvanger, videorecorder.

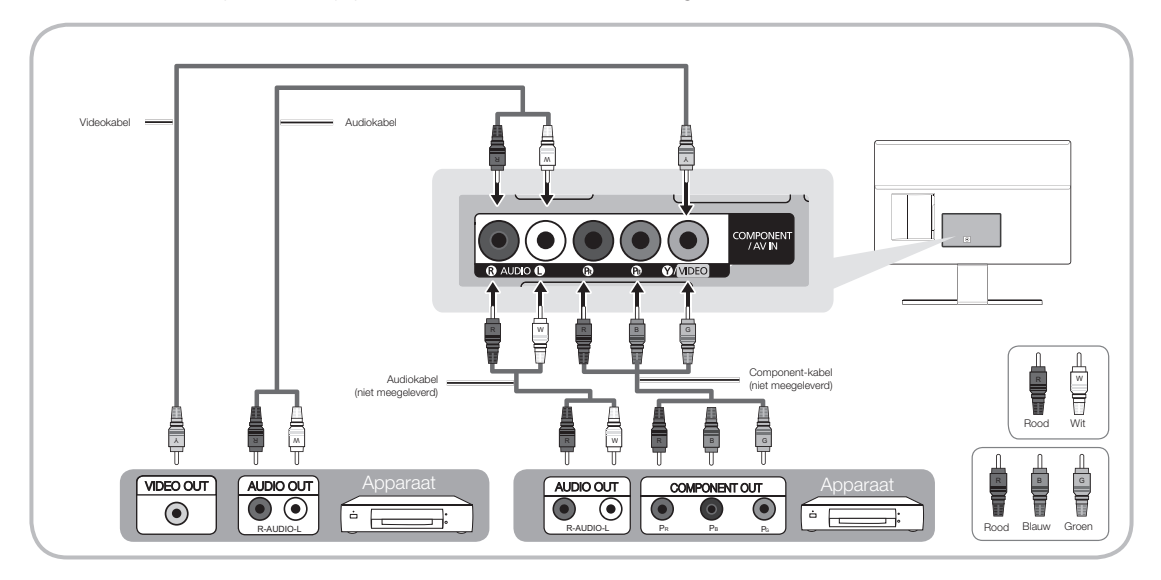

- ✎ Voor een betere beeldkwaliteit raden we u aan de componentaansluiting in plaats van de A/V-aansluiting gebruiken.
- ✎ Wanneer u een videokabel aansluit op COMPONENT / AV IN, komt de kleur van de COMPONENT / AV IN [VIDEO]-aansluiting (groen) niet overeen met de videokabel (geel).

## Een Scart-kabel gebruiken

Beschikbare apparaten: DVD, VIDEO

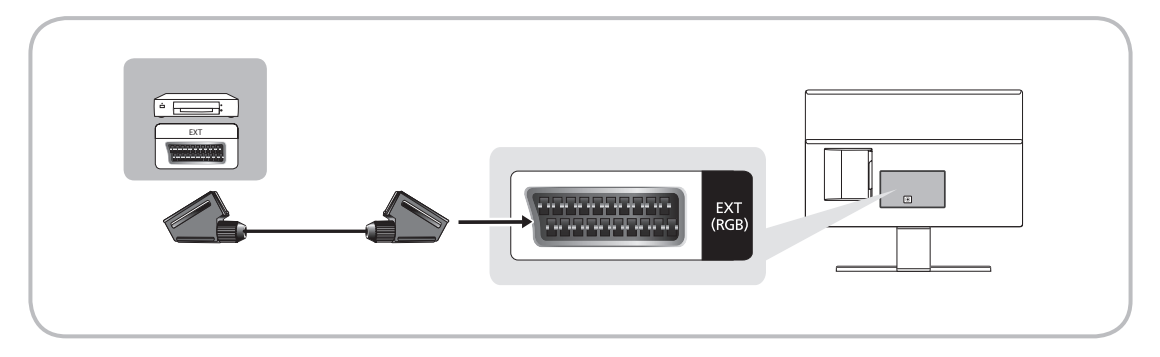

**We In de Ext.-modus ondersteunt DTV Out alleen MPEG SD-video en -audio.** 

## Aansluiten op geluidsapparatuur

## Een hoofdtelefoonaansluiting gebruiken

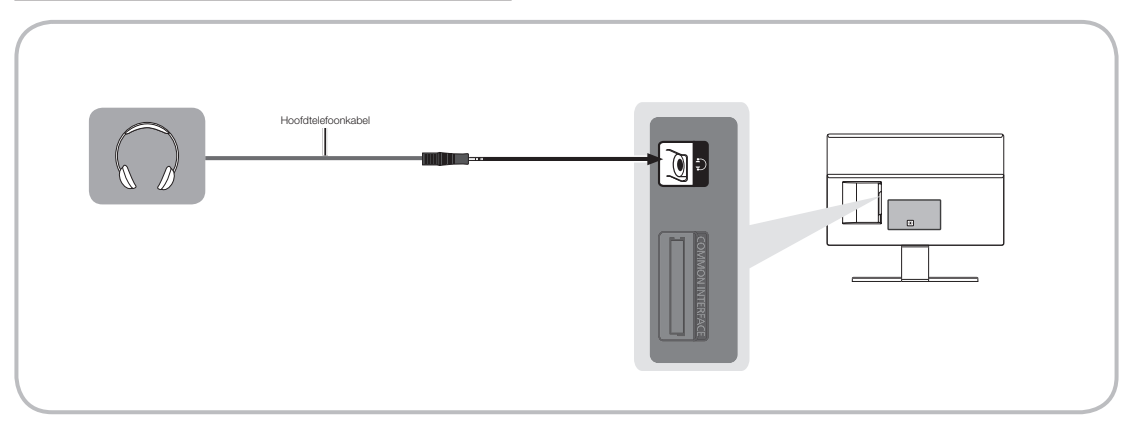

- Sull Hoofdtelefoon a: u kunt een hoofdtelefoon op de desbetreffende uitgang van uw product aansluiten. Wanneer de hoofdtelefoon is aangesloten, worden de ingebouwde luidsprekers uitgeschakeld.
	- Mogelijk kunt u de geluidsfunctie beperkt gebruiken wanneer er een hoofdtelefoon op het product is aangesloten.
	- Het volume van de hoofdtelefoon en het volume van het product worden apart geregeld.
	- De oortelefoonstekker ondersteunt uitsluitend aansluitingen met 3 geleiders van het TRS-type (Tip-Ring-Sleeve).

## Aansluiten op een pc

## Een HDMI-kabel of een HDMI-naar-DVI-kabel of een D-subkabel gebruiken

✎ Mogelijk wordt een HDMI-verbinding niet ondersteund door uw pc.

✎ Gebruik de pc-luidsprekers voor audio.

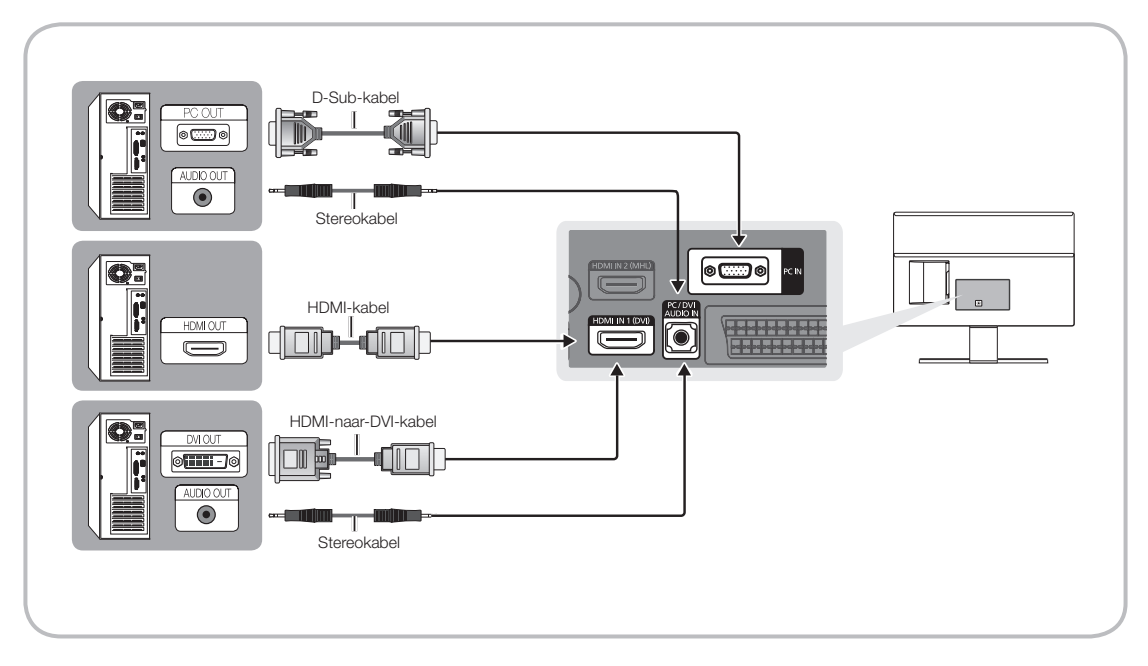

### ✎ LET OP

- Bij gebruik van de HDMI/DVI-kabelaansluiting moet u de HDMI IN 1(DVI)-aansluiting gebruiken.
- Voor pc's met DVI-video-uitgangen gebruikt u een HDMI/DVI-kabel om de DVI-uitgang op de pc verbinden met de HDMI IN 1 (DVI)-aansluiting op het product. Gebruik de pc-luidsprekers voor audio.

## Aansluiten op een COMMON INTERFACE-aansluiting (de kaartsleuf voor weergave)

## De CI- of CI+-kaart gebruiken

Voor betaalde kanalen moet een CI- of CI+-kaart zijn geplaatst.

- Als u de CI- of CI+-kaart niet plaatst, wordt bij sommige kanalen het bericht 'Gecodeerd signaal' weergegeven.
- De koppelingsgegevens met een telefoonnummer, de ID van de CI- of CI+-kaart, de host-ID en andere informatie worden over circa 2-3 minuten weergegeven. Neem contact op met uw serviceprovider als een foutbericht wordt weergegeven.
- Wanneer de kanaalgegevens zijn geconfigureerd, wordt het bericht 'Updating Completed' (Update voltooid) weergegeven. Hiermee wordt aangegeven dat de kanaallijst is bijgewerkt.

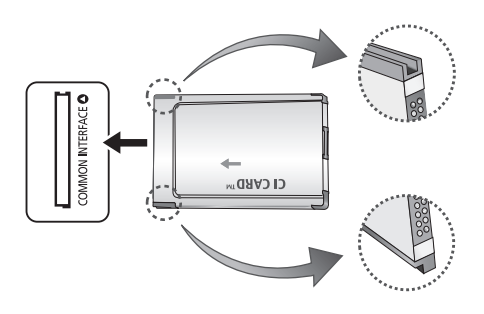

#### ✎ LET OP

- U kunt een CI- of CI+-kaart bij een lokale kabelaanbieder aanschaffen.
- Wanneer u de CI-/CI+-kaart wilt verwijderen, doet u dat door de kaart er met uw handen voorzichtig uit te trekken, want de kaart kan beschadigen als u deze laat vallen.
- Plaats de CI- of CI+-kaart in de richting die op de kaart staat gemarkeerd.
- De locatie van de aansluiting voor COMMON INTERFACE kan per model verschillen.
- CI-/CI+-kaarten worden in sommige landen en regio's niet ondersteund. Controleer dit bij uw geautoriseerde verkoper.
- Neem contact op met uw serviceprovider als u problemen ondervindt.
- Plaats de CI- of CI+-kaart die de huidige antenne-instellingen ondersteunt. Anders is het beeld vervormd of blijft het scherm leeg.

## Weergavemodi (D-Sub en HDMI/DVI-invoer)

De optimale pc-weergaveresolutie voor dit product is 1920 x 1080 @ 60 Hz. We raden u nadrukkelijk aan de videouitvoer van uw computer in te stellen op de optimale resolutie. U kunt ook een van de standaardresoluties selecteren die in de tabel hieronder worden vermeld en het product wordt automatisch afgesteld op de door u gekozen resolutie. Als u de video-uitvoer van uw computer instelt op een resolutie die niet in de tabel wordt vermeld, kan het scherm blanco worden en kan alleen de aan/uit-indicatie worden ingeschakeld. Als u dit probleem wilt oplossen, past u de resolutie aan de hand van de volgende tabel aan. Raadpleeg daarbij de gebruikershandleiding van de grafische kaart.

• Optimale resolutie: 1920 x 1080 pixels

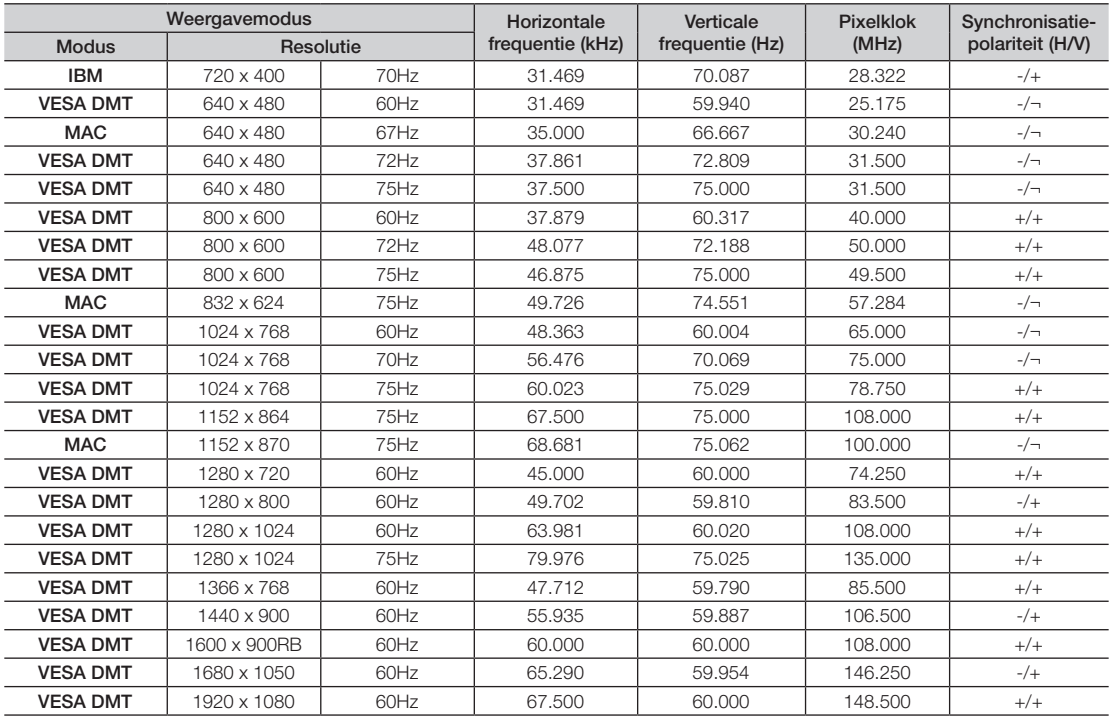

**Sij gebruik van de HDMI/DVI-kabelaansluiting moet u de HDMI IN 1(DVI)-aansluiting gebruiken.** 

✎ De interlacemodus wordt niet ondersteund.

✎ De set werkt mogelijk niet normaal als u een afwijkend videoformaat selecteert.

✎ Afzonderlijke modus en compositemodus worden ondersteund. SOG (Sync On Green) wordt niet ondersteund.

✎ De functie DPM (Display Power Management) werkt niet als u de HDMI-poort van dit apparaat gebruikt.

✎ Als een HDMI-naar-DVI-kabel is aangesloten op de HDMI IN 1(DVI)-poort, werkt het geluid niet.

### De ingangsbron wijzigen

## Bron

Als u tijdens het tv-kijken een film op uw dvd-speler of Blu-ray-speler wilt bekijken of wilt overschakelen naar uw kabelkastje of STB-satellietontvanger, moet u de bron veranderen.

Tv / Ext. / PC / HDMI1/DVI / HDMI2 / AV / Component

- 1. Druk op de toets SOURCE is op de afstandsbediening. Het venster Bron wordt geopend.
- 2. Selecteer de gewenste externe ingangsbron.
	- ✎ Hiermee kunt u de tv of andere externe ingangsbronnen zoals dvd-spelers/Blu-rayspelers/ kabelboxen/STB-satellietontvangers die op de tv zijn aangesloten, selecteren.
	- ✎ U kunt alleen externe apparaten selecteren die zijn aangesloten op het product. In de weergegeven lijstBron worden aangesloten ingangen gemarkeerd weergegeven.
	- **Saln de Bron blijven TV, Ext. en PC altijd geactiveerd.**

### Naam wijzigen gebruiken

Met Naam wijzigen kunt u een apparaatnaam aan een invoerbron koppelen. U kunt Naam wijzigen openen door het menu Tools te openen als de lijst Bron wordt weergegeven. De volgende selecties vinden plaats onder Naam wijzigen:

VCR / DVD / Kabel STB / Satelliet STB / PVR STB / AV-ontvanger / Games / Camcorder / PC / DVI PC / DVI-apparaten / Tv / IPTV / Blu-ray / HD DVD / DMA: selecteer een ingang en selecteer vervolgens de naam het apparaat dat op deze ingang in de weergegeven lijst.

- ✎ Als u een pc aansluit op de HDMI IN 1 (DVI)-poort met een HDMI-kabel, wijst u PC toe aan HDMI1/DVI in Naam wijzigen.
- ✎ Als u een pc aansluit op de HDMI IN 1 (DVI)-poort met een HDMI-naar-DVI-kabel, wijst u DVI PC toe aan HDMI1/ DVI in Naam wijzigen.
- ✎ Als u een AV-apparaat aansluit op de HDMI IN 1 (DVI)-poort met een HDMI-naar-DVI-kabel, wijst u DVIapparaten toe aan HDMI1/DVIin Naam wijzigen.

#### **Informatie**

Hiermee kunt u gedetailleerde informatie over het kanaal weergeven op de televisie of het geselecteerde externe apparaat.

#### **Vernieuwen**

Als de externe apparaten niet worden weergegeven in de lijst Bron, opent u het menu Tools, selecteert u Vernieuwen en zoekt u vervolgens naar de aangesloten apparaten.

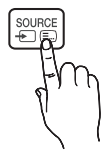

# **Basisfuncties**

## De juiste houding bij het gebruik van het product

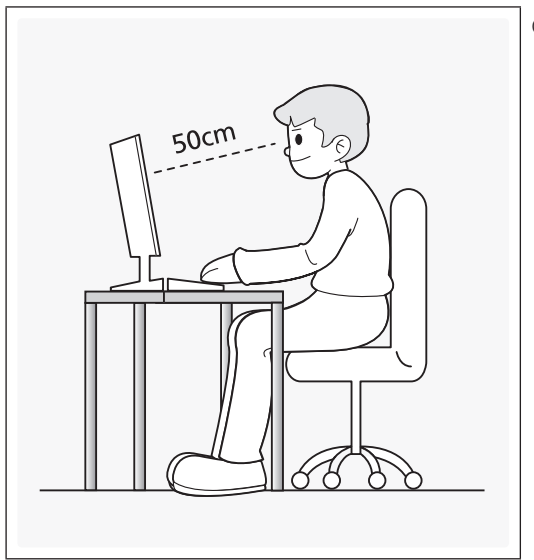

Gebruik het product in de juiste houding:

- Houd uw rug recht.
- Houd een afstand van 45 tot 50 cm aan tussen uw ogen en het scherm. Kijk licht omlaag naar het scherm. Houd uw ogen recht voor het scherm.
- Pas de hoek van het product zo aan dat er geen licht op het scherm wordt gereflecteerd.
- Houd uw onderarmen in een rechte hoek ten opzichte van uw bovenarmen en houd uw polsen recht.
- Houd uw ellebogen in een rechte hoek.
- Pas de hoogte van het product aan, zodat u uw knieën in een hoek van minstens 90 graden gebogen kunt houden, met uw hielen plat op de grond en uw armen lager dan uw hart.

# **Basisfuncties**

## De vooraf ingestelde beeldmodus wijzigen

# **Beeldmodus**

#### Menu → Beeld → Beeldmodus

Beeldmodi passen vooraf ingestelde aanpassing toe op het beeld.

• Dynamisch

Geschikt voor een helderverlichte ruimte.

• Standaard

Geschikt voor een normale omgeving.

• Film

Geschikt om films in een donkere kamer te kijken.

• Amusement

Verscherpt het beeld. Geschikt voor games.

✎ Dit is alleen beschikbaar wanneer u een computer aansluit.

#### De beeldinstellingen aanpassen

# Samsung MagicAngle (alleen voor T22D390)

Met deze functie kunt u de optimale schermkwaliteit voor uw kijkhoek weergeven. Als u het scherm van onderaf of bovenaf bekijkt, kunt u door de toepasselijke modus voor elke positie in te stellen dezelfde beeldkwaliteit krijgen als wanneer u recht voor het scherm staat.

- Uit: Selecteer dit als u zich recht voor het beeld bevindt.
- Modus Achterover: Selecteer dit als u vanaf een iets lagere positie tegen het beeld aankijkt.
- Modus Staan: Selecteer dit als u van bovenaf tegen het beeld aankijkt.
- Modus (1-10): hiermee bepaalt u de mate van aanpassing. Een getal in de buurt van 10 zijn het meest geschikt voor een lagere kijkpositie.

✎ Als Samsung MagicAngle is ingesteld op Modus Achterover of Modus Staan, is Gamma niet beschikbaar.

# Achtergrondverlichting

#### Menu → Beeld → Achtergrondverlichting

Hiermee past u de helderheid van het scherm aan door de helderheid van de afzonderlijke pixels te wijzigen.

## **Contrast**

#### Menu → Beeld → Contrast

Hiermee vergroot of verkleint u het contrast tussen donkere en lichten gebieden van de foto.

## **Helderheid**

#### Menu → Beeld → Helderheid

Hiermee past u de helderheid van het scherm aan. Niet zo effectief als Achtergrondverlichting

## **Scherpte**

Menu → Beeld → Scherpte

Hiermee maakt u de randen van voorwerpen scherper of vager.

## Kleur

Menu → Beeld → Kleur

Hiermee past u de kleurverzadigingsniveaus aan.

# Tint (G/R)

#### Menu  $\rightarrow$  Beeld  $\rightarrow$  Tint (G/R)

Hiermee past u de tintniveaus voor groen en rood aan.

#### Voer de volgende stappen uit om de beeldkwaliteit aan te passen:

- 1. Selecteer een optie die u wilt aanpassen. Als u een optie selecteert, wordt een scherm met een schuifregelaar weergegeven.
- 2. Pas de waarde voor de optie aan met de afstandsbediening.

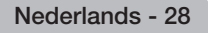

# Basisfuncties

- ✎ Als u wijzigingen aanbrengt in de optiewaarde, wordt de OSD (schermmenu) dienovereenkomstig aangepast.
- ✎ De instellingen voor elk extern apparaat dat op het product is aangesloten, kunnen worden aangepast en opgeslagen.
- ✎ Als u de helderheid van het beeld reduceert, neemt het energieverbruik af.

# Reactietijd (Normaal / Sneller / Snelst)

Verhoog de reactiesnelheid van het beeldscherm om video er levendiger en natuurlijker uit te laten zien.

#### De beeldgrootte wijzigen

## Beeldformaat

#### Menu → Beeld → Beeldformaat

Met deze functie kunt u wijzigingen aanbrengen in verschillende opties voor beeldformaat en beeldverhouding.

• Beeldformaat

Als u een kabelbox of satellietontvanger hebt, heeft deze mogelijk ook eigen instellingen voor schermformaten. U wordt echter ten sterkste aangeraden om standaard de 16:9-modus te gebruiken.

Auto-breed: Hiermee wordt het beeldformaat automatisch op 16:9 ingesteld.

16:9: Hiermee wordt het beeld ingesteld op de 16:9 breedbeeldmodus.

Breedbeeldzoom: Hiermee wordt het beeldformaat vergroot tot meer dan 4:3.

 $\mathbb{S}$  Hiermee wordt de Positie aangepast door de toetsen  $\blacktriangle / \blacktriangledown$  te gebruiken.

Zoom: Hiermee vergroot u het 16:9-breedbeeldformaat verticaal zodat het schermvullend wordt.

- $\mathcal{L}$  Hiermee wordt de Zoom of Positie aangepast door de toetsen  $\blacktriangle / \blacktriangledown$  te gebruiken.
- 4:3: Hiermee stelt u het beeld in op de basismodus (4:3).
- ✎ Gebruik het product niet langdurig in 4:3-formaat. Randen kunnen links, rechts, boven en onder in het scherm zichtbaar blijven en inbranden en dit wordt niet door de garantie gedekt.

Volledig scherm: Hiermee wordt het volledige, niet-afgekapte beeld weergegeven wanneer er een HDMI-signaal (720p/1080i/1080p) of Component-signaal (1080i / 1080p) wordt ontvangen.

S Hiermee wordt de positie aangepast door de toetsen▲/▼/4/▶ te gebruiken.

#### LET OP

- Afhankelijk van de ingangsbron kunnen de opties voor beeldformaat variëren.
- De beschikbare onderdelen kunnen, afhankelijk van de geselecteerde modus, verschillen.
- Wanneer u een computer aansluit, kunnen alleen de modi 16:9 en 4:3 worden aangepast.
- De instellingen voor elk extern apparaat dat u op een van de ingangen van het product hebt aangesloten, kunnen worden aangepast en opgeslagen.
- Als u de functie Volledig scherm gebruikt met een ingangssignaal HDMI 720p, wordt één kaderlijn verwijderd aan de bovenkant, onderkant, linkerkant en rechterkant zoals in de functie Overscan.

Zoom/positie: Hiermee kunt u het beeldformaat en de positie aanpassen met de toetsen  $\triangle$ / $\blacktriangledown$ / $\blacktriangle$ /

- ✎ Dit is alleen beschikbaar wanneer het beeldformaat is ingesteld als Zoom, Breedbeeldzoom en Volledig scherm.
- **S** In de modus Breedbeeldzoom kunt u alleen positieaanpassing gebruiken.
- **Sames Resetten: Hiermee zet u Zoom en Positie terug naar de standaardinstellingen.**

# **Basisfuncties**

#### Voer de volgende stappen uit om de positiefunctie te gebruiken na selectie van Breedbeeldzoom, Zoom of Volledig scherm:

- 1. Selecteer de optie Positie.
- 2. Ga naar het scherm Positie, selecteer Positie en verplaats vervolgens het beeld naar de gewenste positie met de afstandsbediening.
- 3. Selecteer vervolgens opnieuw Positie en selecteer Sluiten.
- 4. Als u de beeldpositie wilt herstellen, selecteert u Resetten.

### Beschikbare beeldformaten per invoerbron:

- ATV, EXT, AV: Auto-breed, 16:9, Breedbeeldzoom, Zoom, 4:3
- DTV (576i/p, 720p): Auto-breed, 16:9, Breedbeeldzoom, Zoom, 4:3
- DTV (1080i, 1080p): Auto-breed, 16:9, Breedbeeldzoom, Zoom, 4:3, Volledig scherm
- Component (480i/p, 576i/p, 720p): 16:9, Breedbeeldzoom, Zoom, 4:3
- Component (1080i, 1080p): 16:9, Breedbeeldzoom, Zoom, 4:3, Volledig scherm
- HDMI (480i/p, 576i/p): 16:9, Breedbeeldzoom, Zoom, 4:3
- HDMI (720p, 1080i, 1080p): 16:9, Breedbeeldzoom, Zoom, 4:3, Volledig scherm
- ✎ Afhankelijk van de ingangsbron kunnen de opties voor beeldformaat variëren.
- ✎ De beschikbare onderdelen kunnen, afhankelijk van de geselecteerde modus, verschillen.
- ✎ HD (High Definition): 16:9 1080i/1080p (1920x1080), 720p (1280x720)
- ✎ U kunt de instellingen voor elk extern apparaat dat u op een ingang op het product hebt aangesloten, aanpassen en opslaan.
- Beeldformaat 4:3 (16:9 / Breedbeeldzoom / Zoom / 4:3): Alleen beschikbaar wanneer het beeldformaat is ingesteld op Auto-breed. U kunt de gewenste beeldgrootte bepalen op het 4:3 WSS-formaat (Wide Screen Service) of het originele formaat. De diverse Europese landen hanteren verschillende beeldformaten.

✎ Niet beschikbaar in de modi HDMI , Component en HDMI/DVI.

#### De schermweergave kalibreren

# Autom. afstellen

Menu → Beeld → Autom. afstellen

Hiermee worden de instellingen voor frequentie, positie en fijnafstemming automatisch aangepast in de PC-modus.

✎ Alleen beschikbaar wanneer u uw pc op het product aansluit met een D-subkabel.

## Pc-schermaanpassing

#### Menu → Beeld → Pc-schermaanpassing

✎ Alleen beschikbaar in PC-modus.

- Grof / Fijn: Hiermee wordt beeldruis verwijderd of verminderd. Als door een fijnafstemming van het kanaal de ruis niet verdwijnt, gebruikt u de functie Grof om de frequentie zo goed mogelijk aan te passen (Grof) en opnieuw een fijnafstemming uit te voeren. Nadat de ruis is verminderd, stelt u het beeld opnieuw in het midden van het scherm in.
- Positie: Pas de schermpositie van de pc aan met de afstandsbediening als het scherm niet is gecentreerd of op het productscherm past.
- Beeld resetten: Hiermee stelt u het beeld weer in op de standaardinstellingen.

### Uw product als een computermonitor (pc) gebruiken

De video-instellingen invoeren (gebaseerd op Windows 7, 8)

Als u uw product wilt gebruiken als computerscherm, moet u de juiste video-instellingen invoeren.

- ✎ Afhankelijk van uw versie van Windows en uw videokaart, zal de procedure op uw pc waarschijnlijk enigszins afwijken van de hier beschreven procedure.
- ✎ In de meeste gevallen is echter dezelfde basisinformatie van toepassing. (Neem contact op met de computerfabrikant of Samsung-leverancier als dit niet het geval is.)
- 1. Klik eerst op Configuratiescherm in het menu Start van Windows.
- 2. Klik op Vormgeving en thema's in het Configuratiescherm. Er wordt een dialoogvenster weergegeven.
- 3. Klik op Beeldscherm. Er wordt nog een dialoogvenster weergegeven.
- 4. Klik op het tabblad Instellingen in het dialoogvenster Beeldscherm.
	- Stel op het tabblad Instellingen en de juiste resolutie (schermgrootte) in. De optimale resolutie voor dit product is 1920 x 1080.
	- Als een optie voor de verticale frequentie beschikbaar is in het dialoogvenster met beeldscherminstellingen, selecteert u "60" of "60 Hz". Klik anders op 'OK' om het dialoogvenster te sluiten.

# **Basisfuncties**

## Picture In Picture (PIP)

## PIP

#### Menu  $\rightarrow$  Beeld  $\rightarrow$  PIP

Twee bronnen tegelijk op de tv weergeven.

• PIP

Hiermee kunt u de PIP-functie in- of uitschakelen.

• Bron

Hiermee wordt van bron gewisseld.

• Antenne

U kunt kiezen tussen Ant en Kabel.

• Kanaal

Hiermee selecteert u het kanaal voor het subbeeld.

• Grootte ( $\Box$  /  $\Box$ )

Het formaat van het subbeeld kan worden ingesteld aan de hand van drie modi.

• Positie ( $\Box$  /  $\Box$  /  $\Box$  /  $\Box$ )

Hiermee selecteert u een positie voor het scherm van het subbeeld.

• Geluidskeuze

Hiermee kunt u kiezen tussen weergave van het geluid van het hoofdbeeld of weergave van het geluid van het subbeeld.

- ✎ Als u tijdens weergave in de PIP-modus het product uitschakelt, wordt de PIP-functie teruggezet op Uit. Als u het product inschakelt, moet u PIP opnieuw inschakelen om beelden te kunnen bekijken in de PIP-modus.
- ✎ Het beeld in het PIP-venster kan er enigszins onnatuurlijk uitzien wanneer u het hoofdscherm gebruikt voor een videospel of karaoke.
- **S** PIP-instellingen
	- Hoofdbeeld: TV, PC, AV, Component, HDMI1/DVI, HDMI2, SCART
	- Subbeeld: TV, PC, AV, Component, HDMI1/DVI, HDMI2, SCART

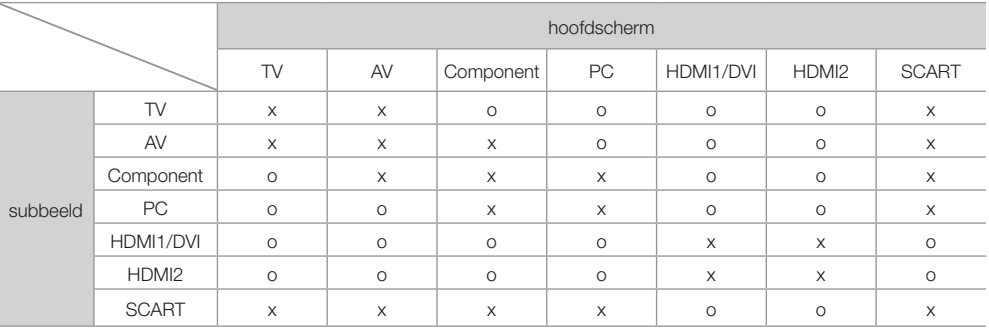

✎ O: Beschikbaar / X: Niet beschikbaar

## De beeldopties wijzigen

## Geavanceerde instellingen

Menu → Beeld → Geavanceerde instellingen

Met deze functie kunt u geavanceerde instellingen uitvoeren om een optimaal beeld te krijgen.

- ✎ Alleen beschikbaar wanneer de Beeldmodus is ingesteld op Standaard of Film.
- ✎ Wanneer u een computer aansluit, kunt u alleen wijzigingen aanbrengen aan de Witbalans of Gamma.

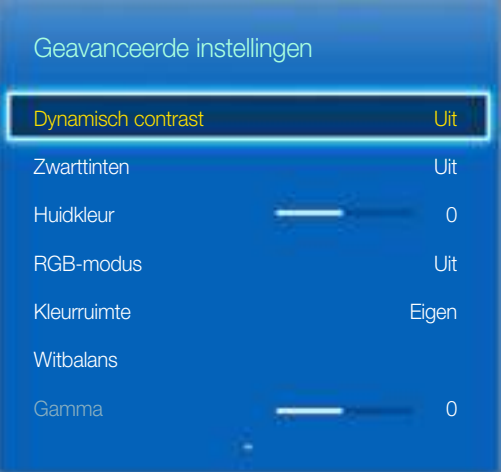

- Dynamisch contrast (Uit / Laag / Middel / Hoog): Hiermee past u het schermcontrast aan.
- Zwarttinten (Uit / Donker / Donkerder / Donkerste): Selecteer het zwartniveau om de schermdiepte aan te passen.
- Huidkleur: Roze "Huidkleur benadrukken."
- RGB-modus (Uit / Rood / Groen / Blauw): Hiermee worden de kleuren Rood, Groen en Blauw weergegeven, zodat u de tint en de verzadiging nauwkeurig kunt afstellen.
- Kleurruimte (Auto / Eigen): Hiermee kunt u de reeks beschikbare kleuren voor het beeld instellen.
- Witbalans: Hiermee past u de kleurtemperatuur aan voor een natuurlijker beeld.

2-punts: hiermee past u de lichtsterkte van elk van de 3 kleuren aan met het basismenu en de helderheid met het niveaumenu. U kunt de standaardwaarden herstellen door Resetten te selecteren.

- Gamma: Hiermee past u de intensiteit van primaire kleuren aan.
- Bewegingsbelicht. (Uit / Aan): Hiermee verlaagt u het stroomverbruik door de helderheid aan te passen.

# Basisfuncties

## **Beeldopties**

#### Menu → Beeld → Beeldopties

Met deze functie kunt u extra beeldinstellingen configureren om een optimaal beeld te krijgen.

✎ Wanneer u een computer aansluit, kunt u alleen wijzigingen aanbrengen aan Kleurtint.

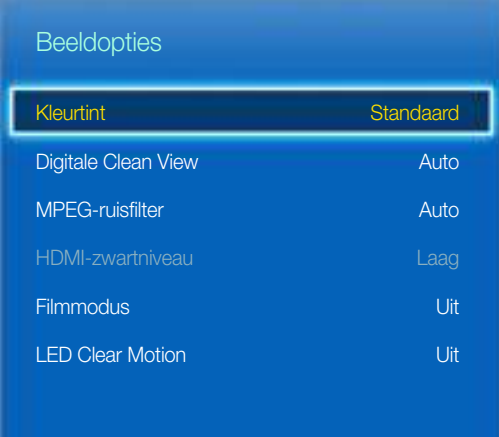

#### • Kleurtint (Koel / Standaard / Warm1 / Warm2)

✎ Warm1 of Warm2 wordt uitgeschakeld als de beeldmodus Dynamisch is.

- ✎ De instellingen voor elk extern apparaat dat u op een van de ingangen van het product hebt aangesloten, kunnen worden aangepast en opgeslagen.
- Digitale Clean View (Uit / Laag / Middel / Hoog / Auto / Autom. visualisatie): Als het ontvangen signaal zwak is, kunt u de functie Digitale Clean View activeren om statische ruis en echobeelden te verminderen die mogelijk op het scherm verschijnen.

✎ Als het signaal zwak is, probeert u een van de andere opties totdat het beste beeld word weergegeven.

Autom. visualisatie: Geeft bij het wijzigen van analoge kanalen de signaalsterkte weer.

✎ Alleen beschikbaar voor analoge kanalen.

✎ Wanneer de balk groen is, ontvangt u het best mogelijke signaal.

- MPEG-ruisfilter (Uit / Laag / Middel / Hoog / Auto): Hiermee wordt MPEG-ruis verminderd om een betere beeldkwaliteit te krijgen.
- HDMI-zwartniveau (Laag / Normaal): Hiermee selecteert u het zwartniveau op het scherm om de schermdiepte aan te passen.

✎ Alleen beschikbaar in de modus HDMI (RGB-signalen).

• Filmmodus (Uit / Auto1 / Auto2): Hiermee stelt u het product in om filmsignalen van alle bronnen automatisch te herkennen en te verwerken en om het beeld aan te passen voor optimale kwaliteit.

✎ Alleen beschikbaar in de modus Tv, HDMI (1080i), EXT.

**S** Als het scherm onnatuurlijk lijkt, wijzigt u de optie in Uit / Auto1 / Auto2 in Filmmodus.

• LED Clear Motion: Hiermee worden vertragingen uit snelle scènes met veel beweging verwijderd voor een scherp beeld.

✎ Het scherm wordt mogelijk iets donkerder als u de functie LED Clear Motion.

# **Basisfuncties**

## Beeld uit

#### Menu → Beeld → Beeld uit

Hiermee schakelt u het scherm uit zodat alleen audio wordt afgespeeld. U kunt het scherm opnieuw inschakelen door op een willekeurige toets op uw afstandsbediening te drukken (behalve de toetsen Aan/uit en Volume).

# Beeld resetten

#### Menu  $\rightarrow$  Beeld  $\rightarrow$  Beeld resetten

Hiermee wordt de huidige beeldmodus teruggezet op de standaardinstellingen.

### De vooraf ingestelde geluidmodus wijzigen

# **Geluidmodus**

#### Menu → Geluid → Geluidmodus

Geluidsmodi passen vooraf ingestelde aanpassing toe op het geluid.

• Standaard

Hiermee wordt de normale geluidsmodus geselecteerd.

• Muziek

Hiermee wordt voorrang gegeven aan muziek ten opzichte van stemmen.

• Film

Hiermee wordt geluid geoptimaliseerd voor films.

• Heldere spraak

Hiermee wordt voorrang gegeven aan stemmen ten opzichte van andere geluiden.

• Versterken

Hiermee wordt de intensiteit van hoge frequenties in het geluid versterkt zodat slechthorenden het beter kunnen volgen.

### Geluidsinstellingen aanpassen

# **Geluidseffect**

#### Menu → Geluid → Geluidseffect

- ✎ Alleen beschikbaar wanneer de Geluidmodus is ingesteld op Standaard.
- DTS TruSurround HD

Produceert geluid dat u het gevoel geeft dat u in een bioscoop of concertzaal zit.

• DTS TruDialog

Hiermee wordt de stemintensiteit versterkt zodat dialogen beter verstaanbaar worden.

• Equalizer

De Equalizer geeft een reeks schuifregelaars weer. Gebruik de pijltoetsen om een schuifregelaar selecteren en selecteer vervolgens de waarde van de schuifregelaar. Als u Resetten de Equalizer opnieuw wilt instellen, selecteert u Resetten. Een pop-up verschijnt waarin u wordt gevraagd of u werkelijk een reset wilt uitvoeren. Selecteer Ja of selecteer anders Nee. U kunt afsluiten door Sluiten te selecteren.

Balans L/R: hiermee wordt de balans tussen de linker- en de rechterluidspreker geregeld.

100Hz / 300Hz / 1kHz / 3kHz / 10kHz (Aanpassing bandbreedte): Hiermee wordt het niveau van specifieke bandbreedtefrequenties geregeld.

Resetten: Hiermee wordt de equalizer naar de standaardinstellingen teruggezet.
## Luidsprekerinstellingen

Menu → Geluid → Luidsprekerinstellingen

• Auto Volume

Omdat iedere zender zijn eigen uitzendomstandigheden heeft, kan het volume elke keer dat u van zender wisselt, anders zijn. Met Autovolume kunt u het volume van een kanaal automatisch instellen door de uitvoer van het geluid te verkleinen als het modulatiesignaal hoog is en de uitvoer van het geluid te vergroten als het modulatiesignaal laag is.

✎ Als u de volumeregeling van een aangesloten bronapparaat wilt gebruiken, stelt u Auto Volume in op Uit. Een wijziging in het volume van het aangesloten bronapparaat wordt mogelijk niet doorgevoerd als Auto Volume is ongesteld op Normaal of Nacht.

## Extra instellingen

(alleen digitale kanalen)

• DTV-geluidsniveau (MPEG/HE-AAC): Met deze functie kunt u de dispariteit van een spraaksignaal (een van de signalen die tijdens een digitale tv-uitzending worden ontvangen) reduceren tot het gewenste niveau.

✎ Afhankelijk van het uitgezonden signaaltype kan MPEG/HE-AAC tussen -10 dB en 0 dB worden afgesteld.

✎ Als u het volume wilt verhogen of verlagen, stelt u dit bij tussen 0 en -10.

- Dolby Digital Comp (Line/RF): Met deze functie minimaliseert u signaaldispariteit tussen een Dolby digital-signaal en een spraaksignaal (MPEG Audio, HE-AAC, ATV Sound).
	- ✎ Selecteer Line voor een dynamisch geluid en RF om het verschil tussen harde en zachte geluiden 's nachts te verkleinen.

Line: Hiermee wordt het uitvoerniveau voor signalen van meer of minder dan -31 dB (referentie) ingesteld op -20 dB of -31 dB.

RF: Hiermee wordt het uitvoerniveau voor signalen van meer of minder dan -20 dB (referentie) ingesteld op -10 dB of -20 dB.

## Geluid resetten

#### Menu → Geluid → Geluid resetten

Zet alle geluidsinstellingen terug naar de standaard fabrieksinstellingen.

#### De Geluidmodus (TOOLS) selecteren

Wanneer u de optie Dual III instelt, wordt de huidige geluidsmodus op het scherm weergegeven.

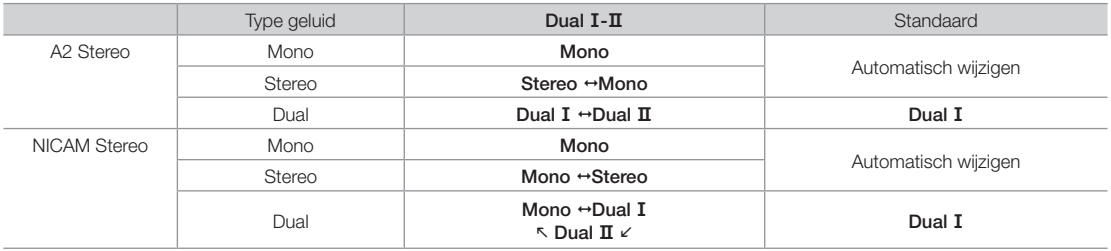

✎ Als het stereosignaal te zwak is en er automatische zenderverdringing optreedt, kunt u beter naar Mono overschakelen.

✎ Alleen ingeschakeld bij een stereogeluidssignaal.

✎ Alleen beschikbaar wanneer de invoerbron is ingesteld op Tv.

#### Kanalen onthouden

## **Antenne**

Menu → Uitzending → Antenne

Voordat uw product de beschikbare kanalen kan opslaan, moet u het productsignaalbron selecteren, Ant (met een antenne) of Kabel. Selecteer Ant of Kabel. Nadat u de signaalbron hebt geselecteerd, gaat u naar de functie Automatisch afstemmen.

✎ Door de signaalbron te selecteren met de functie Antenne wordt ook de signaalbron bepaald waar het product op is afgestemd. Als u bijvoorbeeld het signaal via de antenne ontvangt en Kabel selecteert, ziet u alleen sneeuw. U moet Ant selecteren om beeld te kunnen zien.

### Automatisch afstemmen

#### Menu → Uitzending → Automatisch afstemmen

Hiermee worden automatisch alle kanalen gescand en geïndexeerd die worden ontvangen via de antenne-ingang van de televisie.

Ga om te beginnen naar Uitzending en selecteer Automatisch afstemmen.

Selecteer Start als u hier via een bericht om wordt gevraagd. Hiermee wordt de functie Automatisch afstemmen gestart. Het kan 30 minuten duren voordat dit proces is voltooid. Als de functie Automatisch afstemmen wordt gestart terwijl er een bestaande index van kanalen is, wordt de vorige index overschreven.

#### • Automatisch afstemmen

Hiermee wordt automatisch gezocht naar kanalen en worden deze opgeslagen in het geheugen van de televisie.

• Optie Kabel Zoeken (wanneer de is ingesteld op Kabel) (afhankelijk van het land)

Hiermee worden extra zoekopties ingesteld, zoals de frequentiesnelheid en de symboolfrequentie voor het zoeken naar een kabelnetwerk.

## Land (Gebied)

#### Menu → Uitzending → Kanaalinstellingen → Land (Gebied)

Selecteer uw land, zodat het product automatisch de uitzendkanalen kan afstemmen.

✎ Het invoerscherm voor de pincode wordt weergegeven. Voer uw 4-cijferige pincode in.

- Digitaal kanaal: Hiermee kunt u het land voor digitale kanalen wijzigen.
- Analoog kanaal: Hiermee kunt u het land voor analoge kanalen wijzigen.

Nederlands - 38

## Handmatig afstemmen

Menu → Uitzending → Kanaalinstellingen → Handmatig afstemmen

Hiermee scant u handmatig op een kanaal en slaat het op in het geheugen van de televisie.

- ✎ Wanneer een kanaal is vergrendeld met de functie Kanaalvergrendeling, wordt er een venster weergegeven waarin u een pincode kunt opgeven.
- ✎ Deze functie wordt mogelijk niet ondersteund, afhankelijk van de regio.
- Kanalen tunen digitaal

Hiermee wordt naar een digitaal kanaal gezocht.

- 1. Selecteer de optie Nieuw.
	- ✎ Bij selectie van Antenne <sup>→</sup> Ant
		- Kanaal, Frequentie, Bandbreedte
	- ✎ Bij selectie van Antenne <sup>→</sup> Kabel
		- Frequentie, Modulatie, Symboolfrequentie
- 2. Selecteer de optie Zoeken. Zodra het scannen is voltooid, wordt een kanaal in de kanalenlijst bijgewerkt.
- Kanalen tunen analoog

Hiermee wordt naar een analoog kanaal gezocht.

- 1. Selecteer de optie Nieuw.
- 2. Stel Programma, Kleursysteem, Geluidssysteem, Kanaal en Zoeken in.
- 3. Selecteer de optie Opslaan. Zodra het scannen is voltooid, wordt een kanaal in de kanalenlijst bijgewerkt.

#### Kanaalmodus

• P (programmamodus)

als u klaar bent met afstemmen, zijn de zenders die u kunt ontvangen, toegewezen aan de positienummers P0 tot P99. In deze modus kunt u een kanaalnummer selecteren door het positienummer in te toetsen.

• C (antennekanaalmodus)/S (kabelkanaalmodus)

in deze twee modi kunt u een kanaal selecteren door het nummer op te geven dat aan de antenne- of kabelzender is toegewezen.

#### De toets INFO gebruiken (Now & Next-gids)

Op het scherm worden het huidige kanaal en de status van bepaalde audio/video-instellingen weergegeven.

In de Now & Next-gids vindt u de dagelijkse programmagegevens voor elk kanaal op basis van het uitzendtijdstip.

- Schuif (, ) om informatie over een gewenst programma te bekijken terwijl u naar het huidige kanaal kijkt.
- Schuif  $\blacktriangle$ ,  $\blacktriangledown$  om informatie van andere kanalen weer te geven. Als u naar het huidige geselecteerde kanaal wilt gaan, selecteert u $\rightarrow$  met de afstandsbediening.

#### Het menu Kanaal gebruiken

## Kanalenlijst

#### Menu → Uitzending → Kanalenlijst

Druk op de toets CH LIST tijdens het televisiekijken om een lijst weer te geven die u kunt gebruiken om van het ene kanaal naar het andere te springen. In de lijst worden tevens de programmagegevens, voorkeurskanalen en programma's weergegeven waarvoor Weergave plannen en Opname plannen zijn geselecteerd.

De pictogrammen op het scherm Kanalenlijst geven het volgende aan:

- : Een analoog kanaal
- **:** Een voorkeurskanaal
- : Een vergrendeld kanaal

#### Kanaal wijzigen

Selecteer een kanaal om hier direct naartoe te gaan. U kunt met de toetsen kanaal omhoog/omlaag snel door de lijst bladeren. De focus wordt op één pagina omhoog en omlaag door de lijst verplaatst.

#### Sorteren

(alleen digitale kanalen)

Druk op het scherm Kanalenlijst op de toets < om de sorteerfunctie te gebruiken.

De lijst wijzigen die is gesorteerd op nummer of naam.

### Het uitzendsignaal wijzigen

Druk op de toets ▶ op de afstandsbediening en selecteer een uitzendsignaal. Hiermee wordt de signaalbron onmiddellijk gewijzigd.

### Wijzig de kanalenlijst.

Druk op de toets ▶ op de afstandsbediening en schakel over naar de lijst met favorieten. De lijst met voorkeurskanalen kan echter alleen worden geselecteerd als deze ten minste één voorkeurskanaal bevat. Als nog geen voorkeurskanalen zijn toegevoegd, selecteert u Favorieten bew. en voegt u kanalen toe vanuit het scherm Favorieten bew..

U kunt ook de antenne wijzigen in Ant of Kabel.

U kunt de volgende kanaalbron kiezen: Alle, TV of Analoog.

## Gids

#### Menu → Uitzending → Gids

Bekijk het programmaschema, inclusief uitzendtijden, voor elk digitaal kanaal. Controleer de programmaschema's en stel zelfs Weergave plannen of Opname plannen in. Druk op Gids om de gids te starten.

Controleer of de datum en tijd correct zijn ingesteld in het menu Systeem > Tijd > Klok.

#### Kanaalweergave gebruiken

**A** (Snelle nav.): Druk op **A**. Er verschijnt een pop-upvenster. Elke keer dat u op < of > drukt, wordt de focus 24 uur terug- of vooruitgezet, waardoor u sneller in het programmaschema kunt zoeken. De focus kan echter niet worden weergegeven voor een tijdstip voor het huidige tijdstip.

**B** (Kanaalcategorie): De kanalenindex van de televisie is onderverdeeld in verschillende categorieën zoals Alles tonen en Tv. Kies een categorie.

 $\blacksquare$  (Schemamanager):Druk op  $\blacksquare$  en ga naar het scherm Schemamanager om een lijst met gereserveerde programma's te bekijken.

## Schemamanager

#### Menu → Uitzending → Schemamanager

Configureer de televisie zodat een specifiek kanaal of programma op een specifieke datum en tijdstip wordt weergegeven. Voordat u een tv-programma inplant om te bekijken, moet u controleren of de datum en tijd correct zijn ingesteld in het menu Systeem > Tijd > Klok.

Het pictogram wordt weergegeven naast programma's die zijn geconfigureerd voor Weergave plannen.

U kunt een kanaal dat u hebt gereserveerd, bekijken, bewerken of verwijderen.

## Weergave plannen gebruiken

U kunt instellen dat een kanaal automatisch op een ingesteld tijdstip wordt weergegeven. Stel eerst de huidige tijd in om deze functie te gebruiken.

- **1.** Druk op de toets  $\rightarrow$  om  $+$  Schema te selecteren.
- 2. Druk op de toets  $\triangle$ / $\blacktriangledown$ / $\triangleleft$ / $\triangleright$  om Antenne, Kanaal, Herhalen, Datum of Begintijd in te stellen.
	- Antenne: Hiermee selecteert u de gewenste antennebron.
	- Kanaal: Hiermee selecteert u het gewenste kanaal.
	- Herhalen: Hiermee selecteert u naar wens Eenmaal, Handm., Za~Zo, Ma~Vrri of Dagel.. Als u Handm. selecteert, kunt u de gewenste dag instellen.
		- ✎ De markering √ geeft aan dat de datum is geselecteerd.
	- Datum: Hiermee kunt u de gewenste datum instellen.

✎ Deze optie is beschikbaar wanneer u Eenmaal selecteert voor Herhalen.

- Begintijd: Hiermee kunt u de gewenste starttijd instellen.
- ✎ Op het scherm Informatie kunt u informatie over reserveringen wijzigen of annuleren.
- Progr. annuleren: Hiermee annuleert u een programma dat u hebt gereserveerd.
- Bewerk: Hiermee wijzigt u een programma dat u hebt gereserveerd om te bekijken.
- Terug: Hiermee gaat u terug naar het vorige scherm.

#### Weergave plannen voor digitale kanalen

Het plannen van de weergave van programma's op digitale kanalen kan worden ingesteld via de volgende twee opties:

• Gids

Ga naar Gids en selecteer een programma dat u wilt bekijken.

• Programma-info

Druk op INFO $i$  en selecteer een programma dat u wilt bekijken.

#### Weergave plannen voor analoge kanalen

Het plannen van de weergave van programma's op analoge kanalen kan worden ingesteld door de datum en tijd op te geven.

Voer Schemamanager uit en selecteer vervolgens Schema. Er wordt een pop-upmenu weergegeven. Selecteer Weergave plannen om door te gaan.

Geef Kanaal, Herhalen en Begintijd op voor dat programma en selecteer vervolgens OK om dit te voltooien.

#### Weergave plannen annuleren

U kunt Weergave plannen voor een specifiek programma annuleren door het programma te selecteren op het scherm Schemamanager. Er wordt een pop-upmenu weergegeven. Selecteer Verwijderen om te annuleren.

#### Timerlijst bewerken

Selecteer een item op het scherm Schemamanager en selecteer Bewerk in het pop-upmenu. Bewerk de instellingen van het geselecteerde item.

## Kanaal bewerken

#### Menu → Uitzending → Kanaal bewerken

Hiermee kunt u kanalen toevoegen, <sub>0-9</sub> (Ga naar) bewerken of verwijderen.

• **A** (Nummer wijzigen): Hiermee kunt u het nummer bewerken met de gewenste cijfertoetsen.

✎ Deze functie wordt mogelijk niet in alle regio's ondersteund.

- **B** (Verwijderen): Hiermee kunt u een kanaal verwijderen om de gewenste kanalen weer te geven.
- { (Ver-/ontgrendelen): een kanaal vergrendelen zodat het niet kan worden geselecteerd en bekeken. Een vergrendeld kanaal ontgrendelen. De standaardpincode is: 0-0-0-0.
- D (Alles select. / Niets select.): Hiermee kunt u alle kanalen in de kanalenlijst selecteren of alle geselecteerde kanalen annuleren.
- $\overline{0}$  (Ga naar): Hiermee kunt u een kanaalnummer invoeren met behulp van de afstandsbediening.
- $\Diamond$  Pagina: Hiermee wordt naar de volgende of de vorige pagina gegaan.
- TOOLS: Hiermee geeft u de lijst Tools weer.

### Kanalen verwijderen

#### Menu → Uitzending → Kanaal bewerken

Verwijder geregistreerde kanalen uit de index. Als kanalen in de kanalenlijst worden verwijderd, worden de kanalen alleen uit de lijst gewist en niet uit de index verwijderd.

- 1. Selecteer op dit scherm de kanalen die u wilt verwijderen. Maak de selectie van kanalen ongedaan door ze opnieuw te kiezen.
- 2. Druk op de toets **B**. Er wordt een pop-up weergeven waarin u wordt gevraagd Geselecteerde kanalen verwijderen?. Selecteer Ja. Het geselecteerde kanaal of de geselecteerde kanalen wordt/worden verwijderd.

### Naam van analoge kanalen wijzigen

Selecteer een kanaal waarvan u de naam wilt wijzigen op het scherm Kanaal bewerken, druk op TOOLS $\Box$  en selecteer Kanlnamen wijz. in de lijst. (Alleen analoge kanalen)

U kunt nu de naam van het geselecteerde kanaal wijzigen. De nieuwe naam kan maximaal 5 tekens lang zijn.

## Favorieten bew. TOOLS月

#### Menu → Uitzending → Favorieten bew.

U kunt kanalen die u regelmatig bekijkt, instellen als voorkeurskanalen. Voorkeurskanalen worden gemarkeerd weergegeven in Kanaal bewerken en schermen met kanaallijsten met het symbool . U kunt maximaal 5 lijsten met voorkeurskanalen maken. U kunt ook de naam van lijsten met voorkeurskanalen wijzigen of lijsten met voorkeurskanalen bewerken.

- **A** (Categorie): Hiermee kunt u de kanalenlijst weergeven op basis van de volgende categorieën: Alle, TV, Analoog, Recent bekeken, Meest bekeken.
- **B** (Wijzig Fav.): Hiermee geeft u de favorietenlijst weer.
- **•**  $\blacksquare$  (Alles select. / Niets select.): Voer een selectie uit of maak de selectie van alle geselecteerde kanalen ongedaan maken.
- D (Toevgn. / Verwijderen): Hiermee voegt u het kanaal toe of verwijdert u het uit een favorietenlijst.
- $\overline{0}$ -9 (Ga naar): Hiermee kunt u een kanaalnummer invoeren met behulp van de afstandsbediening.
- $\Diamond$  Pagina: Hiermee wordt naar de volgende of de vorige pagina gegaan.
- TOOLS: Hiermee geeft u de lijst Tools weer.

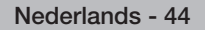

## Kanalen toevoegen

Voeg een kanaal toe aan een lijst met voorkeurskanalen.

- 1. Druk op  $\Box$  om de kanalenlijst weer te geven met de kanalen die u wilt toevoegen en selecteer vervolgens de kanalen.
- 2. Druk op **B** om een lijst met voorkeurskanalen weer te geven en vervolgens op **D** om de geselecteerde kanalen toe te voegen.

## Kanalen verwijderen

Verwijder kanalen uit een lijst met voorkeurskanalen.

- 1. Druk op **B** om een lijst met voorkeurskanalen weer te geven en selecteer de kanalen die u wilt verwijderen.
- 2. Druk op **D** om de kanalen uit de lijst te verwijderen.

### De naam van een lijst met voorkeurskanalen wijzigen

Wijzig de naam van een bestaande lijst met voorkeurskanalen.

- 1. Druk op TOOLS □ en selecteer Favorieten hernoemen in de lijst.
- 2. Wijzig de naam van de lijst in het pop-upvenster. De nieuwe naam kan maximaal 20 tekens lang zijn.

## De lijst met voorkeurskanalen opnieuw indelen

Pas de volgorde van de kanalen aan in een lijst met voorkeurskanalen.

- 1. Druk op **B** om de lijst met voorkeurskanalen weer te geven en selecteer het kanaal dat u wilt verplaatsen.
- 2. Druk op  $\Delta$  om de positie van het geselecteerde kanaal te wijzigen. Druk op de toets  $\mathbb{F}$ .

## Een lijst met voorkeurskanalen kopiëren

Kopieer kanalen uit de ene lijst met voorkeurskanalen naar een andere.

- 1. Druk op **B** om een lijst met voorkeurskanalen weer te geven en selecteer de kanalen die u wilt kopiëren.
- 2. Druk op TOOLS月, selecteerKopiëren naar favor. in de lijst en selecteer vervolgens de lijst(en) met voorkeurskanalen waarnaar u wilt kopiëren. De kanalen worden naar de geselecteerde lijst(en) met voorkeurskanalen gekopieerd.

#### Overige functies

## **Fijnafstemming**

Menu → Uitzending → Kanaalinstellingen → Fijnafstemming

(alleen analoge kanalen)

Als de ontvangst goed is, hoeft u het kanaal niet verder af te stellen omdat dat tijdens het zoeken en opslaan automatisch is gebeurd. Als de ontvangst zwak is of wordt gestoord, kunt u een kanaal handmatig nauwkeuriger instellen. Scroll naar links of rechts totdat het beeld duidelijk is.

✎ Selecteer het kanaal en daarna Fijnafstemming.

- ✎ Opgeslagen kanalen die handmatig fijner zijn afgesteld, zijn gemarkeerd met een asterisk \* rechts van het kanaalnummer in de kanaalbalk.
- ✎ Als u de fijnafstellingen wilt resetten, selecteert u Fijnafstemming en daarna Resetten op het scherm Fijnafstemming.

## Kanalenlijst overdr.

#### Menu → Uitzending → Kanaalinstellingen → Kanalenlijst overdr.

Hiermee importeert of exporteert u het kanalenoverzicht. U moet een USB-opslagapparaat aansluiten om deze functie te kunnen gebruiken.

✎ Het invoerscherm voor de pincode wordt weergegeven. Voer de pincode in met uw afstandsbediening.

- Importeren via USB: hiermee importeert u de lijst met kanalen via USB.
- Exporteren via USB: hiermee exporteert u de lijst met kanalen naar een USB-apparaat. Deze functie is beschikbaar wanneer een USB-apparaat is aangesloten.

✎ USB-indeling moet FAT32 en NTFS zijn.

### Profiel CAM-operator verwijderen

Menu → Uitzending → Kanaalinstellingen

Selecteer de CAM-operator die u wilt verwijderen.

# Ondertiteling TOOLS月<br>Menu → Uitzending → Ondertitelin

#### Menu  $\rightarrow$  Uitzending  $\rightarrow$  Ondertiteling

Gebruik dit menu om de modus Ondertiteling in te stellen.

- Ondertiteling (Uit / Aan): Hiermee wordt ondertiteling in- of uitgeschakeld.
	- Ondertitelingsmodus (Normaal / Slechthorenden): Hiermee wordt de ondertitelingsmodus ingesteld.
	- Ondertitelingstaal: Hiermee wordt de ondertitelingstaal ingesteld.
- Eerste taal ondertitels: Hiermee wordt de eerste taal voor ondertiteling ingesteld.
- Tweede taal ondertitels: Hiermee wordt de tweede taal voor ondertiteling ingesteld.
	- ✎ Wanneer u naar een programma kijkt dat de functie Slechthorenden niet ondersteunt, wordt Voorkeur automatisch geactiveerd, zelfs wanneer de modus Slechthorenden is geselecteerd.
	- ✎ Engels is de standaardtaal als de geselecteerde taal niet beschikbaar is in de uitzending.

## Audio-opties

Menu → Uitzending → Audio-opties

• Taal voor audio

(Alleen digitale kanalen)

Wijzig de standaardinstelling voor audiotalen.

✎ Welke taal beschikbaar is, kan per uitzending verschillen.

• Geluidsformaat

(Alleen digitale kanalen)

Wanneer de hoofdluidspreker en de audio-ontvanger beide geluid voortbrengen, kan er echo optreden omdat geluid in de hoofdluidspreker en de audio-ontvanger niet op gelijke snelheid wordt gedecodeerd. Gebruik in dat geval de luidsprekerfunctie van het product.

**S** De optie Geluidsformaat kan per uitzending verschillen.

• Gesproken omschrijving

(Niet in alle locaties beschikbaar) (alleen digitale kanalen)

Deze functie verwerkt het geluidsspoor voor de audiobeschrijving, dat samen met het hoofdgeluid wordt uitgezonden.

✎ Gesproken omschrijving (Uit / Aan): hiermee wordt de geluidsbeschrijving in- of uitgeschakeld.

✎ Volume: hiermee wordt het volume voor de audiobeschrijving aangepast.

## Teleteksttaal

Menu → Uitzending → Teleteksttaal

Stel de gewenste taal voor teletekst in.

✎ Engels is de standaardtaal als de geselecteerde taal niet beschikbaar is in de uitzending.

## Digitale tekst (uitsluitend Verenigd Koninkrijk)

#### Menu → Uitzending → Digitale tekst

Als het programma wordt uitgezonden met digitale tekst, is deze functie beschikbaar.

✎ MHEG (Multimedia and Hypermedia Information Coding Experts Group): Een internationale standaard voor gegevenscoderingssystemen die in multimedia en hypermedia worden gebruikt. Dit is op een hoger niveau dan het MPEG-systeem, waaronder hypermedia voor gegevenskoppeling, zoals stilstaande beelden, tekstservice, animatie, beeld- en videobestanden en multimediagegevens. MHEG is een technologie voor interactie met de gebruiker tijdens runtime en wordt toegepast op verschillende gebieden, waaronder VOD (Video On Demand), ITV (interactieve tv), EC (e-commerce), afstandsonderwijs, telefonische vergaderingen, digitale bibliotheken en netwerkspellen.

## Algemene interface

#### Menu → Uitzending → Algemene interface

- CI-menu: Hiermee wordt het CAM-menu geselecteerd. Selecteer het CI Menu op basis van het menu PC Card.
- CAM-videotranscodering: Hiermee kunt u de instelling configureren voor het automatisch transcoderen van de videocodec van de CAM. Schakel de optie Uit als u deze niet wilt gebruiken.

✎ U moet een CAM gebruiken die het transcoderen van de videocodec ondersteunt.

- Toepassingsinfo: Informatie weergeven over de in de CI-sleuf geplaatste CAM en over de "CI of CI+ CARD" die in de CAM is geplaatst. U kunt de CAM altijd installeren, ongeacht of het product is in- of uitgeschakeld.
	- 1. De CI CAM-module kunt u verkrijgen bij uw lokale leverancier of door deze telefonisch te bestellen.
	- 2. Steek de CI- of CI+-kaart stevig in de CAM in de richting van de pijl.
	- 3. Steek de CAM met de CI- of CI+-kaart in de algemene-interfaceaansluiting, in de richting van de pijl, zodat de kaart parallel met de sleuf is.
	- 4. Controleer of u een beeld op een kanaal met een gecodeerd signaal kunt bekijken.

#### De tijd instellen

## Tijd

#### Menu → Systeem → Tijd

 $\otimes$  De tijd die u instelt, wordt weergegeven wanneer u op de toets INFO $i$  drukt.

• Klok

Hiermee stelt u de klok in voor het gebruik van de diverse timerfuncties van het product.

✎ Als u het netsnoer loskoppelt, moet u de klok opnieuw instellen.

Klokmodus: hiermee kunt u de huidige tijd handmatig of automatisch instellen.

- Auto: hiermee kunt u de huidige tijd automatisch instellen op basis van de tijd van een digitaal kanaal.
	- ✎ U moet de kabel of een antenne hebben aangesloten op het product om de tijd automatisch te kunnen instellen.
	- ✎ Afhankelijk van de zender en het signaal wordt de tijd wellicht niet juist ingesteld. Stel in dat geval de tijd handmatig in.
- Handm.: hiermee kunt u de tijd handmatig instellen.

Klok instellen: hiermee kunt u de Datum en Tijd handmatig instellen. Hiermee kunt u de huidige datum en tijd instellen met behulp van de afstandsbediening.

**We Alleen beschikbaar als de Klokmodus is ingesteld op Handm..** 

Tijdzone: hiermee selecteert u uw tijdzone.

**S** Deze functie is alleen beschikbaar wanneer Klokmodus is ingesteld op Auto.

GMT: hiermee wordt uw tijdzone geselecteerd.

**Wanneer Land is ingesteld op Ander, kunt u deze functie gebruiken.** 

DST(Zomertijd): hiermee schakelt u de DST-functie (zomertijd) in of uit.

- **S** Deze functie is alleen beschikbaar wanneer Klokmodus is ingesteld op Auto.
- Slaaptimer

Hiermee wordt het product automatisch na een ingestelde tijdsduur uitgeschakeld. (30, 60, 90, 120, 150 of 180 minuten).

**Selecteer een tijdsperiode met de afstandsbediening. U kunt de Slaaptimer door Uit te selecteren.** 

#### • Aan/uit-timer

Stel Aan/uit-timer zodanig in dat uw product automatisch wordt ingeschakeld op een tijdstip en op een dag van uw keuze. U kunt drie aparte configuraties voor Aan/uit-timer instellen (Aan/uit-timer 1, Timer aan 2, Timer aan 3) en de bron selecteren van de inhoud die door het product wordt afgespeeld wanneer het toestel wordt ingeschakeld: een kanaal dat wordt ontvangen via antenne of kabel, een USB-apparaat of een settopbox die is aangesloten op een van de ingangen van het product (HDMI1, AV, enz.).

✎ U moet eerst de klok instellen voordat u de functie Aan/uit-timer kunt gaan gebruiken.

Instellingen: hiermee selecteert u Uit, Eenmaal, Dagel., Ma~Vr, Ma~Za, Za~Zo of Handm.. Als u Handm. selecteert, kunt u de dag kiezen waarop u het product wilt laten inschakelen door Aan/uit-timer.

**■** De markering √ geeft de geselecteerde dagen aan.

Tijd: hiermee stelt u de tijd in waarop het product automatisch moet worden ingeschakeld.

Volume: hiermee stelt u het gewenste geluidsvolume in. Wijzig het volumeniveau met de afstandsbediening.

Bron: om te selecteren wat wordt ingeschakeld als de timerinstelling is geactiveerd. U kunt het product zodanig instellen dat een bepaald kanaal wordt ingeschakeld of inhoud wordt afgespeeld, zoals Foto's, Video's of Muziek -bestanden die zich op een extern apparaat bevinden dat is aangesloten op het product.

**W** Het USB-apparaat moet op uw product zijn aangesloten voordat u USB kunt selecteren.

Antenne (als de Bron is ingesteld op Tv): Selecteer ATV of DTV.

Kanaal (als de Bron is ingesteld op Tv): Hiermee selecteert u het gewenste kanaal.

Muziek / Foto (als de Bron is ingesteld op USB): Selecteer de map op het USB-apparaat met de muziek- of fotobestanden die u wilt laten afspelen wanneer het product automatisch wordt ingeschakeld.

- ✎ Als het USB-apparaat geen muziekbestanden bevat of als u geen map selecteert die muziekbestanden bevat, werkt de timerfunctie niet naar behoren.
- ✎ Als er slechts één fotobestand op het USB-apparaat staat, wordt geen diashow afgespeeld.
- ✎ Als de naam van een map te lang is, kan de map niet worden geselecteerd.
- ✎ Elk USB-apparaat dat u gebruikt, krijgt een eigen map toegewezen. Als u meerdere USB-apparaten van hetzelfde type gebruikt, moet u ervoor zorgen dat de mappen die aan elk USB-apparaat zijn toegewezen een verschillende naam hebben.
- ✎ Het wordt aanbevolen een USB-geheugenstick en een multikaartlezer te gebruiken wanneer u de functie Aan/uit-timer gebruikt. De functie Aan/uit-timer werkt mogelijk niet met USB-apparaten met een ingebouwde batterij en met MP3-spelers en PMP's van bepaalde fabrikanten, omdat het te lang kan duren voordat deze apparaten worden herkend door het product.
- ✎ Als u de Aan/uit-timer instelt om een bestand af te spelen vanaf een USB-apparaat, kan het 40 seconden of langer duren voordat het bestand wordt afgespeeld vanaf het moment dat u het product hebt ingeschakeld.
- Timer uit

Hiermee stelt u Timer uit zodanig in dat uw product automatisch wordt uitgeschakeld op een tijdstip en op een dag van uw keuze. U kunt drie aparte configuraties voor Timer uit instellen (Timer uit 1, Timer uit 2, Timer uit 3)

✎ U moet eerst de klok instellen voordat u de Timer uit kunt gaan gebruiken.

Instellingen: hiermee selecteert u Uit, Eenmaal, Dagel., Ma~Vr, Ma~Za, Za~Zo of Handm.. Als u Handm. selecteert, kunt u de dag kiezen waarop u het product wilt laten uitschakelen door Timer uit.

**■** De markering √ geeft de geselecteerde dagen aan.

Tijd: hiermee stelt u de tijd in waarop het product automatisch moet worden uitgeschakeld.

Nederlands - 50

#### Economische oplossingen

## ECO-oplossing

#### Menu → Systeem → ECO-oplossing

• Spaarstand

Met deze functie kunt u de helderheid van het product aanpassen om het energieverbruik te verminderen.

• Geen signaal stdby

Om onnodig energieverbruik te voorkomen, kunt u instellen hoe lang het product ingeschakeld moet blijven wanneer er geen signaal wordt ontvangen.

• Autom. uitsch.

Het product wordt automatisch uitgeschakeld als u niet binnen vier uur op een toets van uw afstandsbediening of product drukt om oververhitting te voorkomen.

## Tijd autom. schermbeveiliging

#### Menu → Systeem → Tijd autom. schermbeveiliging

Als er gedurende een bepaalde tijd, die door u wordt gedefinieerd, een stilstaand beeld op het scherm wordt weergegeven, wordt de schermbeveiliging van het product geactiveerd om te voorkomen dat het beeld inbrandt en er echobeelden ontstaan.

#### Programma's blokkeren

## Progr.vergrendeling

Menu → Uitzending → Progr.vergrendeling

(Afhankelijk van het land)

Als deze functie is ingeschakeld, kunt u met Progr.vergrendeling automatisch programma's blokkeren die u ongeschikt acht voor uw kinderen. U moet een pincode (persoonlijk identificatienummer) invoeren voordat u de beperkingen van Progr.vergrendeling kunt instellen of wijzigen.

**S** De opties van Progr.vergrendeling kunnen per land verschillen.

#### Een beperkt toegankelijk programma of film bekijken

Als het product wordt afgestemd op een beperkt toegankelijk programma of film, wordt dit programma of deze film geblokkeerd door de functie Progr.vergrendeling . Het scherm wordt leeg gemaakt en het pop-upbericht wordt weergegeven. Voer met behulp van de afstandsbediening de pincode in om het programma of de film te ontgrendelen.

## PIN wijzigen

#### Menu → Systeem → PIN wijzigen

Het scherm PIN wijzigen wordt geopend. Kies vier willekeurige cijfers voor uw pincode en voer deze in bij Nieuwe PIN. Voer dezelfde vier cijfers in bij Nieuwe PIN bevestigen. Als het bevestigingsscherm verdwijnt, selecteert u Sluiten. Het product heeft de nieuwe pincode in het geheugen opgeslagen.

### Kanaalvergrendeling

#### Menu → Uitzending → Kanaalvergrendeling

Voer uw 4-cijferige pincode in, die standaard '0-0-0-0' is.

Hiermee vergrendelt u kanalen in het menu Kanaal om te voorkomen dat ongeautoriseerde gebruikers, zoals kinderen, naar ongeschikte programma's kijken.

**EXAlleen beschikbaar als de Bron is ingesteld op Tv.** 

#### Overige functies

## **Menutaal**

Menu → Systeem → Menutaal

Hiermee stelt u de menutaal in.

## Algemeen

#### Menu → Systeem → Algemeen

• Max. energiebesp.

Wanneer het product is aangesloten op een pc, kunt u energie besparen door het product uit te schakelen wanneer de pc een bepaalde periode die u hebt gespecificeerd, niet wordt gebruikt.

✎ Alleen beschikbaar als de bron is ingesteld op pc.

• Spelmodus

Wanneer u een spelcomputer, zoals PlayStation™ of Xbox™, aansluit op het product kunt u een realistischere spelervaring krijgen door de Spelmodus in te schakelen.

#### Voorzorgen en beperkingen voor Spelmodus

- Als u de spelconsole wilt uitschakelen en een ander extern apparaat wilt aansluiten, stelt u de Spelmodus in op Uit.
- Als u het productmenu weergeeft in de Spelmodus, trilt het beeld een beetje.
- **Spelmodus** is beschikbaar wanneer de invoerbron is ingesteld op TV of PC.
- ✎ Stel Spelmodus pas in op Aan nadat u een spelconsole hebt aangesloten. Als u Spelmodus inschakelt voordat u de spelconsole hebt aangesloten, is de beeldkwaliteit wellicht minder.
- ✎ Als de Spelmodus is ingesteld op Aan, wordt Beeldmodus automatisch ingesteld op Standaard en wordt Geluidmodus automatisch ingesteld op Film.
- Paneelvergrend.

Hiermee vergrendelt u alle toetsen op product-controller tegelijk. Als Paneelvergrend. is ingeschakeld, werkt de controller niet.

• Startlogo

Hiermee wordt het Samsung-logo weergegeven wanneer het product wordt ingeschakeld.

## Anynet+ (HDMI-CEC)

#### Menu → Systeem → Anynet+ (HDMI-CEC)

Hiermee kunt u alle aangesloten Samsung-apparaten die Anynet+ ondersteunen, met de afstandsbediening van de Samsung-product bedienen. Ga voor details van de setup-opties naar de instructies van "Anynet+(HDMI-CEC)". (pagina 65)

## DivX® Video On Demand

#### Menu → Systeem → DivX® Video On Demand

Hiermee geeft u de geautoriseerde registratiecode voor het product weer. Als u verbinding maakt met de DivX-website en de desbetreffende registratiecode van 10 cijfers gebruikt om u te registreren, kunt u het VOD-activeringsbestand downloaden. Als u dit via Media Play afspeelt, wordt de registratie voltooid.

✎ Meer informatie over DivX(R) VOD vindt u op http://vod.divx.com.

#### Het menu Ondersteuning

## **Zelfdiagnose**

#### Menu → Ondersteuning → Zelfdiagnose

• Het beeld testen

Hiermee kunt u controleren of er problemen met het beeld zijn. Het beeld testen geeft een beeld met hoge resolutie weer waarin u kunt controleren of er storingen of fouten zijn.

Ja: selecteer Ja als het testbeeld niet wordt weergegeven of als er ruis optreedt in het testbeeld. Er kan een probleem zijn met de het product. Neem contact op met het callcenter van Samsung voor assistentie.

Nee: selecteer Nee als het testbeeld correct wordt weergegeven. Er kan een probleem zijn met uw externe apparatuur. Controleer uw aansluitingen. Zie de gebruikershandleiding voor externe apparatuur als het probleem blijft bestaan.

#### • Het geluid testen

Gebruik de ingebouwde melodie om te controleren of er geluidsproblemen zijn.

Ja: selecteer Ja als u tijdens de geluidstest alleen geluid hoort uit één luidspreker of als u helemaal geen geluid hoort. Er kan een probleem zijn met de het product. Neem contact op met het callcenter van Samsung voor assistentie.

Nee: selecteer Nee als u geluid hoort uit de luidsprekers. Er kan een probleem zijn met uw externe apparatuur. Controleer uw aansluitingen. Zie de gebruikershandleiding voor externe apparatuur als het probleem blijft bestaan.

• Signaalinformatie

#### (Alleen digitale kanalen)

De ontvangstkwaliteit van "over-the-air" HD-kanalen is perfect of de kanalen zijn niet beschikbaar. In de signaalinformatie wordt de signaalsterkte van het HD-kanaal weergegeven zodat u uw antenne kunt afstellen om de signaalsterkte te vergroten en HD-kanalen te ontvangen.

• Resetten

Zet alle instellingen terug op de standaard fabrieksinstellingen, behalve uw netwerkinstellingen.

#### Voer de volgende stappen uit om het product terug te zetten op de standaardinstelling:

- 1. Ga naar het menu Resetten. (Ondersteuning → Zelfdiagnose → Resetten)
- 2. Het invoerscherm voor de pincode wordt weergegeven. Voer de pincode van vier cijfers in met uw afstandsbediening.
- 3. Als dat is gebeurd, verdwijnt het scherm voor de pincode automatisch. Het bericht "Alle instellingen gaan terug naar fabrieksinstellingen." verschijnt.
- 4. Selecteer Ja. Alle instellingen zijn gereset. Het product wordt automatisch uitgeschakeld en weer ingeschakeld. Het venster Instellingen wordt geopend. Zie de papieren gebruikershandleiding voor meer informatie over Instellingen.

### Software-update

Menu → Ondersteuning → Software-update

Met het menu Software-update kunt u een upgrade van de software van uw product naar de meest recente versie uitvoeren.

Huidige versie: dit is de softwareversie die al op het product is geïnstalleerd.

### Een upgrade naar de meest recente versie uitvoeren

Controleer de softwareversie van uw televisie en werk deze zo nodig bij.

- ✎ Na voltooiing van de upgrade van de software wordt de tv automatisch uit- en weer ingeschakeld. Na een software-upgrade worden de standaardwaarden teruggezet voor alle video- en audio-instellingen.
- Nu bijwerken

Download het nieuwste updatebestand van de Samsung-website. Pak het bestand uit en kopieer het naar de hoofdmap van een flashstation. Plaats het flashstation in de USB-poort om de update te installeren.

• Automatische update

De TV wordt automatisch bijgewerkt op het ingestelde tijdstip of na uitschakelen.

### Gebruiksmodus

#### Menu → Ondersteuning → Gebruiksmodus

Selecteer een geschikte Gebruiksmodus voor uw locatie. Wij adviseren u dringend om Thuisgebruik te selecteren.

- Thuisgebruik: Thuisgebruik is de standaardinstelling.
- Winkeldemo: Winkeldemo is uitsluitend bestemd voor de detailhandel. Als u Winkeldemo selecteert, werken sommige functies niet en worden de beeldinstellingen elke 5 minuten teruggezet.

## Contact met Samsung

#### Menu → Ondersteuning → Contact met Samsung

Bekijk deze informatie wanneer uw product niet naar behoren werkt of wanneer u de software wilt bijwerken. U vindt hier informatie over onze servicecenters en over hoe u producten en software kunt downloaden.

#### **Toepassing**

## Toepassingsmenu

MENU → Applicaties

## **Bronlijst**

MENU → Applicaties → Bronlijst

- **S** Als u op de toets SOURCE drukt, wordt meteen het scherm Bron weergegeven.
- ✎ U kunt alleen externe apparaten selecteren die zijn aangesloten op de tv. In Bron worden aangesloten ingangen gemarkeerd weergegeven.
- ✎ Raadpleeg "De ingangsbron wijzigen" in de gebruiksaanwijzing voor meer informatie.

### Een USB-apparaat aansluiten

- 1. Zet de tv aan.
- 2. Sluit een USB-apparaat met foto-, muziek en filmbestanden aan op de USB-poort aan de achterkant van de tv.
- 3. Wanneer het USB-apparaat op de tv is aangesloten, verschijnt er een pop-upvenster. U kunt de functie Foto's, Video's of Muziek rechtstreeks selecteren.

✎ De toetsen werken mogelijk niet naar behoren bij multimediabestanden zonder licentie.

✎ Wat u moet weten voordat u multimedia gaat gebruiken

- MTP (Media Transfer Protocol) wordt niet ondersteund.
- Het bestandssysteem ondersteunt NTFS (Alleen-lezen), FAT16 en FAT32.
- Bepaalde typen digitale camera's en geluidsapparatuur zijn mogelijk niet compatibel met dit toestel.
- Multimedia ondersteunt alleen de sequentiële JPEG-indeling.
- Multimedia ondersteunt alleen USB-massaopslagapparatuur (MSC). MSC staat voor Mass Storage Class, een apparaat waarop grote hoeveelheden gegevens tegelijk kunnen worden opgeslagen en getransporteerd. Voorbeelden van MSC's zijn USB-sticks, Flash-kaartlezers. (USB-HUB's worden niet ondersteund.) Apparaten dienen direct op de USB-poort van de tv te worden aangesloten.
- Maak een back-up van uw bestanden voordat u het apparaat aansluit op de tv om beschadiging of verlies van uw gegevens te voorkomen. SAMSUNG is niet verantwoordelijk voor beschadiging of verlies van gegevens.
- Een HDD (Hard Disk Drive) die is verbonden via een USB-aansluiting wordt niet ondersteund.
- Verwijder het USB-apparaat niet terwijl gegevens worden geladen.
- Hoe hoger de resolutie van het beeld, des te langer het duurt voordat het beeld wordt weergegeven op het scherm.
- De maximaal ondersteunde JPEG-resolutie is 15360 x 8640 pixels.
- Voor niet ondersteunde of beschadigde bestanden wordt de melding "Not Supported File Format" weergegeven.
- De functies voor het zoeken naar scènes en miniaturen worden niet ondersteund bij Video's.
- MP3-bestanden met DRM die tegen betaling zijn gedownload, kunnen niet worden afgespeeld. Digital Rights Management (DRM) is een technologie voor het creëren van inhoud en de distributie en het beheer van de inhoud op een geïntegreerde en veelzijdige wijze, met inbegrip de bescherming van de rechten en belangen van de producenten, het voorkomen van het illegaal kopiëren van de inhoud en het beheren van rekeningen en betalingen.
- Als een USB-apparaat meer stroom nodig heeft (meer dan 500 mA of 5 V), wordt het mogelijk niet ondersteund.
- Als de televisie gedurende de tijd die is opgegeven bij Tijd autom. schermbeveiliging geen invoer ontvangt, wordt de schermbeveiliging uitgevoerd.

- Als er een USB-verlengkabel wordt gebruikt, wordt het USB-apparaat mogelijk niet herkend of kunnen de bestanden op het apparaat mogelijk niet worden gelezen.
- Als het USB-apparaat dat op de tv is aangesloten, niet wordt herkend, is de lijst met bestanden op het apparaat mogelijk beschadigd of wordt een bestand in de lijst niet afgespeeld. Sluit het USB-apparaat aan op de pc, formatteer het apparaat en controleer de aansluiting.
- Als een bestand dat van de pc is verwijderd, nog steeds wordt gevonden wanneer multimedia wordt uitgevoerd, gebruikt u de functie Prullenbak leegmaken op de pc om het bestand definitief te verwijderen.
- Als er meer dan circa 4000 bestanden en mappen op een USB-opslagapparaat zijn opgeslagen, worden de bestanden en mappen mogelijk niet weergegeven en kunnen enkele mappen mogelijk niet worden geopend.

## Een USB-apparaat loskoppelen

- 1. Druk op de toets SOURCE $\bigoplus$ .
- 2. Selecteer het gewenste USB-apparaat en druk vervolgens op de toets TOOLS日. Het menu Tools verschijnt.
- 3. Selecteer USB verwijderen en wacht totdat het geselecteerde USB-apparaat is losgekoppeld. U kunt een USBapparaat verwijderen van de tv.
	- ✎ Wij adviseren u gebruik te maken van de functie USB verwijderen voor het verwijderen van een USB-apparaat van de tv.

## Media Play

#### MENU → Applicaties → Media Play

Geniet van foto-, muziek- en filmbestanden die op een USB MSC-apparaat zijn opgeslagen.

- 1. Druk op de toets MEDIA.P.
- 2. Druk op de toets  $\langle\!\langle\rangle\!\rangle$  om het gewenste menu te selecteren en druk vervolgens op  $\mathbb{R}^l$ .
- 3. Druk op de toets  $\blacklozenge$  om het gewenste apparaat te selecteren en druk vervolgens nogmaals op  $\blacktriangleright$ .
- 4. Druk op de toetsen ▲/▼/√/> om het gewenste bestand in de lijst te selecteren en druk vervolgens op E of ► (Afspelen).

### De geselecteerde bestanden afspelen

- 1. Druk op de toets  $\blacktriangle$  om Opties te selecteren boven aan elk hoofdscherm en selecteer vervolgens Gesel. afspelen.
- 2. Selecteer de gewenste bestanden.
	- **S** Links van de geselecteerde bestanden wordt een vinkje weergegeven.
	- **I Druk opnieuw op de toets → om de selectie van het bestand ongedaan te maken.**
- 3. Druk op de toets  $\blacktriangle$  om Afspln te selecteren.
	- ✎ U kunt alle muziek selecteren of de selectie ervan ongedaan maken door op Alles select./Niets select.. te drukken.

#### Video afspelen

#### MEDIA.P → Video's

U kunt videobestanden afspelen die zijn opslagen op een USB-apparaat en/of uw pc.

✎ Raadpleeg "Ondersteunde ondertitelings- en Media Play-bestandsindelingen" in het gedeelte Overige informatie voor meer informatie over de ondertitel- en codecindelingen.

### Video afspelen

Selecteer het videobestand in de lijst of druk op ► om video af te spelen. Gebruik de afstandsbediening of de schermtoetsen om het afspelen van de video te besturen. Druk op $\mathbb F$  or TOOLS $\mathbb F$  om de schermtoetsen weer te geven en op RETURN<sup>9</sup> om deze te verbergen. U kunt het afspelen van het bestand stoppen door op ■ of RETURN<sup>9</sup> te drukken.

#### Afspeellijsten maken

Selecteer in de lijst Opties boven aan het scherm de optie Gesel, afspelen, geef alle videobestanden op die u wilt afspelen en selecteer vervolgens Afspln. Er wordt nu een afspeellijst gemaakt. Als de lijst wordt weergegeven in de modus Mapweergave, kunnen alleen de bestanden in de huidige map worden geselecteerd. Als u bestanden in andere mappen wilt selecteert, wijzigt u de weergavemodus.

#### Een ander bestand openen

- Selecteer de schermtoets  $H$  /  $H$ .
- Selecteer de schermtoets Zoeken en vervolgens Titels zoeken.

#### Video's scannen

- Druk op  $\blacktriangleleft$  /  $\blacktriangleright$ . Hiermee wordt het bestand gescand in stappen van 10 seconden.
- Druk op </>> Hiermee wordt de afspeelsnelheid gewijzigd tot maximaal 300%. U kunt de normale afspeelsnelheid herstellen door op ► te drukken. U kunt ook de video in de pauzestand zetten en vervolgens op ▶ drukken om de afspeelsnelheid te verlagen (1/8 normaal, 1/4 normaal, 1/2 normaal). Vertraagde weergave ondersteunt geen audio en is alleen mogelijk in voorwaartse richting.
- Druk op µ om het scherm stil te zetten en vervolgens op µ om door de gepauzeerde video te scannen in stappen van 1 beeld. Audio wordt niet ondersteund als de video is stilgezet.
- Selecteer de schermtoets Zoeken en vervolgens Titels zoeken. Hiermee gaat u naar een scène in de video.
- Selecteer de schermtoets Zoeken en vervolgens Tijdbalk zoeken. Hiermee gaat u naar een tijdstip in de video.
- Selecteer de schermtoets K. Hiermee wordt de video vanaf het begin afgespeeld.

#### Ondertiteling weergeven

Als het externe opslagapparaat een ondertitelingsbestand bevat met dezelfde naam als het videobestand dat wordt afgespeeld, kunt u ervoor kiezen ondertiteling weer te geven op het scherm. Selecteer de schermtoets Instellingen en vervolgens Inst. ondertiteling om ondertiteling weer te geven.

Als de letters er vervormd uitzien, probeert u de coderingsinstelling te wijzigen. Als de ondertiteling niet overeenkomt met de video, past u de synchronisatie aan. Als de ondertiteling te klein is, maakt u de tekens groter.

Nederlands - 60

#### Aanvullende instellingen voor videoweergave

• Herhalen

Selecteer de schermtoets Herhalingsmodus. Hiermee wordt de herhalingsmodus gewijzigd. Met Eén herh. wordt alleen het huidige bestand herhaald; terwijl met Alles herh. alle bestanden in de map worden herhaald.

• Beeldformaat

Selecteer Beeldformaat en selecteer vervolgens het beeldformaat.

• Beeldmodus

Selecteer de schermtoets Instellingen en vervolgens Beeldmodus. Selecteer de beeldmodus.

• Geluidmodus

Selecteer de schermtoets Instellingen en vervolgens Geluidmodus. Selecteer een geluidsmodus.

• Informatie

Selecteer de schermtoets Instellingen en selecteer vervolgens Informatie om gedetailleerde informatie over de huidige video te bekijken.

#### Fotoweergave

#### MEDIA.P → Foto's

Selecteer een foto in de lijst om deze weer te geven op het scherm. Gebruik de afstandsbediening of de schermtoetsen om het afspelen van de video te besturen. Druk op $\blacktriangleright$  or TOOLS  $\Box$  om de schermtoetsen weer te geven en op RETURN<sup>9</sup> om deze te verbergen. U kunt het afspelen van het bestand stoppen door op ■ of RETURN<sup>9</sup> te drukken.

### **Presentatie**

- Ga naar de lijst Opties boven aan het scherm en selecteer Presentatie. U kunt alle foto's in de lijst bekijken als diavoorstelling.
- Druk op ► in de lijst.
- Druk op ► of selecteer de schermtoets Begin diashow om de diavoorstelling te starten.

#### Dia-instellingen

- Snelheid presentatie (Slide Show Speed): Druk op  $\triangleleft$  /  $\triangleright$  of selecteer de schermtoets Instellingen voor diavoorstelling en selecteer vervolgens Snelheid.
- Slide Show Effect (Effect presentatie): Selecteer de schermtoets Instellingen voor diavoorstelling en vervolgens Effecten.

### Afspeellijsten maken

Selecteer in de lijst Opties boven aan het scherm de optie Gesel. afspelen, geef alle foto's op die u wilt afspelen en selecteer vervolgens Afspln. Er wordt nu een afspeellijst gemaakt. Als de lijst wordt weergegeven in de modus Mapweergave, kunnen alleen de bestanden in de huidige map worden geselecteerd. Als u bestanden in andere mappen wilt selecteert, wijzigt u de weergavemodus.

### Een ander bestand openen

- Druk op  $\langle \rangle$ .
- Selecteer de schermtoets Vorige/Volgende.

### Achtergr.muz

Hiermee kunt u muziek afspelen op de achtergrond tijdens een diavoorstelling. Alle muziekbestanden moeten zich echter op hetzelfde opslagapparaat bevinden.

Selecteer de schermtoets Achtergr.muz terwijl een foto wordt weergegeven op het scherm of terwijl een diavoorstelling wordt afgespeeld. Selecteer de muziekbestanden die u wilt beluisteren en selecteer vervolgens Afspln. U kunt de bestanden in willekeurige volgorde afspelen door Wil. vlg. te selecteren.

#### Minispeler

Bij het bekijken van foto's met achtergrondmuziek kunt u de muziek regelen. Selecteer Achtergr.muz in de schermbeheertoetsen en selecteer vervolgens Minispeler. U kunt het afspelen onderbreken of naar het vorige of volgende nummer springen.

## Aanvullende instellingen voor fotoweergave

- Zoom: Selecteer de schermtoets Zoom. Zoom in tot een factor 4.
- Draaien: Selecteer de schermtoets Draaien. Hiermee wordt de foto gedraaid.
- Beeldmodus: Selecteer de schermtoets Instellingen en vervolgens Beeldmodus. Selecteer de beeldmodus.
- Geluidmodus: Selecteer de schermtoets Instellingen en vervolgens Geluidmodus. Selecteer een geluidsmodus.
- Informatie: Selecteer de schermtoets Instellingen en selecteer vervolgens Informatie om gedetailleerde informatie over de huidige video te bekijken.

#### Muziekweergave

#### MEDIA.P → Muziek

Selecteer het muziekbestand in de lijst of druk op ► om muziek af te spelen. Gebruik de afstandsbediening of de schermtoetsen om het afspelen van de video te besturen. U kunt het afspelen van het bestand stoppen door op ■ of RETURN'**D** te drukken.

## Afspeellijsten maken

Selecteer in de lijst Opties boven aan het scherm de optie Gesel. afspelen, geef alle muziekbestanden op die u wilt afspelen en selecteer vervolgens Afspln. Er wordt nu een afspeellijst gemaakt. Als de lijst wordt weergegeven in de modus Mapweergave, kunnen alleen de bestanden in de huidige map worden geselecteerd. Als u bestanden in andere mappen wilt selecteert, wijzigt u de weergavemodus.

### Muziek scannen

- Druk op  $\leftrightarrow$  /  $\leftrightarrow$ . Hiermee wordt het bestand gescand in stappen van 10 seconden.
- Druk op II. Hiermee wordt het huidige afgespeelde muziekbestand in de pauzestand gezet.

### Een ander bestand openen

- Selecteer de schermtoets  $\overline{H}$  / $\overline{H}$ .
- Selecteer een bestand in de afspeelllijst.

### Aanvullende instellingen voor muziekweergave

• Wil. vlg.

Selecteer de schermtoets Aan. Kies tussen normaal en willekeurig afspelen.

• Herhalen

Selecteer de schermtoets Herhalen. Hiermee wordt de herhalingsmodus gewijzigd. Met Een liedje wordt alleen het huidige bestand herhaald; terwijl met Alle alle bestanden in de afspeellijst worden herhaald.

• Geluidmodus

Selecteer de schermtoets Geluidmodus. Selecteer een geluidsmodus.

• Informatie

Druk op INFO $i$  vanuit de afspeellijst om gedetailleerde informatie over het geselecteerde bestand te bekijken.

### **Voetbalmodus** TOOLS月

#### MENU → Applicaties → Voetbalmodus → ENTER

Deze modus biedt optimale instellingen voor het bekijken van sportwedstrijden.

- $\Box$  (Zoom): Afspelen onderbreken en het beeld in 9 onderdelen splitsen. Selecteer een onderdeel om op in te zoomen. Druk nog een keer op deze toets om door te gaan.
- ✎ Als Voetbalmodus is ingeschakeld, worden de beeld- en geluidsmodi automatisch ingesteld op Stadion.
- ✎ Als u de televisie uitschakelt tijdens het kijken in de Voetbalmodus, wordt de Voetbalmodus uitgeschakeld.
- **S** Zoom werkt niet in de volgende modi:
	- PIP aan
	- Media Play-video's
	- Anynet+ (HDMI-CEC)
	- Digitale tekst (uitsluitend Verenigd Koninkrijk)

#### Nederlands - 64

### Anynet+ (HDMI-CEC)

#### Menu → Systeem → Anynet+ (HDMI-CEC)

Anynet+ is een functie waarmee u alle aangesloten Samsung-apparaten die Anynet+ ondersteunen, kunt bedienen met de afstandsbediening van de Samsung-tv. Het Anynet+-systeem kan alleen worden gebruikt bij Samsung-apparaten die zijn voorzien van de Anynet+-functie. Om u ervan te verzekeren dat uw Samsung-apparaat deze functie heeft, kunt u controleren of er een Anynet+-logo op het apparaat staat.

- ✎ U kunt Anynet+-apparaten alleen met de afstandsbediening van de tv bedienen, niet met de toetsen op het product.
- ✎ De afstandsbediening van het product werkt mogelijk niet in bepaalde omstandigheden. Selecteer in dat geval opnieuw het Anynet+-apparaat.
- ✎ De functies van Anynet+ werken niet met producten van andere fabrikanten.
- ✎ Raadpleeg voor het verbinden van externe Anynet+-apparaten de gebruiksaanwijzing van het apparaat. U moet een Anynet+-apparaat aansluiten via een HDMI-kabel. Sommige HDMI-kabels ondersteunen mogelijk geen Anynet+-functies.
- ✎ Anynet+ werkt wanneer het AV-apparaat dat Anynet+ ondersteunt, op stand-by staat of is ingeschakeld.
- ✎ Anynet+ ondersteunt in totaal 12 AV-apparaten. U kunt maximaal 3 apparaten van hetzelfde type aansluiten.

### Menu Anynet+ (HDMI-CEC)

Het menu Anynet+ verandert overeenkomstig het type en de status van de Anynet+-apparaten die op het product zijn aangesloten.

• Tv weergeven

Hiermee schakelt u over van de Anynet+-modus naar de uitzendmodus.

• (apparaatnaam) Menu

Hiermee wordt het menu van het aangesloten apparaat weergegeven. Wanneer er bijvoorbeeld een dvd-speler is aangesloten, verschijnt het diskmenu van de dvd-speler.

• (apparaatnaam) Tools

Hiermee wordt het menu Tools van het aangesloten apparaat weergegeven. Wanneer er bijvoorbeeld een dvd-speler is aangesloten, verschijnt het menu Tools van de dvd-speler.

✎ Afhankelijk van het apparaat is dit menu mogelijk niet beschikbaar.

• (apparaatnaam) Titelmenu

Hiermee wordt het titelmenu van het aangesloten apparaat weergegeven. Wanneer er bijvoorbeeld een dvd-speler is aangesloten, verschijnt het titelmenu van de dvd-speler.

✎ Afhankelijk van het apparaat is dit menu mogelijk niet beschikbaar.

#### Anynet+ (HDMI-CEC) instellen

• Anynet+ (HDMI-CEC)

Als u de Anynet+-functie wilt gebruiken, moet Anynet+ (HDMI-CEC) worden ingesteld op Aan.

- ✎ Wanneer de functie Anynet+ (HDMI-CEC) is uitgeschakeld, worden alle aan Anynet+ gerelateerde bewerkingen uitgeschakeld.
- Automatisch uitschakelen

Hiermee stelt u in dat een Anynet+-apparaat automatisch wordt uitgeschakeld wanneer het product wordt uitgeschakeld.

✎ Als Automatisch uitschakelen is ingesteld op Ja, worden alle externe apparaten automatisch uitgeschakeld wanneer het product wordt uitgeschakeld.

✎ Is eventueel niet ingeschakeld, afhankelijk van het apparaat.

#### Tussen Anynet+-apparaten schakelen

- 1. Open het menu Tools via de afstandsbediening en selecteer vervolgens Anynet+ (HDMI-CEC).
- 2. Selecteer een apparaat en wacht totdat de overschakeling naar het geselecteerde apparaat is voltooid.
	- ✎ Het menu wordt alleen weergegeven als u Anynet+ (HDMI-CEC) instelt op Aan in het menu Systeem.
	- ✎ Overschakelen naar het geselecteerde apparaat kan 2 minuten duren. U kunt het overschakelen niet tussentijds annuleren.
	- ✎ Als u een Anynet+-apparaat hebt geselecteerd met de functie Bron, kunt u de Anynet+-functie niet gebruiken. Zorg ervoor dat u overschakelt naar een Anynet+-apparaat.

#### Problemen oplossen

Als er een probleem lijkt te zijn met het product, probeert u eerst deze lijst met mogelijke problemen en oplossingen. Als geen van de tips van toepassing zijn, kunt u terecht op www.samsung.com.

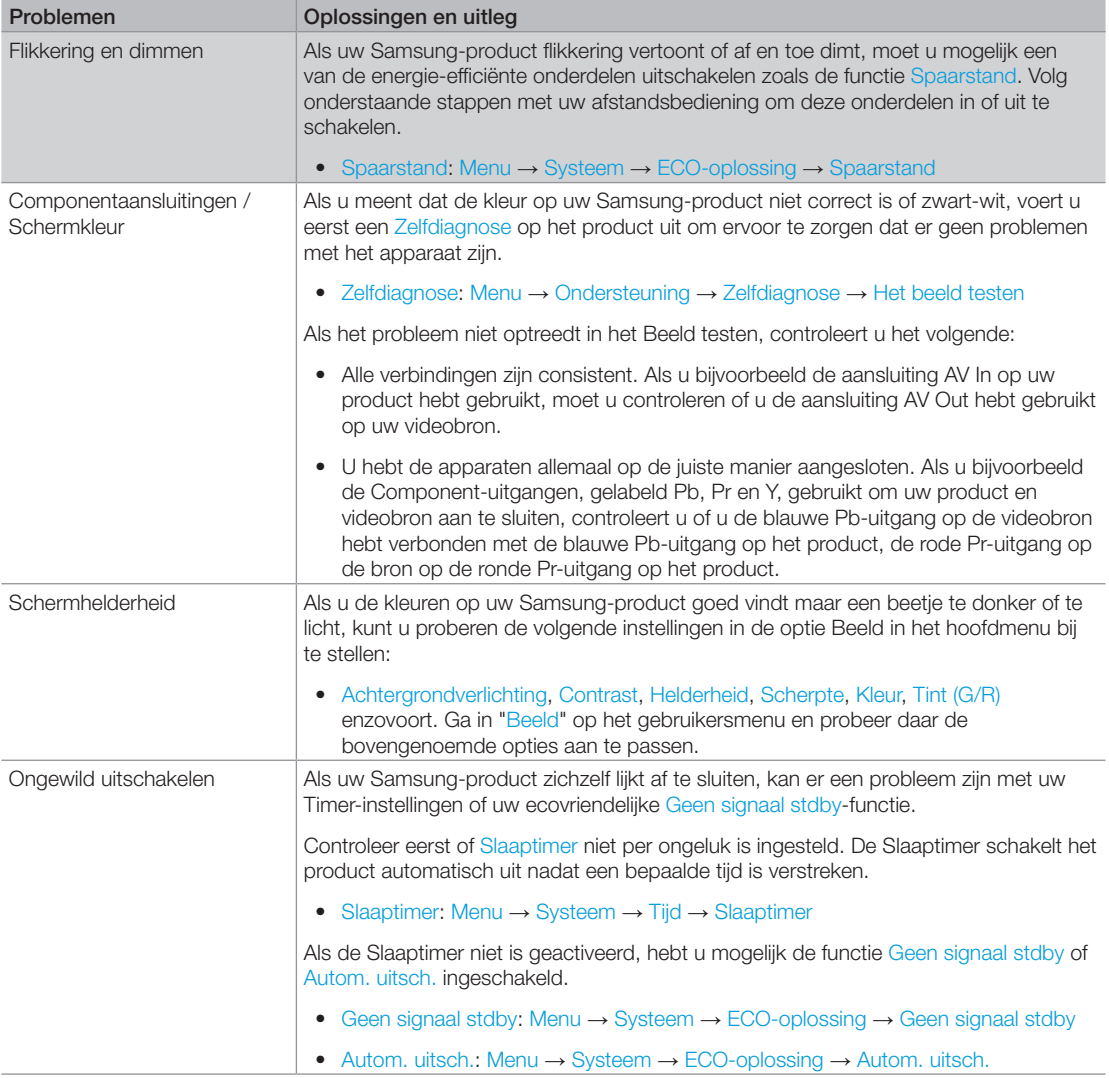

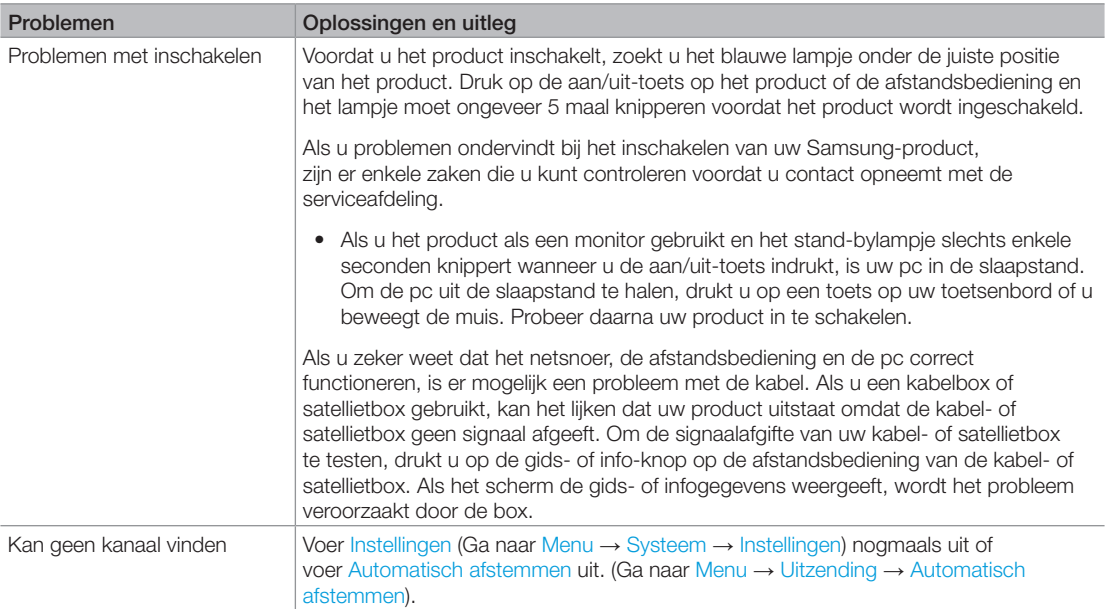

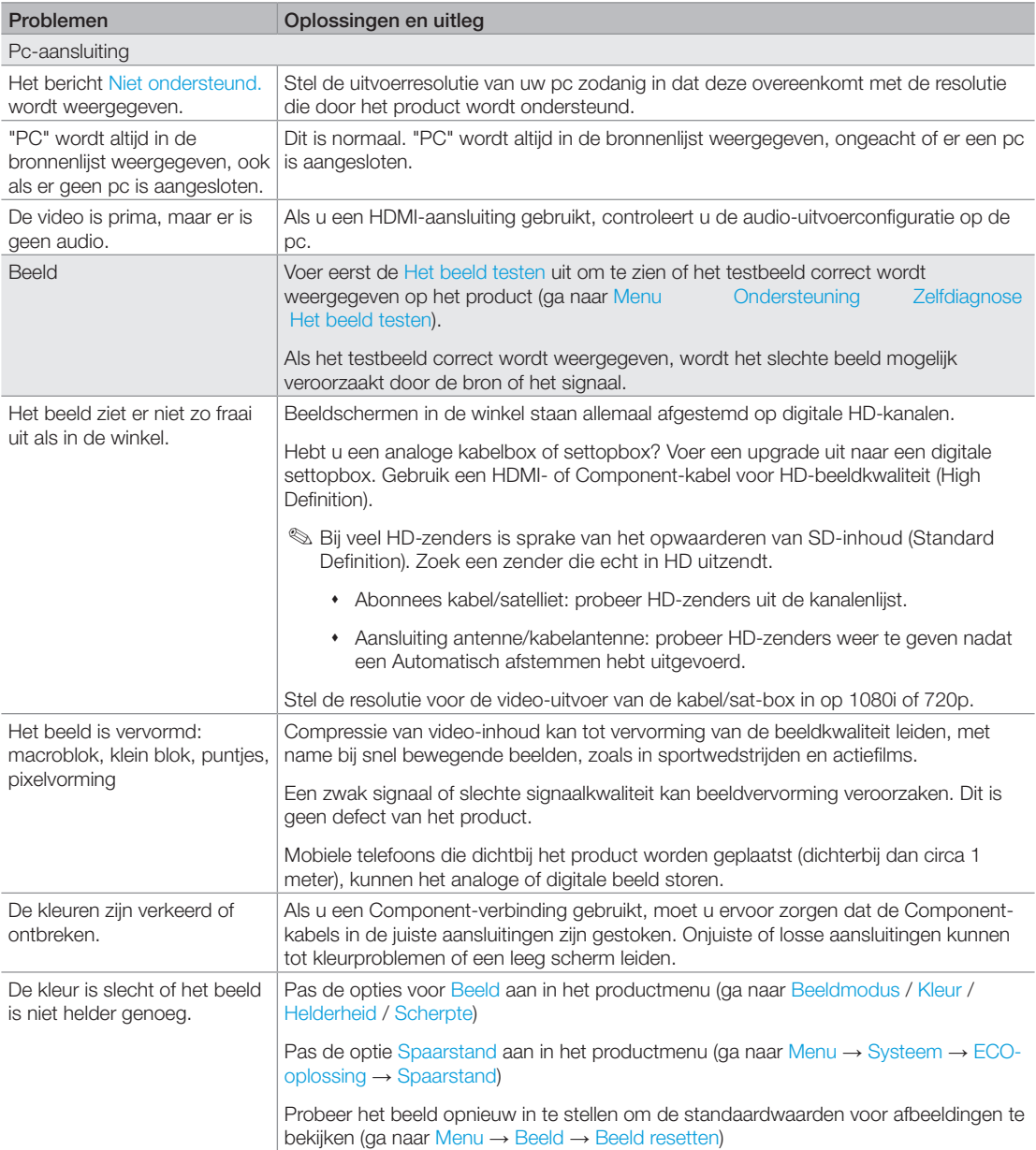

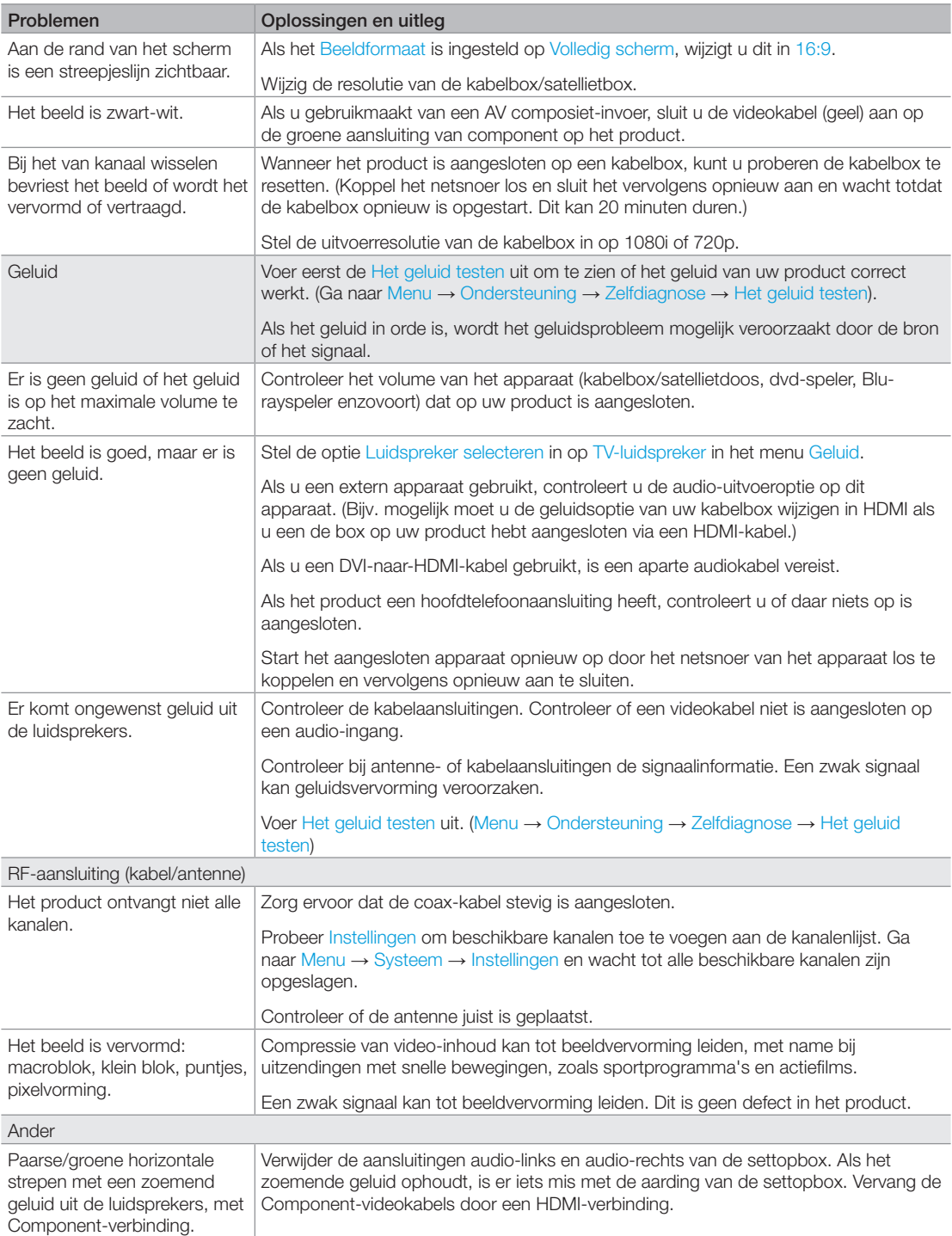

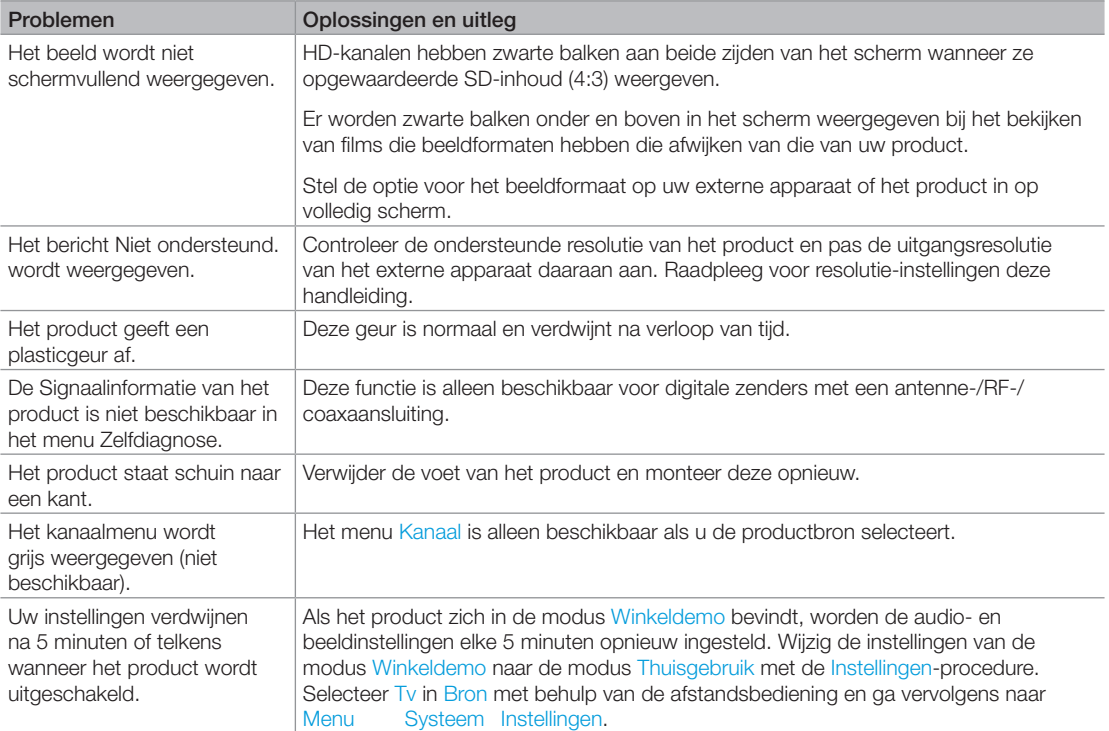
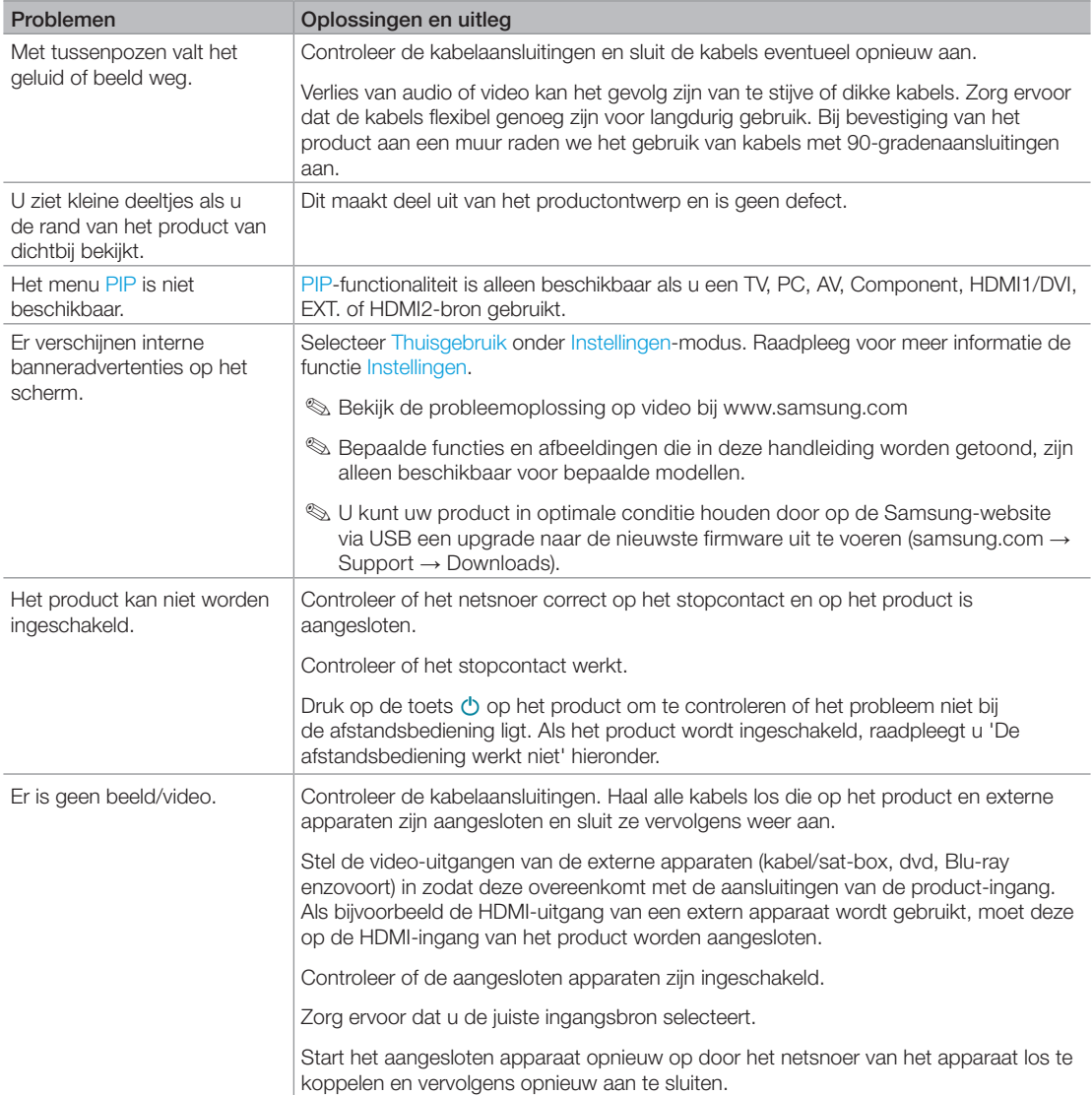

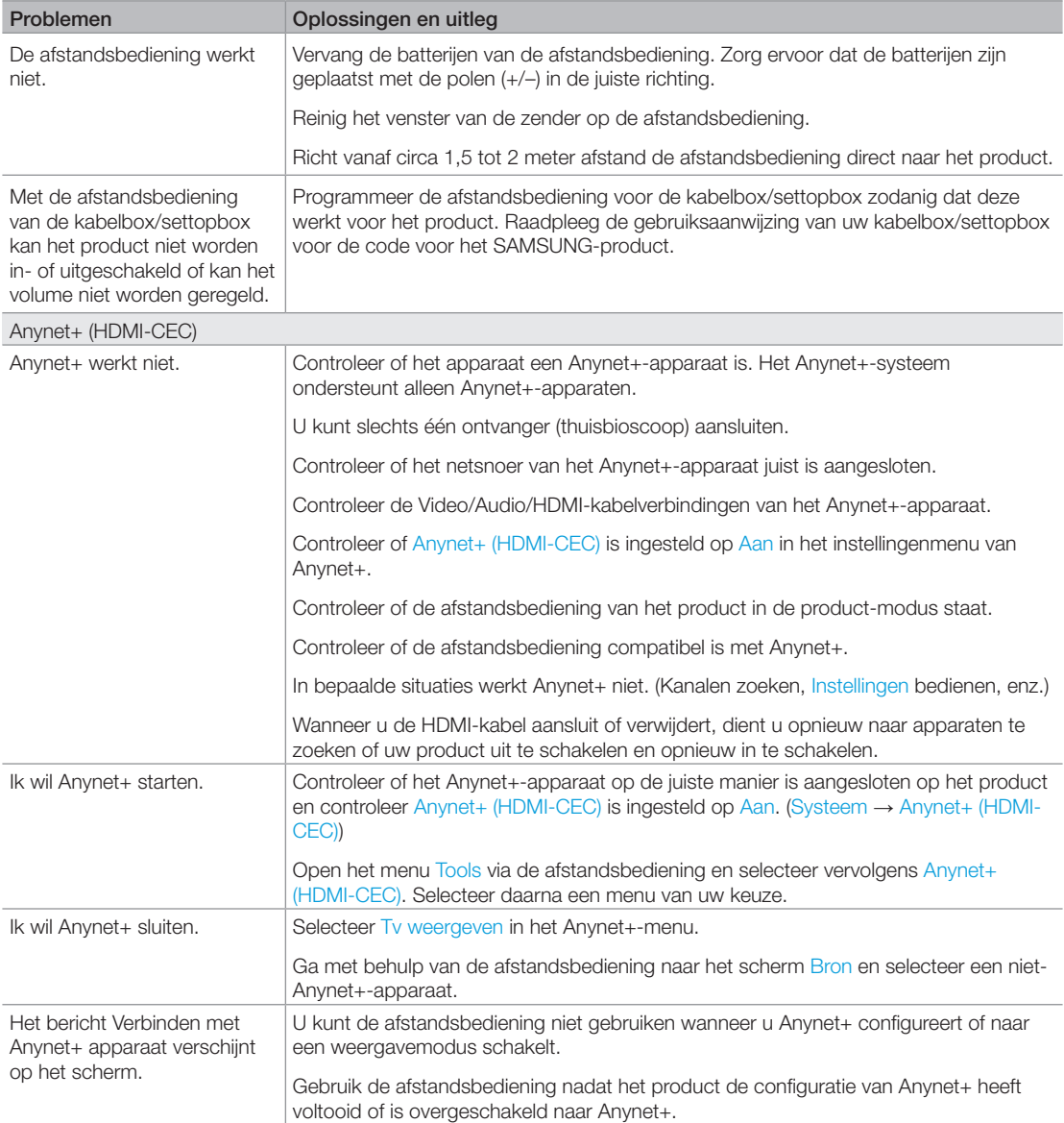

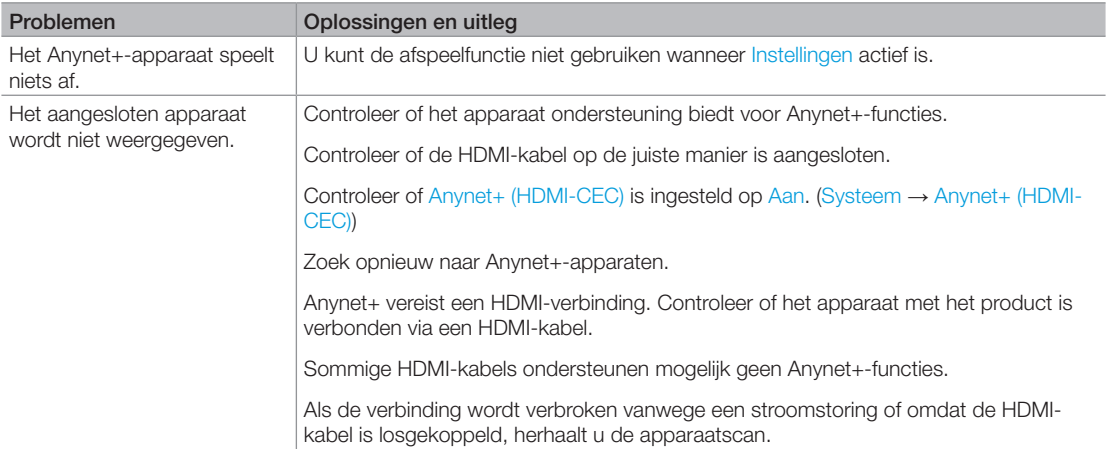

✎ Bepaalde functies en afbeeldingen die in deze handleiding worden getoond, zijn alleen beschikbaar voor bepaalde modellen.

✎ U kunt uw product in optimale conditie houden door op de Samsung-website via USB een upgrade naar de nieuwste firmware uit te voeren (samsung.com → Support → Downloads).

Ondersteunde ondertitelings- en Media Play-bestandsindelingen

## **Ondertitel**

#### Extern

- MPEG-4 op tijd gebaseerde tekst (.ttxt)
- SAMI (.smi)
- SubRip (.srt)
- SubViewer (.sub)
- Micro DVD (.sub of .txt)
- SubStation Alpha (.ssa)
- Advanced SubStation Alpha (.ass)
- Powerdivx (.psb)

#### Intern

– Xsub

Container: AVI

– SubStation Alpha

Container: MKV

- Advanced SubStation Alpha
- Container: MKV
- SubRip

Container: MKV

– MPEG-4 op tijd gebaseerde tekst

Container: MP4

### Ondersteunde afbeeldingsresoluties

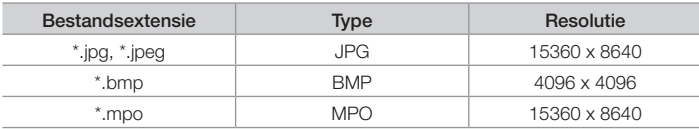

✎ JPEG's met kleurruimte CMYK, YCCK worden niet ondersteund.

## Ondersteunde bestandsindelingen voor muziekbestanden

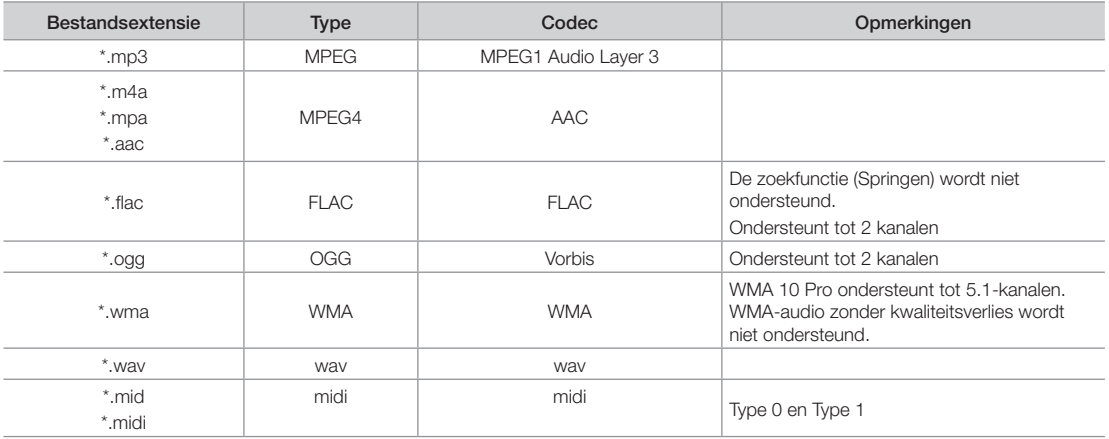

## Videocodec

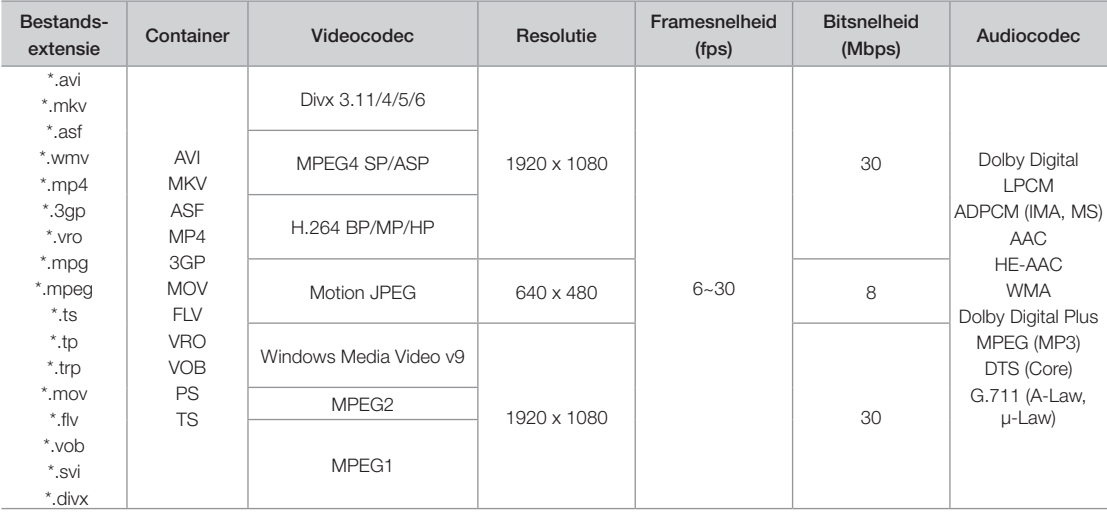

## Overige beperkingen

- ✎ Video-inhoud wordt niet of niet correct afgespeeld als de inhoud of het medium een fout bevat.
- ✎ Het geluid of de video kan mogelijk niet worden weergegeven als de inhoud een standaard bitsnelheid/ framesnelheid heeft die hoger is dan het compatibele aantal frames per seconde dat wordt weergegeven in de bovenstaande tabel.
- ✎ Als de indextabel is beschadigd, wordt de zoekfunctie (Springen) niet ondersteund.
- ✎ Het kan langer duren voordat het menu wordt weergegeven als de video een bitsnelheid heeft van meer dan 10 Mbps.
- ✎ Sommige USB-/digitale camera-apparaten zijn mogelijk niet compatibel met de speler.

### Videodecoders

- Ondersteuning tot H.264, niveau 4.1 (FMO/ASO/RS worden niet ondersteund)
- VC1 AP L4 wordt niet ondersteund.
- GMC 2 wordt niet ondersteund.
- Framesnelheid:

Lager dan 1280 x 720: 60 frames max.

Hoger dan 1280x720: 30 frames max.

### Audiodecoders

- WMA 10 Pro ondersteunt tot 5.1-kanalen. Ondersteuning tot M2-profiel.
- WMA-audio zonder kwaliteitsverlies wordt niet ondersteund.
- Vorbis wordt ondersteund voor maximaal 2 kanalen.
- Dolby Digital Plus wordt ondersteund tot en met 5.1-kanalen.

#### De teletekstfunctie van het analoge kanaal

Op de indexpagina van de teletekstdienst vindt u informatie over het gebruik van de dienst. Voor een juiste weergave van teletekstinformatie is een stabiele kanaalontvangst vereist. Anders kan bepaalde informatie ontbreken of worden bepaalde pagina's niet weergegeven.

- ✎ U kunt de teletekstpagina's veranderen met de numerieke toetsen op de afstandsbediening.
- $\bigcirc$   $\text{and}$  (Teletekst aan/mix/ uit): hiermee activeert u de teletekstmodus voor het huidige kanaal. Druk tweemaal op deze toets om het huidige televisiebeeld over de teletekstpagina heen weer te geven. Druk nog een keer op de toets om teletekst af te sluiten.
- **2 E**<sup>o</sup> (opslaan): hiermee slaat u de teletekstpagina's op.
- **3** Ei) (index): hiermee geeft u de indexpagina (inhoudspagina) tijdens het gebruik van teletekst weer.
- **4**  $\epsilon$  (formaat): hiermee geeft u de tekst in de bovenste helft van het scherm twee keer zo groot weer. Druk nogmaals op deze toets om naar de tekst in de onderste helft van het scherm te gaan. Druk nogmaals op deze toets voor een normale weergave.
- **6**  $\equiv$  (vastzetten): de huidige pagina blijft weergegeven, als er meerdere secundaire pagina's zijn die automatisch achtereenvolgend worden weergegeven. Druk nogmaals op deze toets om het opvolgen te hervatten.

**6** Gekleurde toetsen (rood, groen, geel, blauw): als de omroep gebruikmaakt van het FASTEXT-systeem, worden de verschillende onderwerpen op een teletekstpagina van een kleurcodering voorzien, die u kunt selecteren met behulp van de gekleurde toetsen. Druk op de kleur die overeenkomt met het gewenste onderwerp. Er wordt een nieuwe pagina met kleurcodes weergegeven. De items kunnen op dezelfde manier worden geselecteerd. Als u de vorige of volgende pagina wilt weergeven, drukt u op de toets met de overeenkomstige kleur.

SOURCE ĐE ൈ TTX/MIX<br>EI/Z PRE-CH<br>(EO) 1 **e**  $\sum_{\mathbf{p}}$  $\bullet$ (CH LIST  $\boldsymbol{\Omega}$  $\overline{11}$ ጠ ⊜ **MENU**<br>III E  $\Omega$ TOOLS<br>HE! **INFO ጡ**  $\boldsymbol{a}$  $i\bm{\mathsf{\Xi}}$ RETURN<br>Q<sub>EE</sub> ਸ਼ਾ<br>-ਪੁਲਿ @  $\mathbf{G}$ <u>ሴ</u>  $\overline{\mathbf{A}}$  $\overline{D}$ B SAMSUNG

- **<sup>○</sup>**  $\Xi$  (modus): de teletekstmodus (LIST/FLOF) selecteren. Als u tijdens de LIST-modus op de toets drukt, schakelt u naar de LIST-opslagmodus. In deze modus kunt u met behulp van de toets 8 (opslaan) teletekstpagina's in een lijst opslaan.
- 8 E (subpagina): hiermee geeft u de beschikbare subpagina weer.
- **9** 图 (volgende pagina): hiermee geeft u de volgende teletekstpagina weer.
- $\mathbf{0}$   $\mathbf{0}$   $\in$  (vorige pagina): hiermee geeft u de vorige teletekstpagina weer.
- $\mathbf 0$   $\equiv$   $\mathbf 0$  (tonen): hiermee geeft u verborgen tekst weer (bijvoorbeeld antwoorden op quizvragen). Druk nogmaals op deze toets voor de normale weergave.
- **2**  $\boxed{\equiv}$  (annuleren): hiermee verkleint u de teletekstweergave zodanig dat deze overlapt met de huidige uitzending.

#### Typische teletekstpagina

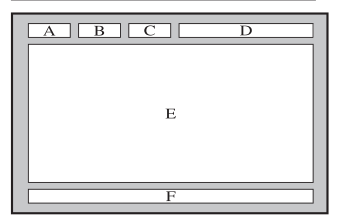

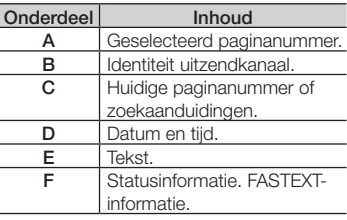

#### Muurbevestiging/bureauvoet monteren

✎ Niet beschikbaar bij de TD590-serie.

#### Voorbereiding voor installatie van de muurbevestiging/bureauvoet

- 1. Schakel het product uit en trek de stekker uit het stopcontact.
- 2. Plaats een zachte doek of een kussen op een vlakke ondergrond om het product te beschermen en plaats het product op de doek met de voorkant van het product naar beneden.
- 3. Houd het product vast met uw hand. Trek de voet in de richting van de pijl zoals weergegeven in de afbeelding.

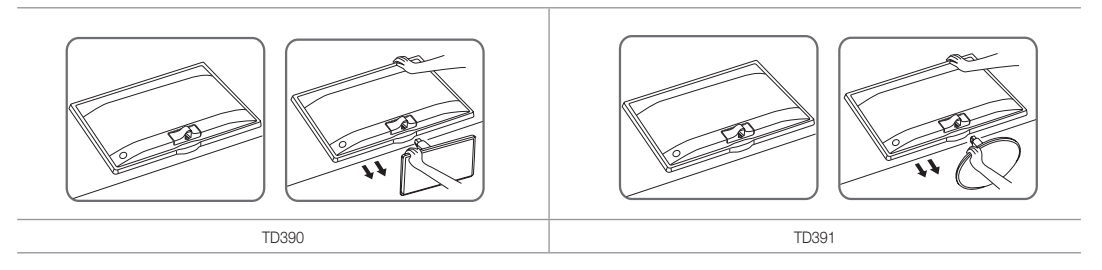

#### Muurbevestiging/bureauvoet monteren

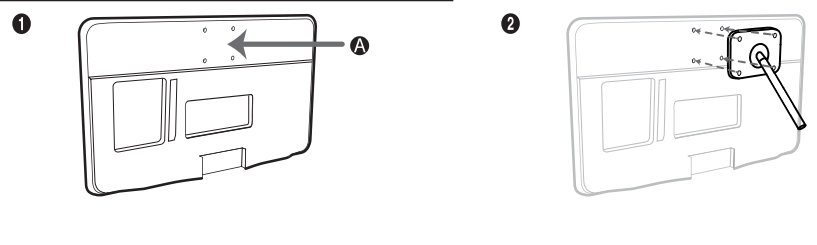

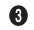

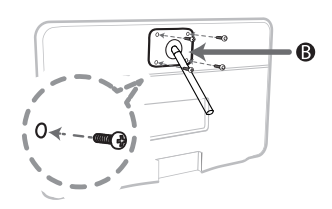

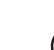

 $\bullet$ 

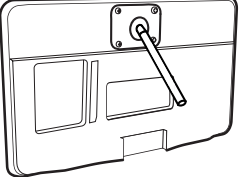

**4** Muurbevestiging/bureauvoet

B Steun voor muurbevestiging/bureauvoet (niet bijgeleverd)

### $\triangle$  Let op

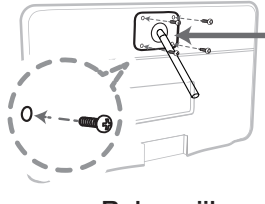

Belangrijk

Voor de installatie van de muurbevestiging moet u geen schroeven gebruiken die langer zijn dan 10 mm (L10).

- 4. Lijn de wandmontageset/bureaustandaard uit met het product en bevestig de wandmontageset/ bureaubladstandaard door de schroef aan te draaien.
- 5. Plaats de groef van het productonderdeel dat u op de voet wilt monteren op één lijn met de groef in de bevestiging (bureauvoet, muurbevestiging of anderszins) en zet de bevestiging stevig vast door de schroef vast te draaien.

#### De wandbevestiging plaatsen

#### De wandbevestigingsset plaatsen

Met de wandbevestigingsset (afzonderlijk verkrijgbaar) kunt u de tv aan de muur bevestigen.

Zie de instructies bij de onderdelen voor wandbevestiging als u wilt weten hoe u de wandbevestiging installeert. Neem contact op met een technicus voor hulp voordat u de wandbeugel te bevestigt. We adviseren u dit niet zelf te doen.

Samsung Electronics is niet verantwoordelijk voor schade aan het product of voor verwondingen die u zelf of anderen oplopen wanneer u besluit de tv zelf te installeren.

#### Specificaties voor de wandbevestigingsset (VESA)

✎ De wandbevestigingsset is niet meegeleverd, maar wordt apart verkocht.

Plaats de wandbevestiging op een stevige wand die loodrecht op de vloer staat. Wanneer de wandbevestiging aan andere bouwmaterialen bevestigd moet worden, moet u contact opnemen met de dichtstbijzijnde leverancier. Als u de wandbevestiging aan het plafond of een schuine wand monteert, kan de tv vallen en kan dit leiden tot zwaar lichamelijk letsel.

#### ✎ LET OP

- In de onderstaande tabel vindt u de standaardafmetingen voor wandbevestigingssets.
- Wanneer u onze wandbevestigingsset aanschaft, zijn een gedetailleerde installatiegids en alle vereiste montageonderdelen daarbij inbegrepen.
- Gebruik geen schroeven die niet aan de standaard VESA-normen voor schroeven voldoen.
- Gebruik geen schroeven die langer zijn dan de standaardafmeting of die niet aan de standaard VESA-normen voor schroeven voldoen. Schroeven die te lang zijn, kunnen de binnenkant van de televisie beschadigen.
- Voor wandbevestigingen die niet voldoen aan de standaardspecificaties voor VESA-schroeven, kan de lengte van de schroeven afwijken, afhankelijk van de specificaties voor wandbevestiging.
- Draai de schroeven niet te vast. Hierdoor kan het product beschadigd raken of vallen, wat kan leiden tot lichamelijk letsel. Samsung is niet aansprakelijk voor dit soort ongelukken.
- Samsung is niet aansprakelijk voor productschade of lichamelijk letsel wanneer een niet-VESA of nietgespecificeerde wandbevestiging is gebruikt of wanneer de consument de installatie-instructies voor het product niet in acht heeft genomen.
- Bevestig de televisie niet in een hoek van meer dan 15 graden.

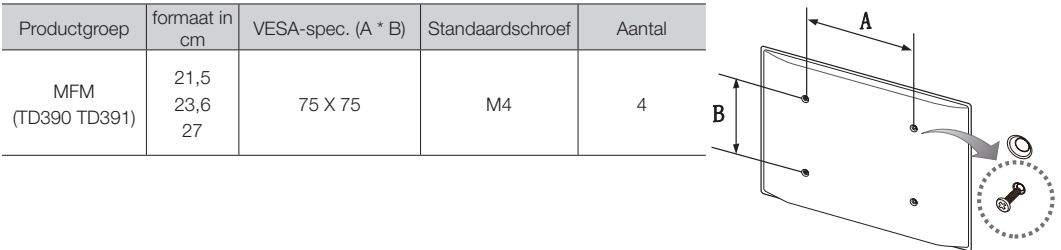

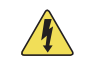

Plaats de wandbevestigingsset niet terwijl de tv is ingeschakeld. Dit kan leiden tot lichamelijk letsel door elektrische schokken.

#### Kensington-antidiefstalslot

Een Kensington-slot is een mechanisme waarmee u uw product fysiek kunt vergrendelen bij gebruik in een openbare ruimte.

U wikkelt de kabel van het Kensington-slot rond een groot, onbeweeglijk voorwerp en bevestigt vervolgens het Kensington-slot aan de achterkant van het product.

Afhankelijk van de fabrikant kunnen het uiterlijk en de vergrendelingsmethode enigszins afwijken van de onderstaande afbeelding. Raadpleeg de handleiding bij het Kensington-slot voor aanvullende informatie over het juiste gebruik. Het Kensington-slot wordt niet door Samsung geleverd.

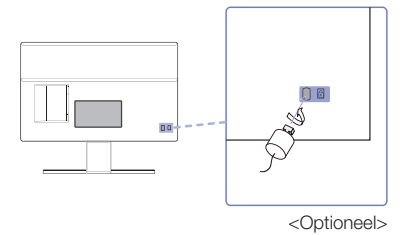

**S** Zoek het "R"-symbool aan de achterkant van het product. Naast het "R"-symbool bevindt zich een bevestigingspunt voor het Kensington-slot.

#### Als u het product wilt vergrendelen, voert u deze stappen uit:

- 1. Wikkel de kabel van het Kensington-slot rond een groot, onbeweeglijk voorwerp, zoals een bureau of stoel.
- 2. Schuif het einde van de kabel met het bevestigde slot door de lus aan het einde van de kabel van het Kensingtonslot.
- 3. Steek het slot in de Kensington-opening op het product.
- 4. Sluit het slot.
- ✎ Dit zijn algemene instructies. Zie voor exacte instructies de gebruiksaanwijzing bij het slotapparaat.
- ✎ Het slot moet apart worden aangeschaft.
- ✎ De plaats van het Kensington-slot kan afwijken afhankelijk van het model.

#### Opslag en onderhoud

Als u stickers van het scherm verwijdert, blijven er mogelijk wat resten achter. Haal de resten van het scherm alvorens u gaat kijken.

Bij het reinigen van de behuizing en het scherm kunnen er krassen ontstaan. Zorg ervoor dat u de behuizing en het scherm voorzichtig afneemt met de doek die bij het product is geleverd of met een andere zachte doek om krassen te voorkomen.

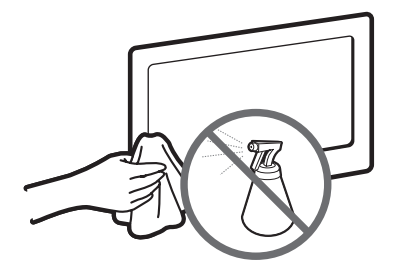

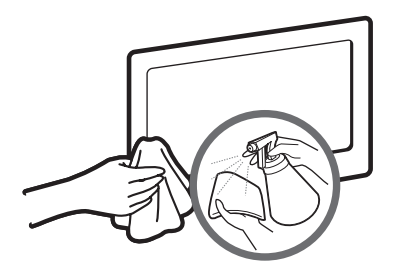

Sproei geen water rechtstreeks op het product. Vloeistoffen die in het product terechtkomen kunnen een storing, brand of elektrische schok veroorzaken.

Reinig het product met een zachte doek die licht met water is bevochtigd. Gebruik geen ontvlambare vloeistoffen (zoals wasbenzine of thinner) of een reinigingsmiddelen.

#### Licentie-informatie

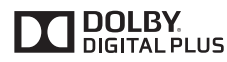

Geproduceerd onder licentie van Dolby Laboratories. Dolby en het symbool met de dubbele D zijn handelsmerken van Dolby Laboratories.

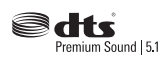

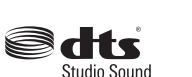

Manufactured under a license from U.S. Patent No's: 5,956,674, 5,974,380, 5,978,762, 6,487,535, 6,226,616, 7,212,872, 7,003,467, 7,272,567, 7,668,723, 7,392,195, 7,930,184, 7,333,929 and 7,548,853. DTS, the Symbol, and DTS and the Symbol together are registered trademarks & DTS Premium Sound | 5.1 is a trademark of DTS, Inc. ©2012 DTS, Inc. All Rights Reserved.

Manufactured under a license from U.S. Patent No's: 6,285,767, 8,027,477, 5,319,713, 5,333,201, 5,638,452, 5,771,295, 5,970,152, 5,912,976, 7,200,236, 7,492,907, 8,050,434, 7,720,240, 7,031,474, 7,907,736 and 7,764,802. DTS, the Symbol, and DTS and the Symbol together are registered trademarks & DTS Studio Sound is a trademark of DTS, Inc. ©2012 DTS, Inc. All Rights Reserved.

## Həm

The terms HDMI and HDMI High-Definition Multimedia Interface, and the HDMI Logo are trademarks or registered trademarks of HDMI Licensing LLC in the United States and other countries.

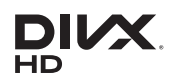

DivX Certified® to play DivX® video up to HD 1080p, including premium content.

ABOUT DIVX VIDEO: DivX® is a digital video format created by DivX, LLC, a subsidiary of Rovi Corporation. This is an official DivX Certified® device that has passed rigorous testing to verify that it plays DivX video. Visit divx. com for more information and software tools to convert your files into DivX videos.

ABOUT DIVX VIDEO-ON-DEMAND: This DivX Certified® device must be registered in order to play purchased DivX Video-on-Demand (VOD) movies. To obtain your registration code, locate the DivX VOD section in your device setup menu. Go to vod.divx.com for more information on how to complete your registration.

DivX®, DivX Certified® and associated logos are trademarks of Rovi Corporation or its subsidiaries and are used under license. Covered by one or more of the following U.S. patents: 7,295,673; 7,460,668; 7,515,710; 7,519,274

#### Open Source Licence Notice

Open Source used in this product can be found on the following webpage. (http://opensource.samsung.com) Open Source Licence Notice is written only English.

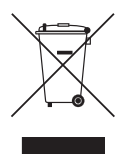

Correcte afvoer van dit product (inzameling en recycling van elektrische & elektronische apparatuur) (Van toepassing in de Europese Unie en overige Europese landen met gescheiden inzamelingssystemen)

Dit label op het product, de accessoires of de documentatie bij dit product duidt erop dat het product en de bijbehorende elektronische accessoires (bijvoorbeeld de oplader, heetste of UBS-kabel) aan het eind van de levensduur niet mogen worden afgevoerd met het huishoudelijk afval. Om milieuverontreiniging of problemen voor de volksgezondheid als gevolg van ongeregelde afvalverwerking te voorkomen, dient u deze items van het andere afval te scheiden zodat de materialen op verantwoorde wijze kunnen worden hergebruikt. Thuisgebruikers moeten contact opnemen met de winkel waar ze het product gekocht hebben of met de plaatselijke overheidsinstanties als ze willen weten waar en hoe ze deze items op milieuvriendelijke wijze kunnen recyclen. Zakelijke gebruikers dienen contact op te nemen met de leverancier en de voorwaarden en bepalingen van het koopcontract te raadplegen. Dit product en de bijbehorende elektronische accessoires mogen niet samen met ander commercieel afval worden afgevoerd. Juiste afvoer van de batterijen in dit product

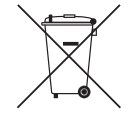

(Van toepassing in de Europese Unie en andere Europese landen met systemen voor batterij-inzameling) Wanneer deze markering op de batterij, de handleiding of de verpakking wordt weergegeven, geeft dit aan dat de batterijen in dit product aan het einde van de levensduur niet samen met het gewone huishoudelijke afval mogen worden afgevoerd. Wanneer u de chemische symbolen Hg, Cd of Pb ziet, betekent dit dat de batterij respectievelijk kwik, cadmium of lood boven de referentieniveaus in EU-richtlijn 2006/66 bevat. Als batterijen niet op de juiste wijze worden afgevoerd, kunnen deze stoffen schade aanrichten aan het milieu of de menselijke gezondheid. Om de natuurlijke hulpbronnen te beschermen en hergebruik van materiaal te bevorderen, moet u batterijen scheiden van andere soorten afval en deze via uw plaatselijke, gratis batterij-inzamelsysteem recyclen.

- WAARSCHUWINGEN: Beeldretentie wordt ook wel inbranden genoemd en kan zich op de meeste types televisie voordoen als hetzelfde beeld voortdurend wordt weergegeven. De meest voorkomende oorzaken van beeldretentie zijn logo's die niet bewegen op het televisiescherm. Verminder dit risico en zorg ervoor dat u stilstaande beelden niet lang weergeeft, en verlaag de helderheid en het contrast om de intensiteit van het beeld te verminderen. Als u langere tijd naar films en programma's kijkt in een ander beeldformaat dan dat van de televisie, kan dat beeldretentie veroorzaken. Probeer altijd om zwarte randen aan de boven- en onderkant te vermijden door gebruik te maken van de zoomfunctie. Hiermee verwijdert u de zwarte randen en past het beeld in het volledige scherm. Het gebruik van een videogameconsole kan beeldretentie veroorzaken en wordt niet aanbevolen. Als u een pc-ingang gebruikt, voorkom dan dat u stilstaande beelden lange tijd weergeeft en verlaag de helderheid en het contrast om de intensiteit van het beeld te verminderen.
- BELANGRIJK: Beeldretentie valt niet onder de Samsung®-garantie.

#### **Specificaties**

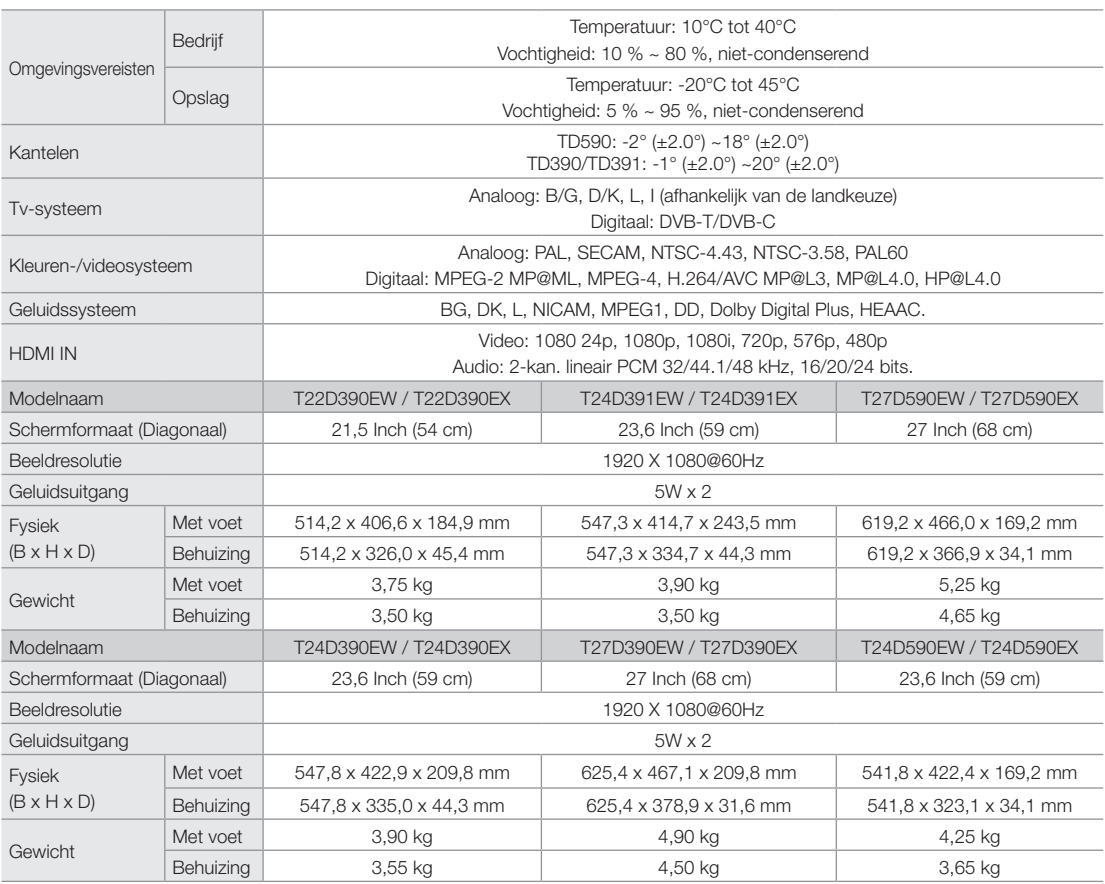

✎ De vormgeving en specificaties kunnen zonder voorafgaande kennisgeving worden gewijzigd.

✎ Zie voor informatie over de stroomvoorziening en het energieverbruik het etiket op het product.

✎ Sommige modellen zijn niet in alle regio's verkrijgbaar.

✎ Als er geen stroomafsluitingsschakelaar aanwezig is, is het stroomverbruik pas "0" als de stekker uit het stopcontact is verwijderd.

✎ De functie DPM (Display Power Management) werkt niet als u de HDMI IN 1 (DVI)-poort van dit product gebruikt.

### Index

## $\underline{A}$

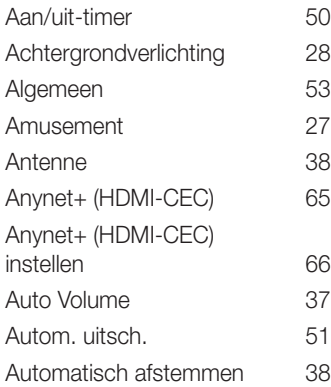

### B

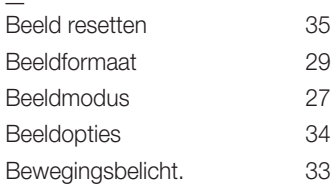

## $\underline{\underline{\mathsf{C}}}$

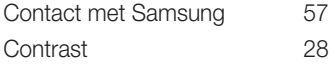

### $\overline{\mathsf{D}}$

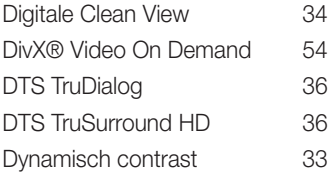

### E

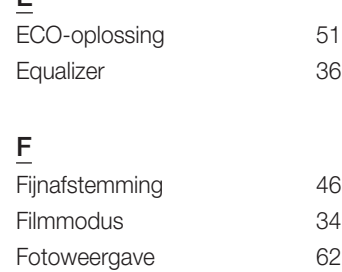

### G

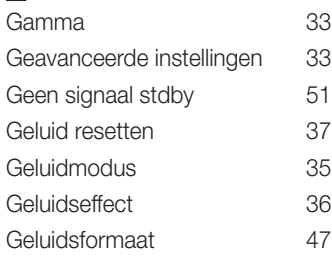

### H

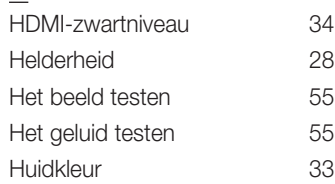

### K

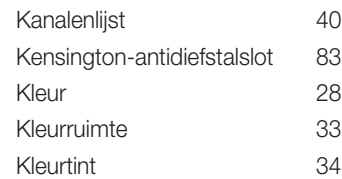

### L

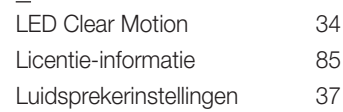

### M

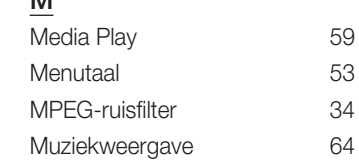

### $\overline{\mathsf{O}}$

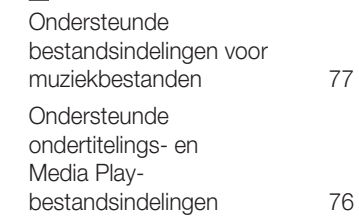

### $\overline{P}$

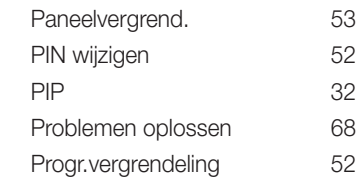

### R

—<br>RGB-modus 33

## S

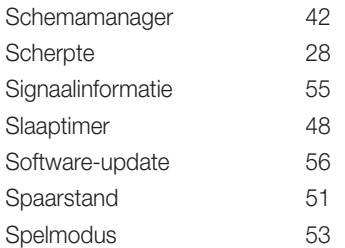

## T

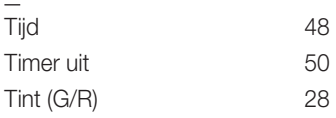

## V

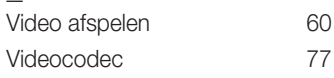

## W

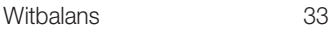

## Z

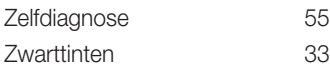

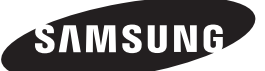

#### Contact opnemen met SAMSUNG WORLDWIDE

Wanneer u vragen of opmerkingen hebt met betrekking tot Samsung-producten, neemt u contact op met de klantenservice van SAMSUNG.

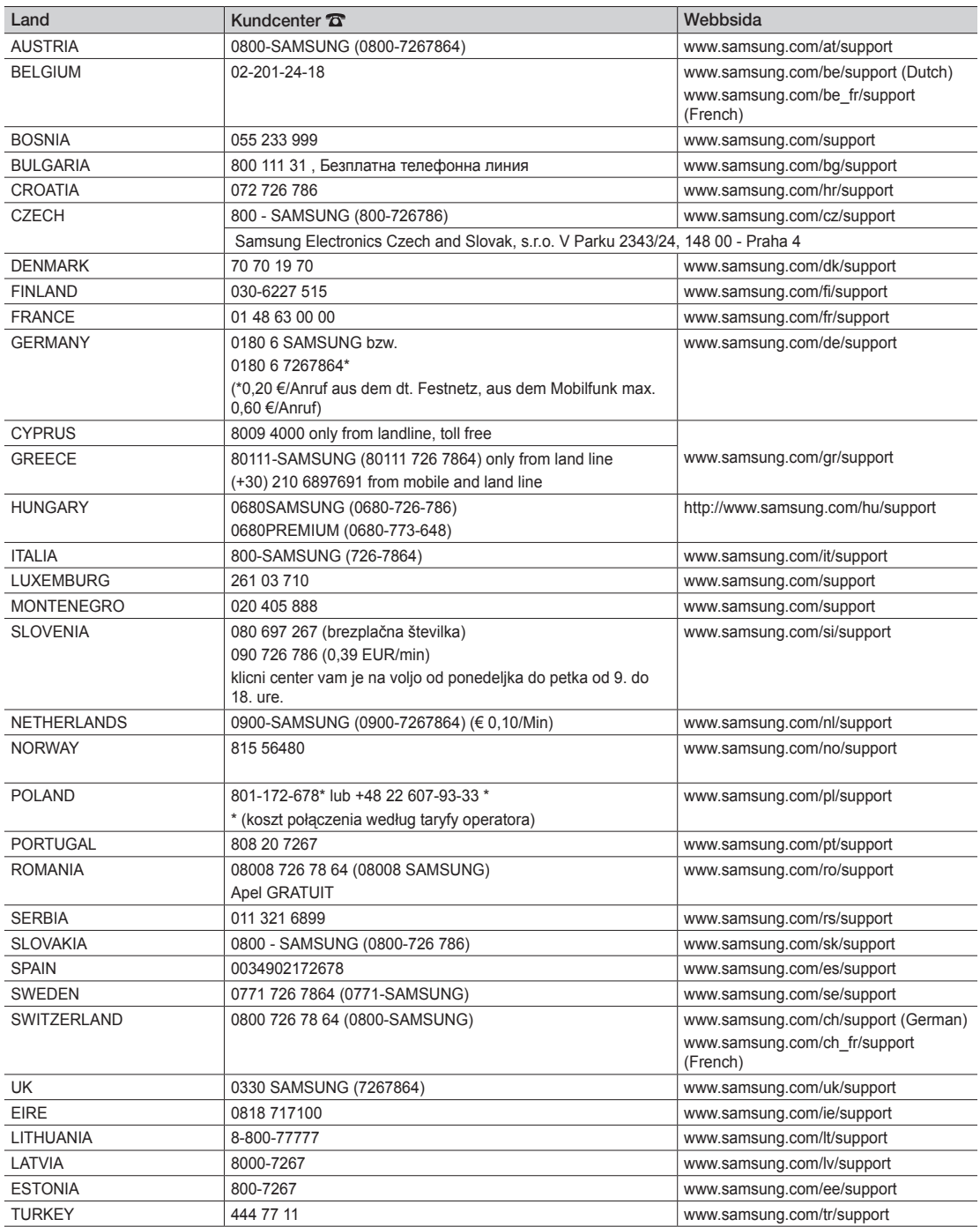